# Vianmääritysopas – dc5700-mallit

HP Compaq Business PC -tietokoneet

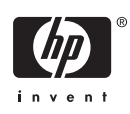

© Copyright 2006, 2007 Hewlett-Packard Development Company, L.P. Tämän asiakirjan tiedot voivat muuttua ilman ennakkoilmoitusta.

Microsoft, Windows ja Windows Vista ovat tavaramerkkejä tai rekisteröityjä tavaramerkkejä, joiden omistaja on Microsoft Corporation Yhdysvalloissa ja muissa maissa.

HP-tuotteiden takuut määritellään niiden mukana toimitettavissa rajoitetun takuun lausekkeissa. Mikään tässä mainittu ei muodosta kattavampaa lisätakuuta. HP ei vastaa tekstin teknisistä tai toimituksellisista virheistä tai puutteista.

Tämä asiakirja sisältää tekijänoikeuksin suojattuja tietoja. Mitään tämän asiakirjan osaa ei saa valokopioida, jäljentää eikä kääntää toiselle kielelle ilman Hewlett-Packard Companyn ennalta myöntämää kirjallista lupaa.

#### **Vianmääritysopas**

HP Compaq Business PC

dc5700-mallit

Ensimmäinen painos (lokakuu 2006)

Toinen painos (tammikuu 2007)

Asiakirjan osanumero: 434205-352

## **Tietoja tästä oppaasta**

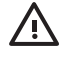

**VAARA** Tällä tavalla merkitty teksti tarkoittaa, että ohjeiden noudattamatta jättämisestä saattaa koitua vahinkoja tai jopa hengenvaara.

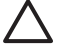

**VAROITUS:** Tällä tavalla merkitty teksti tarkoittaa, että ohjeiden noudattamatta jättäminen saattaa vahingoittaa laitteistoa tai johtaa tietojen menetykseen.

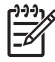

**HUOMAUTUS:** Tällä tavalla merkityssä tekstissä esitetään tärkeitä lisätietoja.

# **Sisällysluettelo**

### 1 Tietokoneen vianetsintäominaisuudet

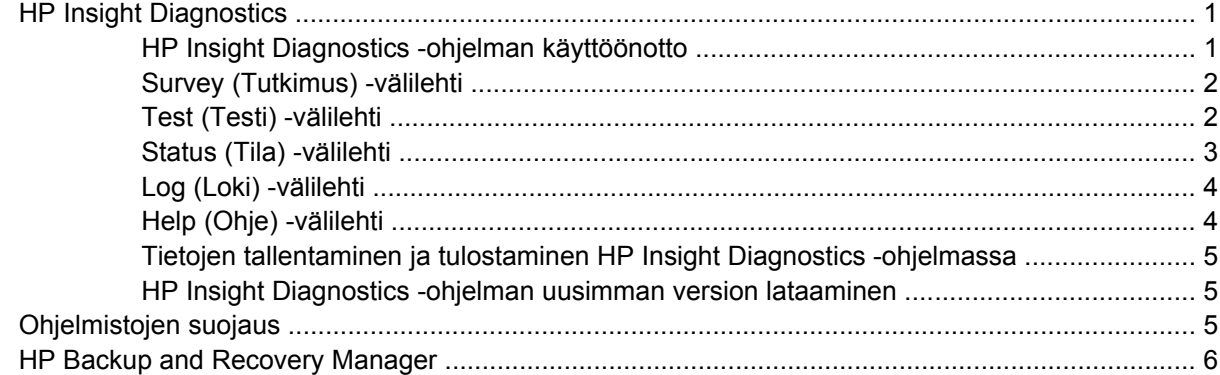

### 2 Vianetsintä ilman vianmääritysohjelmaa

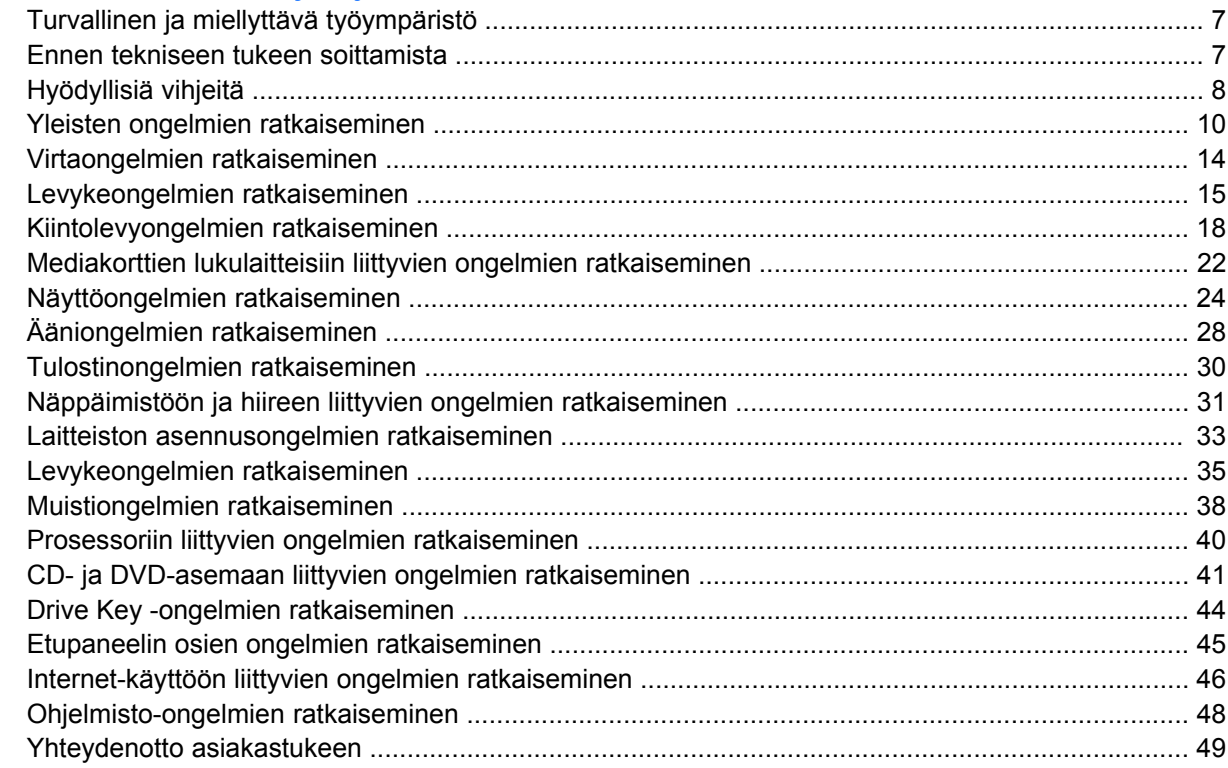

#### **Liite A POST-virhesanomat**

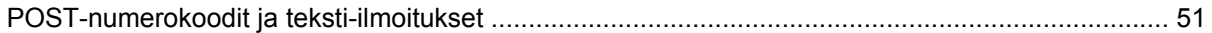

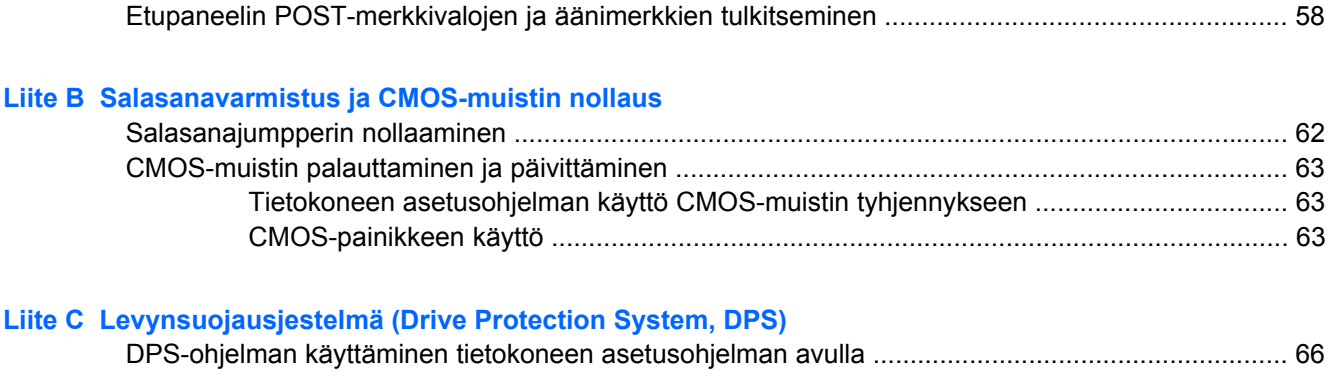

**[Hakemisto .......................................................................................................................................................](#page-72-0)... 67**

# <span id="page-6-0"></span>**1 Tietokoneen vianetsintäominaisuudet**

# **HP Insight Diagnostics**

**HUOMAUTUS:** HP Insight Diagnostics toimitetaan CD-levyllä vain joillekin tietokonemalleille.

HP Insight Diagnostics -ohjelman avulla voit tarkastella tietokoneen laitteistokokoonpanoa koskevia tietoja ja suorittaa tietokoneen alijärjestelmille laitteistoa koskevia vianetsintätestejä. Ohjelma helpottaa laitteistohäiriöiden tunnistamista, diagnosointia ja eristämistä.

Kun otat HP Insight Diagnostics -ohjelman käyttöön, näyttöön tulee Survey (Tutkimus) -välilehti. Tästä välilehdestä näet tietokoneen sen hetkisen laitteistokokoonpanon. Survey-välilehdeltä pääset useisiin tietokonetta koskeviin tietotyyppeihin. Muista välilehdistä saa lisätietoja esimerkiksi diagnostisista testiasetuksista ja -tuloksista. Apuohjelman jokaisessa näkymässä oleva tieto voidaan tallentaa htmltiedostona levykkeelle tai USB HP Drive Key -muotoon.

HP Insight Diagnostics -ohjelman avulla voit selvittää, tunnistaako järjestelmä kaikki tietokoneeseen asennetut laitteet ja toimivatko ne asianmukaisesti. Testi suositellaan ajettavaksi aina sen jälkeen, kun uusi laite on kytketty tai asennettu.

Kun suoritat testejä, tallenna testitulokset ja säilytä ne tulosteina. Näin sinulla on käytettävissäsi tulostettuja raportteja, joista on apua, jos joudut ottamaan yhteyttä asiakastukeen.

**HUOMAUTUS:** HP Insight Diagnostics ei välttämättä tunnista muiden valmistajien laitteita.

## **HP Insight Diagnostics -ohjelman käyttöönotto**

HP Insight Diagnostics otetaan käyttöön *Documentation and Diagnostics* -CD-levyltä seuraavasti.

- **1.** Aseta *Documentation and Diagnostics* -CD-levy tietokoneen optiseen asemaan.
- **2.** Sulje käyttöjärjestelmä ja katkaise tietokoneesta virta.
- **3.** Käynnistä tietokone. Nyt järjestelmä käynnistää CD:n automaattisesti.

Voit tarvittaessa vaihtaa käynnistysjärjestyksen niin, että järjestelmä käynnistyy optisesta asemasta kerran, kun painat käynnistyksen yhteydessä F9-näppäintä.

**HUOMAUTUS:** Jos järjestelmä ei käynnistä optisessa asemassa olevaa CD-levyä, käynnistysjärjestystä on muutettava tietokoneen asennusohjelmasta (F10) siten, että järjestelmä yrittää käynnistää optisen aseman ennen kiintolevyasemaa. Lisätietoja on *Tietokoneen asetukset (F10) -apuohjelman oppaassa*, joka on *Documentation and Diagnostics* -CD-levyllä.

<span id="page-7-0"></span>**4.** Valitse sopiva kieli ja napsauta **Jatka**.

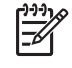

**HUOMAUTUS:** Jollet halua erityisesti testata jotain tiettyä näppäimistöä, on suositeltavaa hyväksyä kielesi oletusnäppäimistö.

**5.** Napsauta käyttöoikeussopimussivulla **Hyväksyn**, jos hyväksyt käyttöehdot. HP Insight Diagnostics -ohjelman käynnistyessä näyttöön tulee Survey (Tutkimus)-välilehti.

### **Survey (Tutkimus) -välilehti**

**Survey** (Tutkimus) -välilehdellä näkyy tärkeää järjestelmän asetuksiin liittyvää tietoa.

Näytön vasemmalla puolella olevassa **View level** (Näkymä) -kentässä voit valita **Summary** (Tiivistelmä) -näkymän, joka sisältää rajoitetut kokoonpanotiedot, tai **Advanced** (Lisätiedot) -näkymän, joka sisältää kaikki valitun osa-alueen tiedot.

Voit valita **Category** (Luokka) -kentästä näytettäväksi seuraavat tietoluokat:

**All** (Kaikki) – tässä ovat luetteloituina kaikki tietokonetta koskevat tietoalueet.

**Overview** (Yleiskatsaus) – tässä on luettelo yleisistä tietokonetta koskevista tiedoista.

**Architecture** (Arkkitehtuuri) – sisältää tietoja järjestelmän BIOS- ja PCI-laitteista.

**Asset Control** (Laitteiston tarkkailu) – näyttää laitetunnuksen, järjestelmän sarjanumeron ja prosessoritiedot.

**Communication** (Tietoliikenne) – näyttää tietoja tietokoneen rinnakkais- (LPT) ja sarjaportin (COM) asetuksista sekä USB- ja verkko-ohjaimesta.

**Graphics** (Grafiikka) – näyttää tietokoneen näytönohjaimen tiedot.

**Input Devices** (Syöttölaitteet) – näyttää näppäimistöä, hiirtä ja muita tietokoneeseen liitettyjä syöttölaitteita koskevat tiedot.

**Memory** (Muisti) – näyttää tietokoneen kattavat muistitiedot. Tähän sisältyvät emolevyn muistikorttipaikat ja kaikki laitteeseen asennetut muistimoduulit.

**Miscellaneous** (Sekalaiset tiedot) – näyttää HP Insight Diagnostics -ohjelman versiotiedot, tietokoneen CMOS-kokoonpanomuistin tiedot, emolevyn tiedot ja järjestelmänhallinnan BIOS-tiedot.

**Storage** (Tallennus) – sisältää tietokoneeseen liitettyjä tietovälineitä koskevat tiedot. Tähän luetteloon sisältyvät kaikki kiintolevyt, levykeasemat ja optiset asemat.

**System** (Järjestelmä) – näyttää tietokonemallin, prosessorin, rungon, BIOS-ohjelmiston, sisäisen kaiuttimen ja PCI-väylän tiedot.

### **Test (Testi) -välilehti**

Test (Testi) -välilehdeltä voit valita testattavaksi useita järjestelmän osia. Voit valita myös testin tyypin ja testitilan.

<span id="page-8-0"></span>Valittavissa on kolme testityyppiä:

- **Quick Test** (Pikatesti) toimii valmiiksi määritellyllä tavalla kokeillen jokaista laitteiston rakenneosaa osittain eikä edellytä kummassakaan testitilassa käyttäjän osallistumista.
- **Complete Test** (Täydellinen testi) toimii valmiiksi määritellyllä tavalla, jolloin jokainen laitteiston rakenneosa testataan kokonaisuudessaan. Vuorovaikutteisessa tilassa on lisää testejä, mutta ne edellyttävät käyttäjän osallistumista.
- **Custom Test** (Mukautettu testi) tämä on joustavin tapa seurata järjestelmän testausta. Mukautetussa testissä käyttäjä valitsee itse testattavat laitteet, testit ja testiparametrit.

Jokaista testityyppiä kohti on kaksi testitilaa:

- **Interactive Mode** (Vuorovaikutteinen tila) käyttäjä voi parhaiten valvoa testin etenemistä. Vianmääritysohjelma pyytää määrittämään tietoja niissä testeissä, joissa tarvitaan käyttäjän toimenpiteitä. Käyttäjä voi määrittää, onnistuiko testi vai ei.
- **Unattended Mode** (Valvomaton tila) ei näytä kehotteita eikä edellytä käyttäjän osallistumista. Testissä mahdollisesti havaitut virheet tulevat näyttöön testin päätyttyä.

Testauksen aloittaminen:

- **1.** Valitse Test (Testi) -välilehti.
- **2.** Valitse sen testityypin välilehti, jota haluat käyttää: **Quick** (Nopea) **Complete** (Täydellinen) tai **Custom** (Mukautettu).
- **3.** Valitse **Test Mode** (Testitila): **Interactive** (Vuorovaikutteinen) tai **Unattended** (Valvomaton).
- **4.** Valitse, miten haluat suorittaa testin, joko **Number of Loops** (Silmukoiden lukumäärän) tai **Total Test Time** (Kokonaistestiajan) perusteella. Kun valitset tekstin suoritettavien silmukoiden lukumäärän perusteella, syötä lukumäärä. Jos haluat diagnostiikkatestin kestävän määräajan, syötä aika minuutteina.
- **5.** Jos suoritat Quick Test (Pikatesti)- tai Complete Test (Täydellinen testi) -testin, valitse testattava laite avattavasta luetteloruudusta. Jos suoritat Custom Test (Mukautettu testi) -testin, napsauta **Expand** (Laajenna) -painiketta ja valitse testattavat laitteet. Voit valita kaikki laitteet valitsemalla **Check All** (Valitse kaikki) -painiketta.
- **6.** Käynnistä testi napsauttamalla ikkunan oikeassa alakulmassa olevaa **Begin Testing** (Aloita testaus) -painiketta. Status (Tila) -välilehti, jonka avulla testin etenemistä voidaan seurata, näkyy automaattisesti testauksen aikana. Kun testi on valmis, Status (Tila) -välilehti näyttää, onko laite läpäissyt testin vai ei.
- **7.** Jos testissä löytyy virheitä, avaa Log (Loki) -välilehti ja näytä tarkat tiedot ja toimenpidesuositukset valitsemalla **Error Log** (Virheloki).

### **Status (Tila) -välilehti**

Status (Tila) -välilehti näyttää valittujen testien tilan. Suoritettujen testien tyyppi – joko **Quick** (Pikatesti), **Complete** (Täydellinen) tai **Custom** (Muokattu) näkyy myös näytössä. Pääedistymispalkki näyttää, kuinka suuri osa prosentteina testeistä on suoritettu. Kun testaus on käynnissä, **Cancel Testing** (Peruuta testaus) -näppäin on näkyvissä siltä varalta, että haluat peruuttaa testin.

Kun testaus on suoritettu, **Cancel Testing** (Peruuta testaus) -näppäin vaihtuu **Retest** (Testaa uudelleen) -näppäimeen. **Retest)** (Testaa uudelleen -painikkeella voidaan uusia viimeksi suoritettu

<span id="page-9-0"></span>testisarja. Tämä mahdollistaa testisarjan toistamisen tarvitsematta syöttää tietoja uudelleen Test (Testi) -välilehdeltä.

Status (Tila) -välilehdellä näkyy myös

- mitä laitteita testataan
- jokaisen testattavan laitteen testin tila (käynnissä, onnistunut tai epäonnistunut)
- kaikkien testattavien laitteiden testin edistyminen kokonaisuutena
- yksittäisten testattavien laitteiden testien edistyminen
- yksittäisten testattavien laitteiden kuluneet testiajat.

### **Log (Loki) -välilehti**

Log (Loki) -välilehdessä on **Test Log** (Testiloki)- ja **Error Log** (Virheloki) -välilehdet.

**Test Log** (Testiloki) -välilehdessä näkyvät kaikki suoritetut testit, suorituskertojen lukumäärä, epäonnistuneiden testien lukumäärä ja kunkin testin suorittamiseen kuluneet ajat. **Clear Test Log** (Tyhjennä testiloki) -näppäin poistaa (**Test Log**) -testilokin sisällön.

**Error Log** (Virheloki) näyttää sellaisille laitteille suoritetut testit, jotka eivät ole läpäisseet diagnostista testausta, ja sisältää seuraavat tietosarakkeet.

- Testattu laite näkyy kohdassa **Device** (Laite).
- Suoritetun testin tyyppi näkyy kohdassa **Test** (Testi).
- Diagnostisessa testissä löytynyt virhe näkyy kohdassa **Description** (Kuvaus).
- **Recommended Repair** (Korjaussuositus) suosittelee toimenpidettä laiteongelman korjaamiseksi.
- **Failed Count** (Epäonnistumisten lukumäärä) -kohdassa on epäonnistuneiden testikertojen lukumäärä.
- **Error Code** (Virhekoodi) ilmoittaa numeromuotoisen virhekoodin. Virhekoodit on määritelty Help (Ohje) -välilehdellä.

**Clear Error Log** (Tyhjennä virheloki) -näppäin poistaa virhelokin sisällön.

### **Help (Ohje) -välilehti**

Help (Ohje) -välilehdessä on **HP Insight Diagnostics**-, **Error Codes** (Virhekoodit)- ja **Test Components** (Testin osat) -välilehti.

**HP Insight Diagnostics** -välilehdessä on ohjeen aiheet sekä etsimis- ja hakemistotoiminnot.

**Error Codes** (Virhekoodit) -välilehdessä on kuvaus jokaisesta numeromuotoisesta virhekoodista, joka **Log** (Loki) -välilehden **Error Log** (Virheloki) -välilehdessä voi näkyä. Jokaista virhekoodia kohti on **Message** (Sanoma) ja **Recommended Repair** (Korjaussuositus), jonka pitäisi auttaa ongelman korjaamisessa. Jos haluat löytää virhekoodin kuvauksen nopeasti, kirjoita koodi välilehden yläosassa olevaan ruutuun ja napsauta **Find Error Codes** (Etsi virhekoodit) -painiketta.

**Test Components** (Testin osat) -välilehdessä on näkyvissä vähemmän tärkeitä tietoja suoritettavista testeistä.

## <span id="page-10-0"></span>**Tietojen tallentaminen ja tulostaminen HP Insight Diagnostics -ohjelmassa**

Voit tallentaa HP Insight Diagnostics -ohjelman **Survey** (Tutkimus)- ja **Log** (Loki) -välilehdissä näkyvät tiedot levykkeelle tai USB 2.0 HP Drive Key -laitteeseen (koko vähintään 64 megatavua). Tietoja ei voi tallentaa kiintolevyasemalle. Järjestelmä luo automaattisesti html-tiedoston, joka vastaa näytön tietoja.

- **1.** Aseta laitteeseen levyke tai USB 2.0 HP Drive Key (muistia vähintään 64 Mt). USB 1.0 Drive Key ei sovellu tähän laitteeseen.
- **2.** Valitse näytön oikeasta yläkulmasta **Save** (Tallenna).
- **3.** Valitse **Save to the floppy** (Tallenna levykkeelle) tai **Save to USB key** (Tallenna USB-avaimeen).
- **4.** Syötä tiedostonimi **File Name** (Tiedostonimi) -ruutuun ja napsauta **Save** (Tallenna) -näppäintä. Nyt html-tiedosto tallennetaan laitteessa olevaan levykkeeseen tai USB-avaimeen.

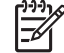

**HUOMAUTUS:** Älä poista levykettä tai USB-muistilaitetta, ennen kuin näyttöön tulee sanoma, jonka mukaan HTML-tiedosto on tallennettu tietovälineeseen.

**5.** Tulosta tiedot niiden tallentamiseen käytetystä tietovälineestä.

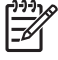

**HUOMAUTUS:** Kun haluat sulkea HP Insight Diagnostics -ohjelman, valitse näytön vasemmasta alakulmasta **Exit Diagnostics** (Sulje diagnostiikka). Poista sitten *Documentation and Diagnostics* -CD-levy optisesta asemasta.

### **HP Insight Diagnostics -ohjelman uusimman version lataaminen**

- **1.** Avaa sivusto [http://www.hp.com.](http://www.hp.com)
- **2.** Valitse **Software & Driver Downloads** (Ohjelmistojen ja ohjaimien lataus).
- **3.** Syötä tuotenumero (esimerkiksi dc5700) tekstiruutuun ja paina enter-näppäintä.
- **4.** Valitse tietokoneesi malli.
- **5.** Valitse käyttöjärjestelmä.
- **6.** Valitse **Diagnostic** (Vianmääritys).
- **7.** Valitse **HP Insight Diagnostics Offline Edition**.
- **8.** Valitse kieli ja valitse sitten **Download** (Lataa).

# **Ohjelmistojen suojaus**

Suojaa ohjelmistot menetyksiltä ja vahingoilta ottamalla varmuuskopiot kaikista sovelluksista, ohjelmistoista ja niihin liittyvistä kiintolevyllä sijaitsevista oheistiedostoista. Lisäohjeita tiedostojen varmuuskopioinnista on käyttöjärjestelmän tai varmuuskopiointiohjelman käyttöoppaassa.

**HUOMAUTUS:** Latauksen yhteydessä saat ohjeet CD-käynnistyslevyn luomiseen.

# <span id="page-11-0"></span>**HP Backup and Recovery Manager**

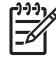

**HUOMAUTUS:** Alla kuvatut toiminnot ovat käytettävissä vain Microsoft Windows XP -käyttöjärjestelmää käyttävissä järjestelmissä. Microsoft Windows Vista -käyttöjärjestelmän mukana toimitettava HP Backup and Recovery Manager –ohjelma on rajoitetumpi versio ohjelmasta. Tarkista päivitykset valitsemalla **Software & Driver Downloads** (Ohjelmistojen ja ohjaimien lataus) linkki osoitteessa [http://www.hp.com.](http://www.hp.com)

HP Backup and Recovery Manager on helppokäyttöinen ja monipuolinen sovellus, joka on asennettu jokaiseen järjestelmään valmiiksi. Sovelluksen avulla voit

- luoda palautuspisteitä koko järjestelmän palauttamiseen vaiheittain
- varmuuskopioida koko järjestelmän yhteen arkistoon kiintolevylle
- varmuuskopioida yksittäisiä tiedostoja.

Varmuuskopioinnit voidaan ajastaa tapahtumaan automaattisesti säännöllisin väliajoin tai ne voidaan käynnistää manuaalisesti. Järjestelmä voidaan palauttaa kiintolevyn palautusosiosta tai palautuslevyiltä. Palautuslevyt sisältävät *Restore Plus!* -CD-levyn, Microsoft-käyttöjärjestelmän ja muut lisäksi tarvittavat ohjelmistolevyt.

HP suosittelee uusien palautuslevykkeiden luomista jo ennen tietokoneen käyttämistä sekä säännöllisesti tapahtuvien automaattisten palautuspisteiden ajastamista.

Palautuslevyjen luominen

- **1.** Käynnistä Backup and Recovery Wizard valitsemalla **Käynnistä > HP Backup and Recovery > HP Backup and Recovery Manager** (HP:n varmuuskopioinnin ja palautuksen hallinta) ja valitse sitten **Seuraava**.
- **2.** Valitse **Create factory software recovery CDs or DVDs to recover the system** (Luo tehdasohjelmiston palautus-CD-levyt tai -DVD-levyt järjestelmän palauttamista varten).
- **3.** Noudata ohjatun toiminnon antamia ohjeita.

HP Backup and Recovery Manager -ohjelmistossa on kaksi peruspalautusmenetelmää. Ensimmäinen menetelmä – tiedostojen ja kansioiden palautus – toimii Windows-käyttöjärjestelmässä. Toisessa menetelmässä koko järjestelmä käynnistetään uudelleen kiintolevyn palautusosiosta tai palautuslevyiltä. Voit käynnistää järjestelmän palautusosiosta painamalla F11-näppäintä järjestelmän käynnistyessä, kun näytössä näkyy teksti "Press F11 for Emergency Recovery" (Käynnistä hätäpalautus F11-näppäimellä).

Lisätietoja HP Backup and Recovery Manager -sovelluksen käyttämisestä on *HP Backup and Recovery Manager User Guide* -oppaassa. Voit avata oppaan valitsemalla **Käynnistä > HP Backup and Recovery > HP Backup and Recovery Manager Manual** (HP Backup and Recovery Manager -opas).

**HUOMAUTUS:** Voit tilata palautuslevyt HP:lta soittamalla HP:n asiakastukeen. Siirry seuraavaan sivustoon, valitse alueesi ja napsauta **Soita meille** -kohdan alla olevaa **Palvelupyynnöt ja tekninen tuki** -linkkiä. Avautuvalta sivulta näet alueesi asiakastuen puhelinnumerot.

[http://welcome.hp.com/country/us/en/wwcontact\\_us.html](http://welcome.hp.com/country/us/en/wwcontact_us.html)

# <span id="page-12-0"></span>**2 Vianetsintä ilman vianmääritysohjelmaa**

Tässä luvussa annetaan ohjeita levyke- ja kiintolevyasemien, optisten, graafisten ja äänilaitteiden sekä muistin ja ohjelmien vähäisten vikojen havaitsemiseen ja korjaamiseen. Jos tietokoneessasi on ongelmia, selvitä tässä luvussa olevista taulukoista ongelmien mahdollinen syy ja suositeltu korjausmenettely.

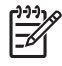

**HUOMAUTUS:** POST-käynnistystestin (Power-On Self-Test -testin) yhteydessä mahdollisesti esiintyviä virheilmoituksia käsitellään liitteessä A ([POST-virhesanomat sivulla 50\)](#page-55-0).

# **Turvallinen ja miellyttävä työympäristö**

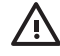

**VAARA** Jos tietokonetta käytetään väärin tai epämukavissa tai terveyden kannalta haitallisissa oloissa, sen käyttö voi olla epämiellyttävää tai se voi aiheuttaa vakavan ruumiinvamman. Lisätietoja työtilan valitsemisesta ja turvallisen ja mukavan työympäristön varmistamisesta on *Documentation and Diagnostics* -CD-levyllä olevassa *Turvallisen ja mukavan työympäristön oppaassa*, joka on saatavana myös sivustossa <http://www.hp.com/ergo>. Tämä laite on testattu ja se noudattaa luokan B digitaalisille laitteille asetettuja rajoituksia FCC-säännösten osan 15 mukaisesti. Lisätietoja on *Documentation and Diagnostics* -CD-levyllä olevassa*Turvaohjeet ja määräykset* -oppaassa.

## **Ennen tekniseen tukeen soittamista**

Jos tietokoneen käyttöön liittyy ongelmia, kokeile alla mainittuja ratkaisuja ennen kuin soitat tekniseen tukeen.

- Aja vianmääritysohjelma. Lisätietoja on luvussa 1, [Tietokoneen vianetsintäominaisuudet](#page-6-0) [sivulla 1](#page-6-0).
- Käynnistä Drive Protection System (DPS) -testi tietokoneen asetuksista. Lisätietoja on *Tietokoneen asetukset (F10) -apuohjelman oppaassa*, joka on *Documentation and Diagnostics* - CD-levyllä.
- Tarkasta, vilkkuuko tietokoneen etuosan LED-valo punaisena. Vilkkuvat valot ovat virhekoodeja, jotka auttavat ongelman diagnosoinnissa. Lisätietoja on liitteessä A [\(POST-virhesanomat](#page-55-0) [sivulla 50\)](#page-55-0).
- Jos näyttö on tyhjä, kytke näyttö tietokoneen eri näyttöporttiin (jos on). Vaihda tilalle näyttö, jonka tiedät toimivan oikein.
- Jos tietokone on verkossa, kytke verkkoliitäntään toinen tietokone eri kaapelilla. Verkkokaapelissa tai sen liittimessä voi olla vikaa.
- Jos olet hiljattain liittänyt tietokoneeseen laitteita, poista laitteet ja tarkista, toimiiko tietokone oikein.
- <span id="page-13-0"></span>Jos olet hiljattain asentanut uusia ohjelmia, poista ohjelmat ja tarkista, toimiiko tietokone oikein.
- Käynnistä tietokone suojaustilassa ja tarkasta, käynnistyykö tietokone ilman kaikkia ohjaimia. Käytä käyttöjärjestelmän käynnistyksessä "viimeisintä tunnettua kokoonpanoa".
- Teknisen tuen sivuston osoite on [http://www.hp.com/support.](http://www.hp.com/support)
- Katso myös jäljempänä olevaa kohtaa Hyödyllisiä vihjeitä sivulla 8.

HP Instant Support Professional Edition tarjoaa itsediagnostiikkatoimintoja, joiden avulla voit yrittää ratkaista ongelman itse verkon kautta. Jos sinun on otettava yhteyttä HP:n tukeen, käytä HP Instant Support Professional Editionin verkkokeskustelutoimintoa. HP Instant Support Professional Editionin osoite on [http://www.hp.com/go/ispe.](http://www.hp.com/go/ispe)

Business Support Center (BSC) toimii osoitteessa<http://www.hp.com/go/bizsupport>. Tämä sivusto sisältää uusimmat tukitiedot, uusimmat ohjelmat ja ohjaimet sekä ennakoivat ilmoitukset. Lisäksi voit olla yhteydessä muihin käyttäjiin ja HP:n asiantuntijoihin.

Jos tulee tarve soittaa tekniseen tukeen, varmista tehokkaan puhelinpalvelun onnistuminen seuraavasti:

- Ole tietokoneen ääressä, kun soitat.
- Kirjoita tietokoneen sarjanumero, tuotetunnusnumero ja näytön sarjanumero ylös ennen kuin soitat.
- Selvitä vianetsintämenettely yhdessä huoltohenkilön kanssa.
- Irrota tietokoneeseesi äskettäin lisätyt laitteet.
- Poista tietokoneeseesi äskettäin asennetut ohjelmat.
- Palauta järjestelmä luodulta palautuslevyltä tai palauta järjestelmän tehdasasetukset HP Backup and Recovery Manager -ohjelman avulla.

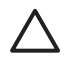

**VAROITUS:** Järjestelmän palauttaminen poistaa kiintolevyn kaikki tiedot. Muista ottaa varmuuskopio kaikista tiedostoista ennen palautusprosessin ajamista.

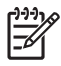

**HUOMAUTUS:** Myyntitietoja ja takuupäivityksiä (Care Packs) koskevissa asioissa voit ottaa yhteyttä valtuutettuun jälleenmyyjään tai huoltoon.

# **Hyödyllisiä vihjeitä**

Jos huomaat tietokoneessa, näytössä tai ohjelmistossa ongelman, käy läpi seuraavat yleisohjeet ennen jatkotoimenpiteitä:

- Tarkista, että tietokone ja näyttö on kytketty toimivaan pistorasiaan.
- Tarkista, että jännitteenvalitsin (joissakin malleissa) on asetettu oikealle jännitteelle (115 V tai 230 V).
- Varmista, että tietokone on käynnissä ja että vihreä virran merkkivalo palaa.
- Varmista, että näyttö on käynnissä ja että vihreä näytön merkkivalo palaa.
- Tarkasta, vilkkuuko tietokoneen etuosan LED-valo punaisena. Vilkkuvat valot ovat virhekoodeja, jotka auttavat ongelman diagnosoinnissa. Lisätietoja on liitteessä A [\(POST-virhesanomat](#page-55-0) [sivulla 50\)](#page-55-0).
- Lisää näytön kirkkautta ja kontrastia, jos näyttö on himmeä.
- Paina mitä tahansa näppäintä ja pidä se alaspainettuna. Jos järjestelmästä kuuluu äänimerkki, näppäimistösi ilmeisesti toimii.
- Tarkista, onko kaapeliliitännöissä löysiä tai virheellisiä liitäntöjä.
- Herätä tietokone painamalla jotakin näppäimistön näppäintä tai virtapainiketta. Jos järjestelmä pysyy valmiustilassa, sammuta tietokone pitämällä virtapainiketta painettuna ainakin neljän sekunnin ajan. Käynnistä tietokone sitten uudelleen painamalla virtapainiketta uudelleen. Jos järjestelmä ei sammu, irrota virtajohto, odota muutaman sekunnin ajan ja kytke johto sitten takaisin. Tietokone käynnistyy itse, jos virtakatkoa seuraava automaattinen käynnistyminen on määritetty tietokoneen asetuksissa. Jos tietokone ei käynnisty itse, käynnistä se painamalla virtapainiketta.
- Tee tietokoneesi määritykset uudelleen sen jälkeen, kun siihen asennetaan laajennuskortti tai muu lisävaruste, joka ei ole Plug and Play -laite. Katso ohjeet kohdasta [Laitteiston asennusongelmien](#page-38-0) [ratkaiseminen sivulla 33.](#page-38-0)
- Varmista, että kaikki tarvittavat laiteohjaimet on asennettu. Jos esimerkiksi käytät tulostinta, tarvitset kyseisen laitemallin tulostinohjaimen.
- Poista kaikki käynnistävät tietovälineet (levykkeet, CD-levyt tai USB-asemat) järjestelmästä ennen sen käynnistämistä.
- Jos olet asentanut muun kuin tehtaalla asennetun käyttöjärjestelmän, varmista että tietokone tukee kyseistä järjestelmää.
- Jos tietokoneessa on useita näyttösignaalilähteitä (integroidut sovittimet sekä PCI- ja PCI-Expresssovittimet) ja yksi näyttö, näyttö on kytkettävä siihen näyttöliittimeen, jonka lähde on valittu ensisijaiseksi VGA-sovittimeksi. (Integroitu näytönohjain on vain joissakin malleissa.) Käynnistyksessä muut näyttöportit kytketään pois käytöstä ja jos näyttösi on liitetty tällaiseen porttiin, näyttö ei toimi. Voit valita oletusarvoisen VGA-lähteen Tietokoneen asetusohjelmasta.

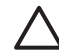

**VAROITUS:** Kun tietokone on kytketty vaihtovirtalähteeseen, virta tulee aina myös emolevylle. Virtajohto on irrotettava virtalähteestä ennen tietokoneen avaamista, jotteivät emolevy ja komponentit vaurioituisi

# <span id="page-15-0"></span>**Yleisten ongelmien ratkaiseminen**

Voit ehkä ratkaista tässä jaksossa kuvatut pienet ongelmat vaivatta itse. Jos ongelma ei häviä etkä kykene ratkaisemaan sitä itse, ota yhteys valtuutettuun jälleenmyyjään tai huoltoon.

/N **VAARA** Kun tietokone on kytketty vaihtovirtalähteeseen, virtaa tulee aina myös emolevyyn. Vähentääksesi sähköiskun ja/tai kuumien pintojen aiheuttamien vahinkojen vaaraa muista irrottaa virtajohto pistorasiasta ja antaa järjestelmän sisäisten osien jäähtyä ennen niiden koskettamista.

Katso emolevyllä olevaa merkkivaloa. Jos merkkivalo palaa, järjestelmään on edelleen kytketty virta. Katkaise tietokoneen virta ja irrota virtajohto virtalähteestä ennen jatkamista.

#### **Taulukko 2-1 Yleisten ongelmien ratkaiseminen**

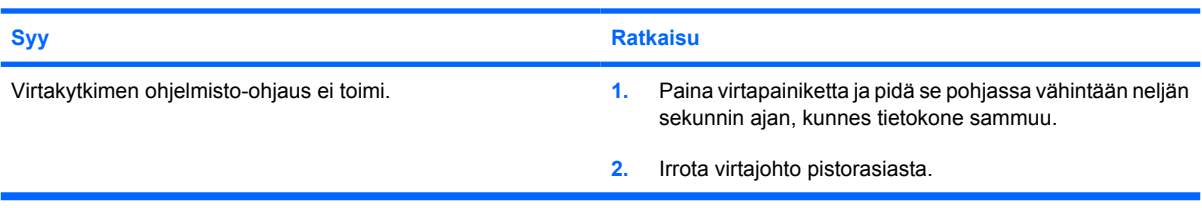

#### **Tietokone näyttää lukkiutuneen eikä käynnisty virtapainiketta painamalla.**

#### **Tietokone ei reagoi USB-näppäimistöön tai hiireen.**

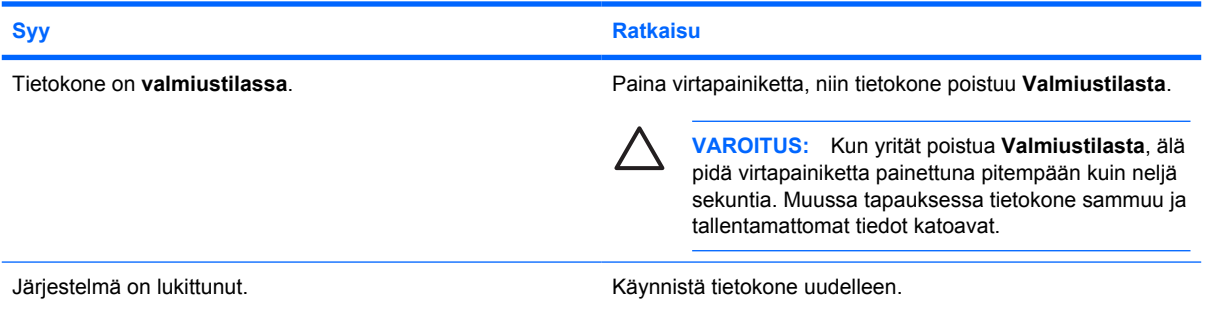

#### **Tietokoneen päiväys- ja kellonaikanäyttö on väärä.**

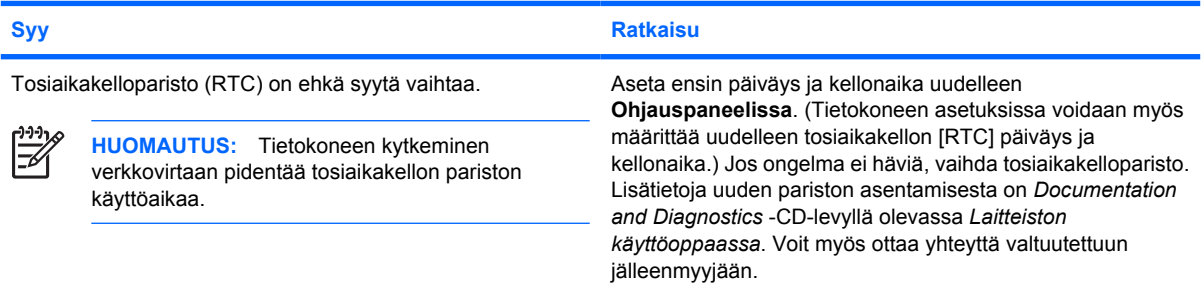

#### **Taulukko 2-1 Yleisten ongelmien ratkaiseminen (jatkoa)**

**Kohdistinta ei voi siirtää numeronäppäimistön nuolinäppäimillä.**

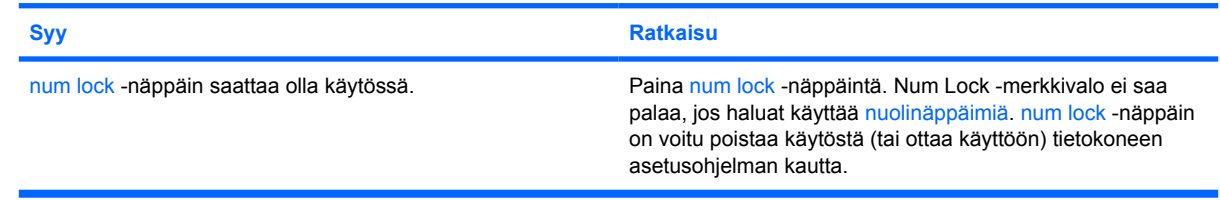

#### **Ääniä ei ole tai äänenvoimakkuus on liian pieni.**

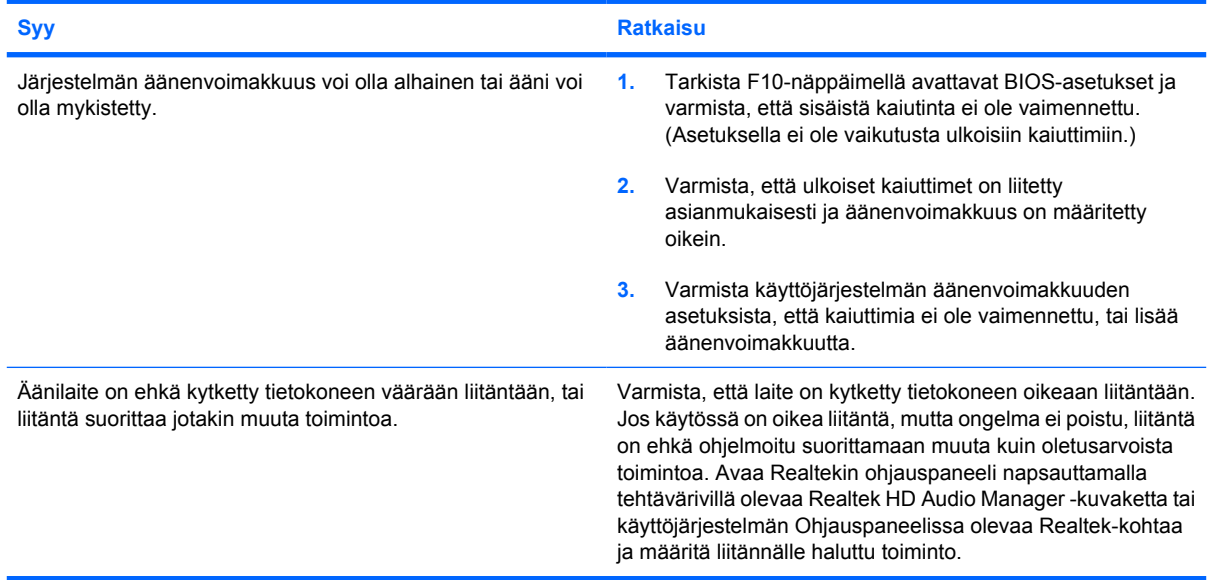

#### **Heikko suoritusteho.**

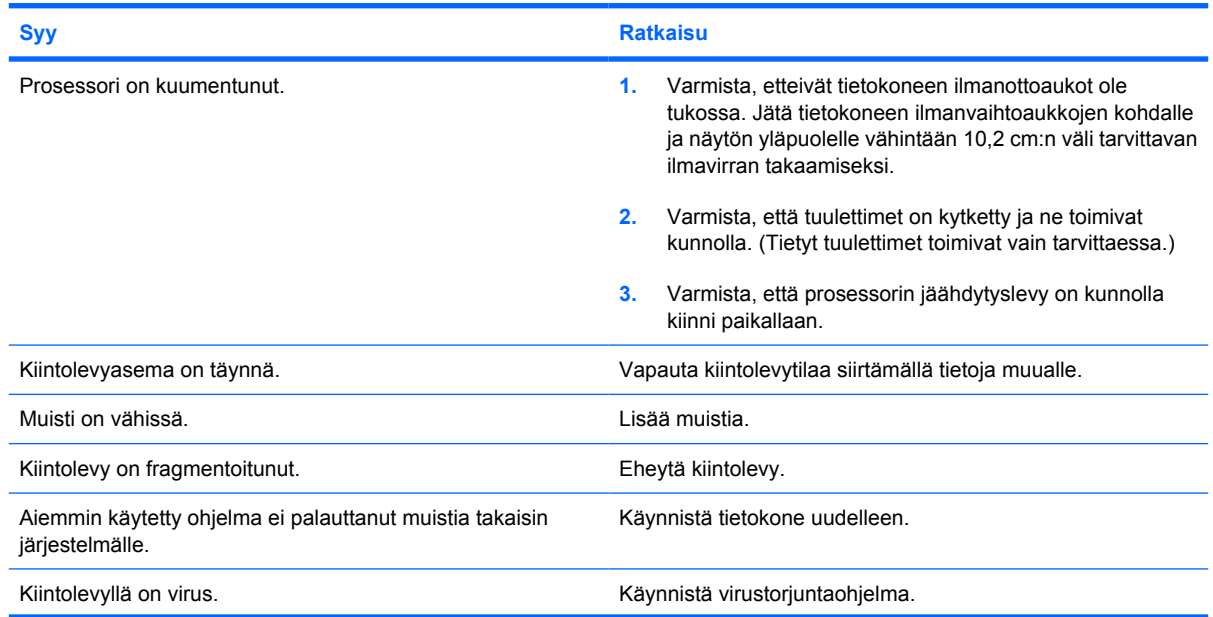

#### **Taulukko 2-1 Yleisten ongelmien ratkaiseminen (jatkoa)**

**Heikko suoritusteho.**

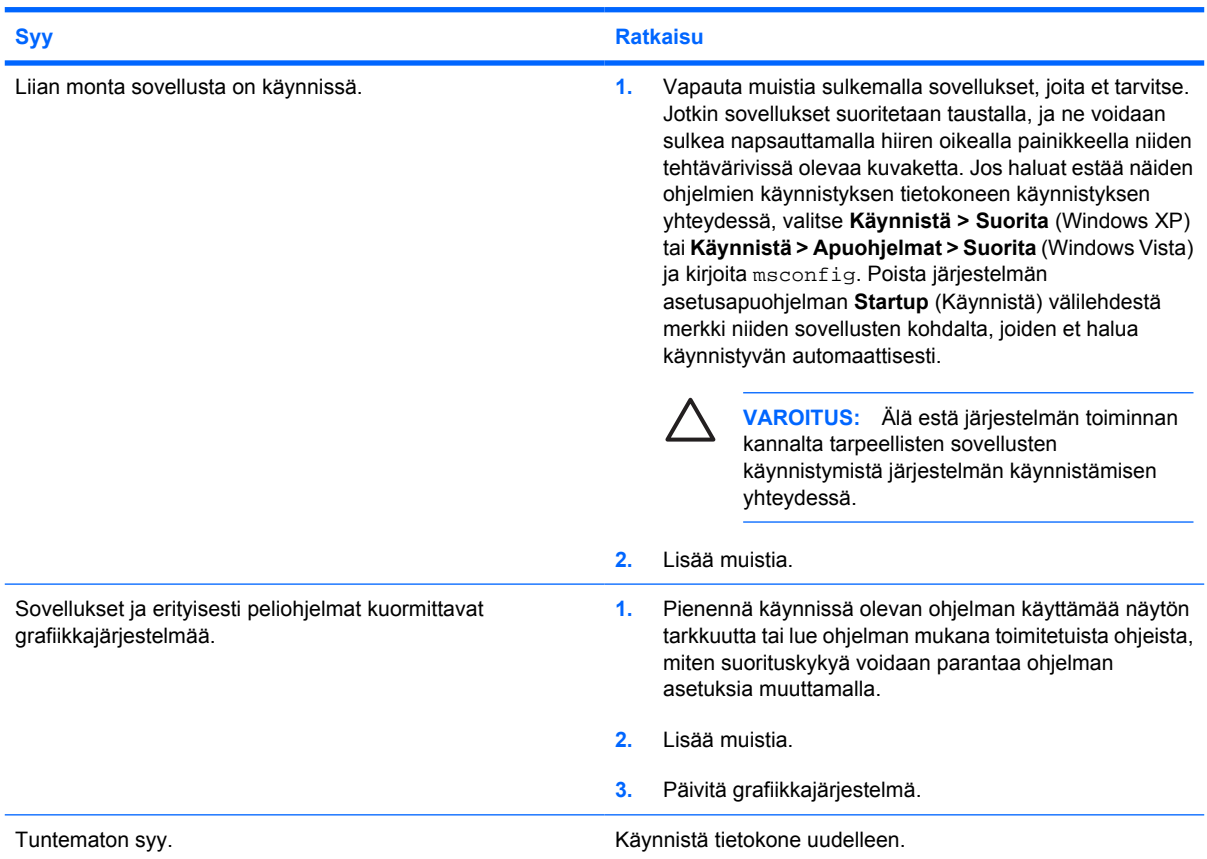

**Tietokone sammuu automaattisesti ja virran punainen merkkivalo välähtää kahdesti sekunnin välein, minkä jälkeen tulee kahden sekunnin tauko. Tietokoneesta kuuluu kaksi merkkiääntä. (Merkkiäänet loppuvat viidennen toistokerran jälkeen, mutta merkkivalot jatkavat vilkkumista, kunnes ongelma on ratkaistu.)**

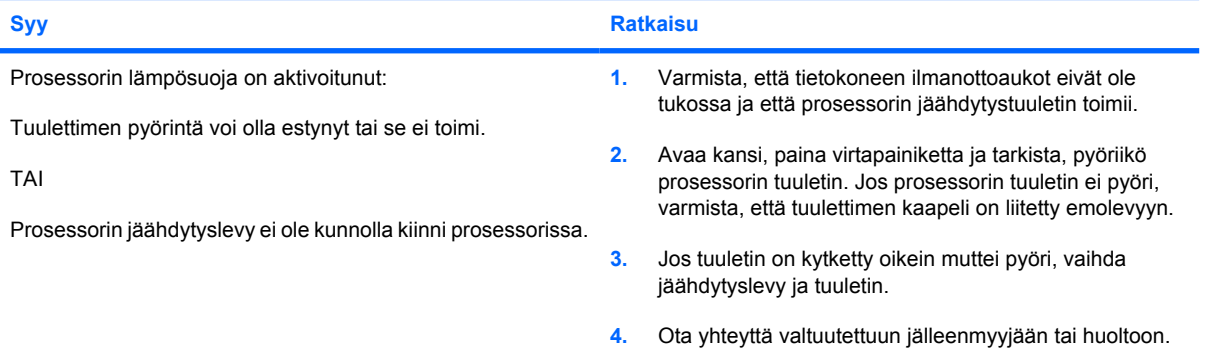

### **Taulukko 2-1 Yleisten ongelmien ratkaiseminen (jatkoa)**

**Tietokone ei käynnisty ja tietokoneen etupaneelin merkkivalot eivät vilku.**

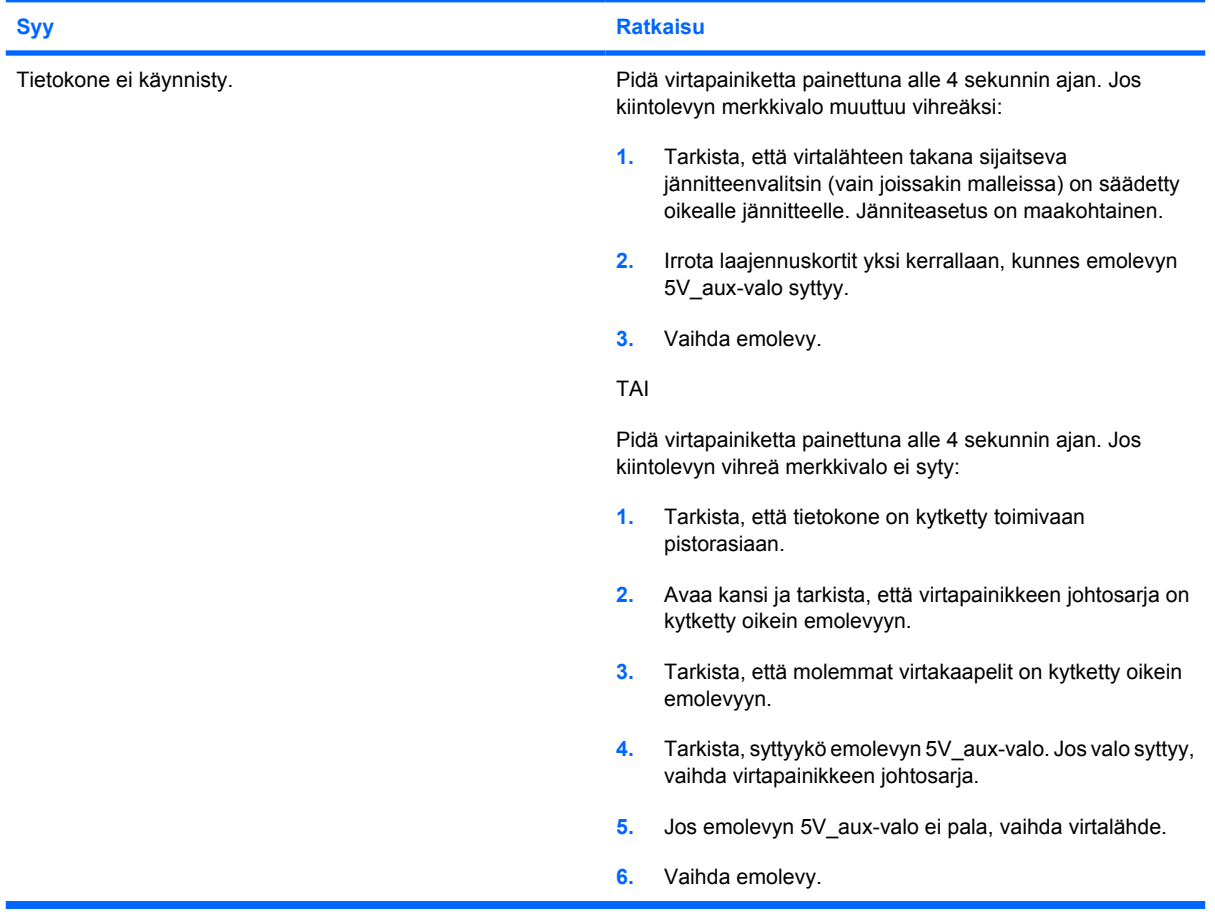

# <span id="page-19-0"></span>**Virtaongelmien ratkaiseminen**

Seuraavassa taulukossa on luettelo virtaongelmien tavallisista syistä ja ratkaisuista.

#### **Taulukko 2-2 Virtaongelmien ratkaiseminen**

**Virtalähde sammuu välillä.**

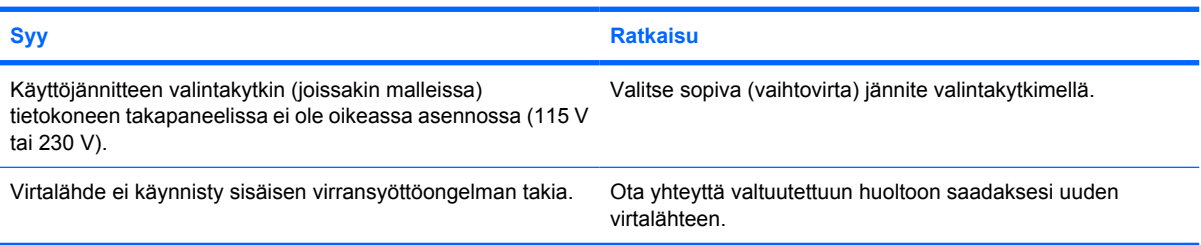

**Tietokone sammuu automaattisesti ja virran punainen merkkivalo välähtää kahdesti sekunnin välein, minkä jälkeen tulee kahden sekunnin tauko. Tietokoneesta kuuluu kaksi merkkiääntä. (Merkkiäänet loppuvat viidennen toistokerran jälkeen, mutta merkkivalot jatkavat vilkkumista, kunnes ongelma on ratkaistu.)**

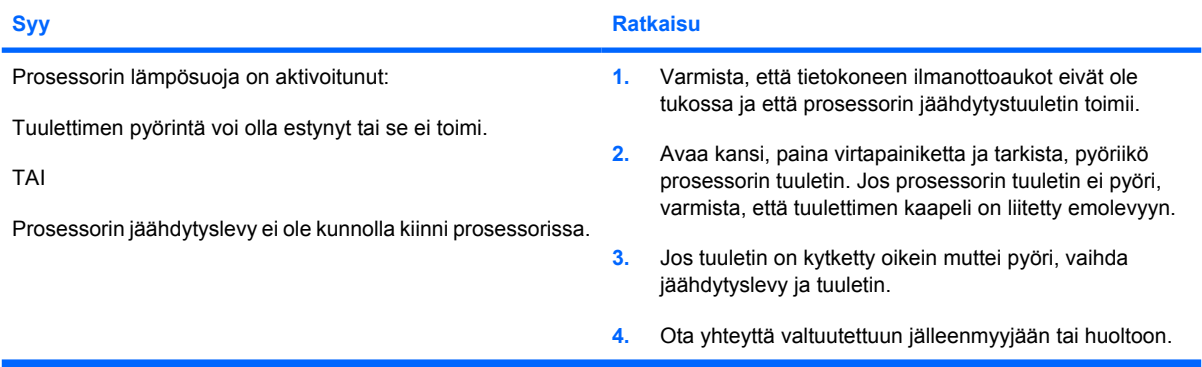

**Virran punainen merkkivalo välähtää sekunnin välein neljä kertaa, minkä jälkeen tulee kahden sekunnin tauko, ja tietokoneesta kuuluu neljä merkkiääntä. (Merkkiäänet loppuvat viidennen toistokerran jälkeen, mutta merkkivalot jatkavat vilkkumista, kunnes ongelma on ratkaistu.)**

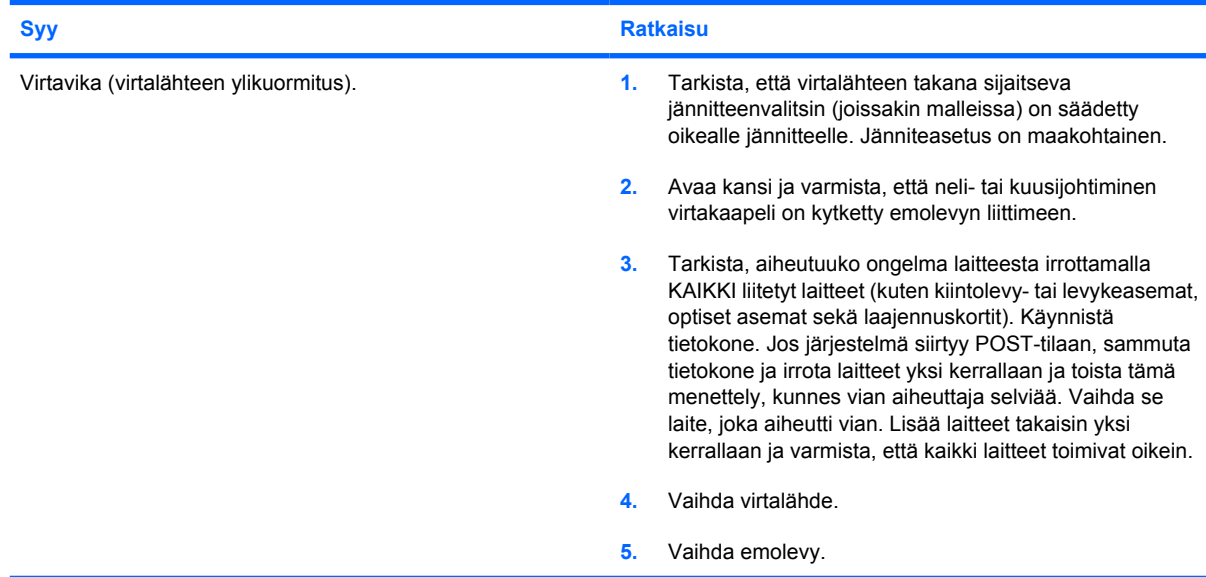

# <span id="page-20-0"></span>**Levykeongelmien ratkaiseminen**

Seuraavassa taulukossa on luettelo levykeongelmien tavallisista syistä ja ratkaisuista:

 $\frac{1}{2}$ **HUOMAUTUS:** Kun olet lisännyt tai poistanut laitteita, kuten ylimääräisen levykeaseman, joudut ehkä muuttamaan tietokoneen kokoonpanoa. Katso ohjeet kohdasta [Laitteiston](#page-38-0) [asennusongelmien ratkaiseminen sivulla 33](#page-38-0).

#### **Taulukko 2-3 Levykeongelmien ratkaiseminen**

**Levykeaseman merkkivalo palaa jatkuvasti**

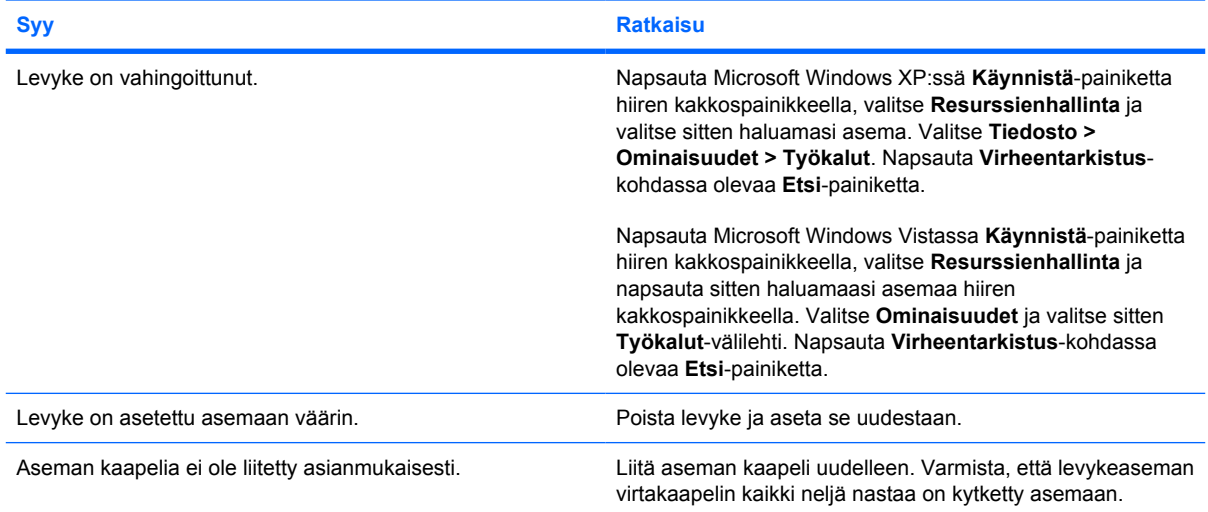

#### **Asemaa ei löydy**

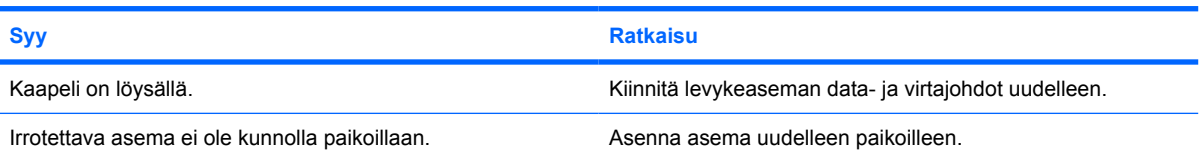

#### **Levykeasema ei pysty kirjoittamaan levykkeelle.**

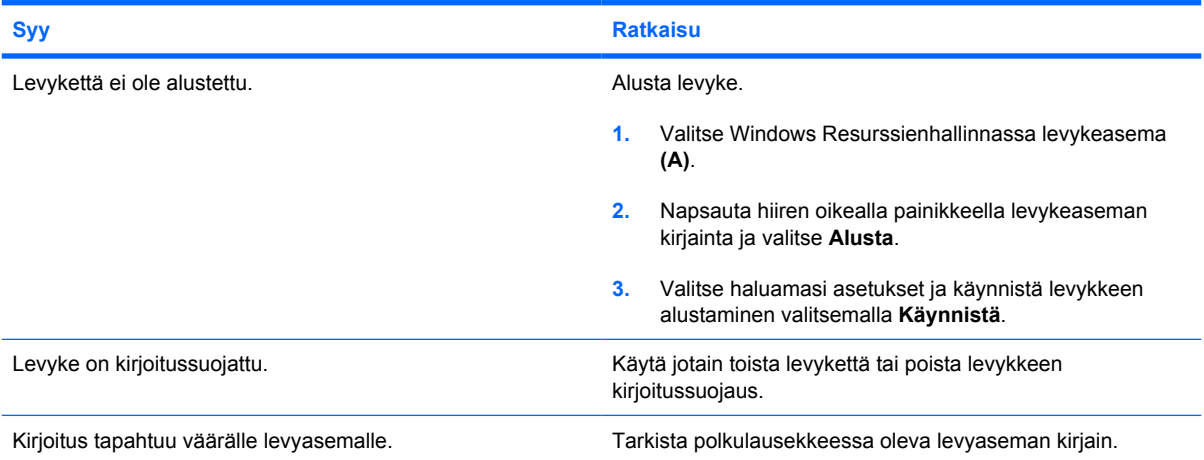

#### **Taulukko 2-3 Levykeongelmien ratkaiseminen (jatkoa)**

**Levykeasema ei pysty kirjoittamaan levykkeelle.**

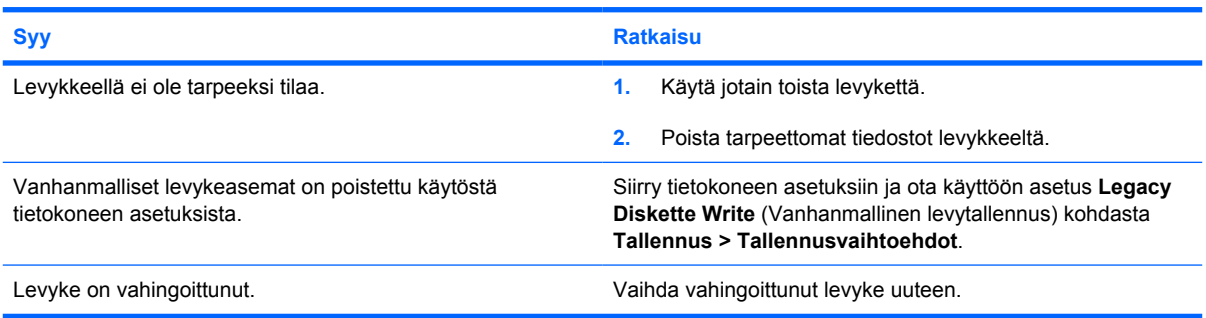

#### **Levykettä ei voi alustaa.**

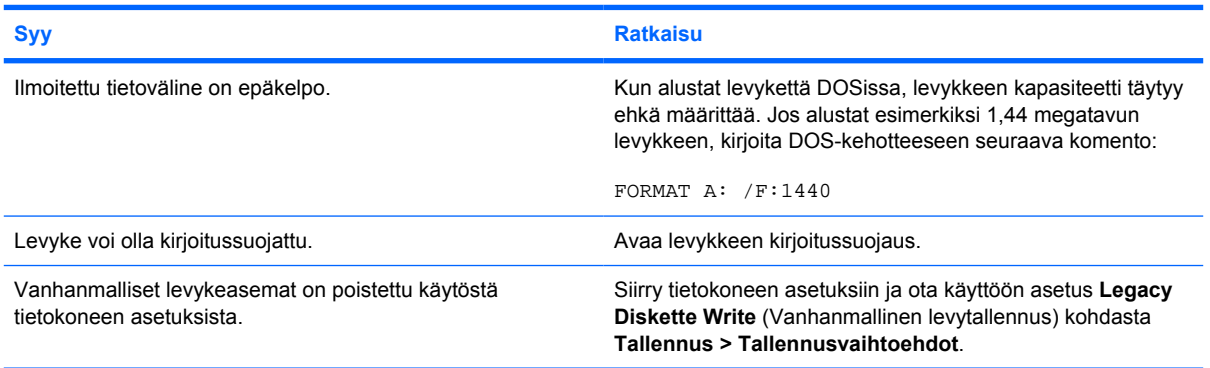

#### **Levytapahtumassa on ilmennyt ongelma.**

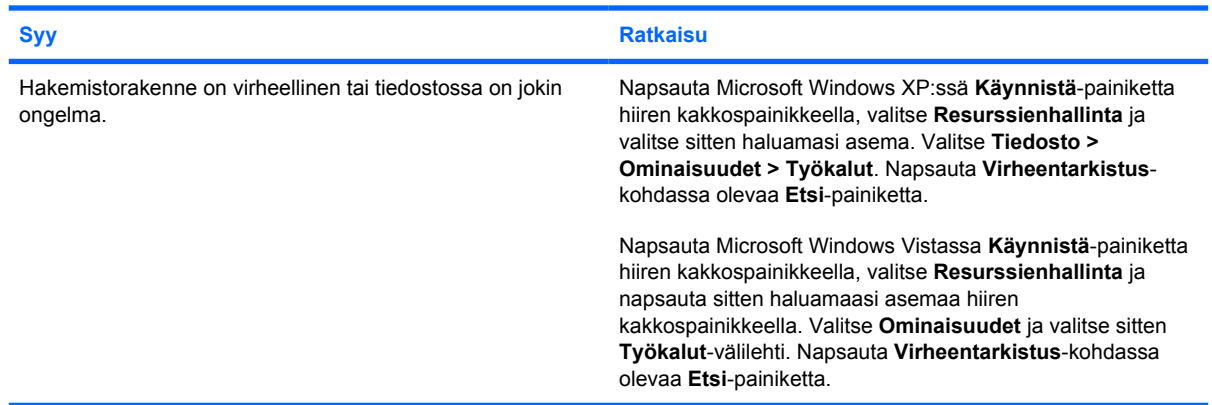

#### **Levykkeen lukeminen ei onnistu.**

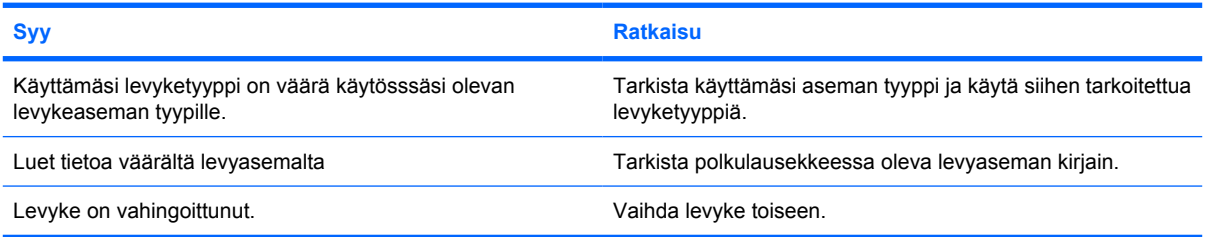

### **Taulukko 2-3 Levykeongelmien ratkaiseminen (jatkoa)**

#### **Näyttöön tulee teksti "Invalid system disk" (Virheellinen järjestelmälevy).**

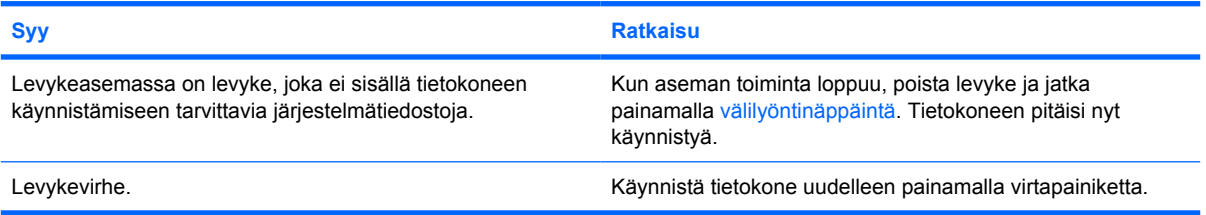

#### **Levykkeeltä ei voi tehdä alkulatausta.**

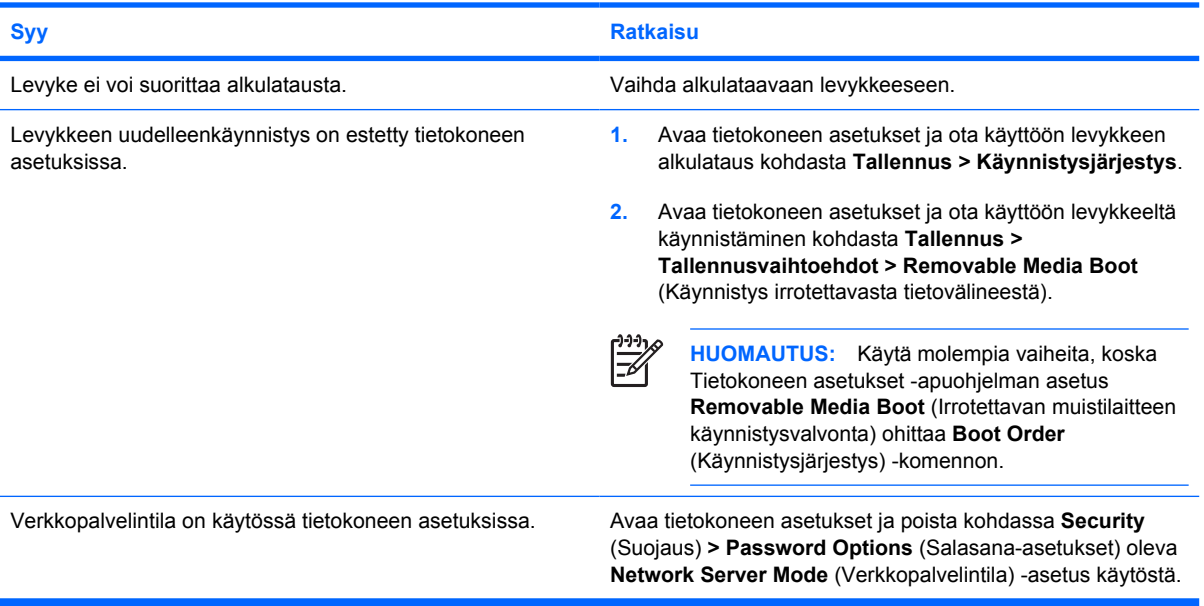

# <span id="page-23-0"></span>**Kiintolevyongelmien ratkaiseminen**

### **Taulukko 2-4 Kiintolevyongelmien ratkaiseminen**

**Kiintolevyvirhe tapahtunut.**

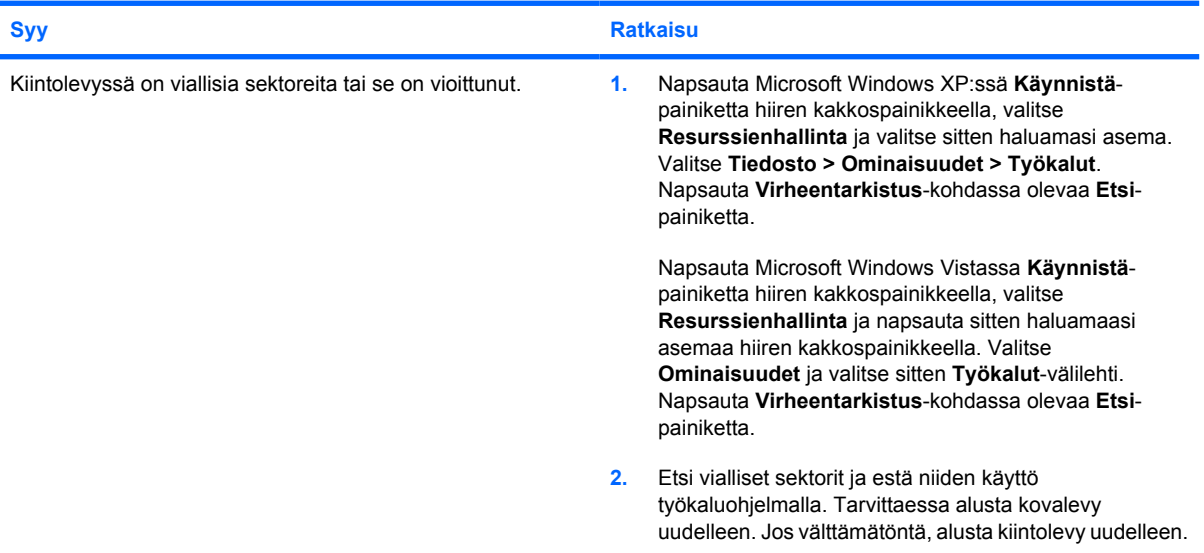

**Ongelmia levytapahtumissa.**

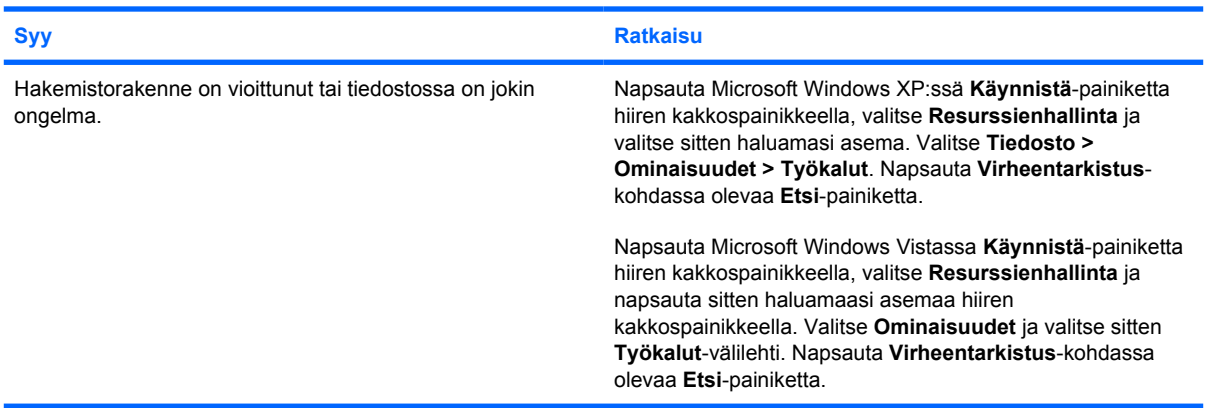

#### **Asemaa ei löydy (tunnistettu).**

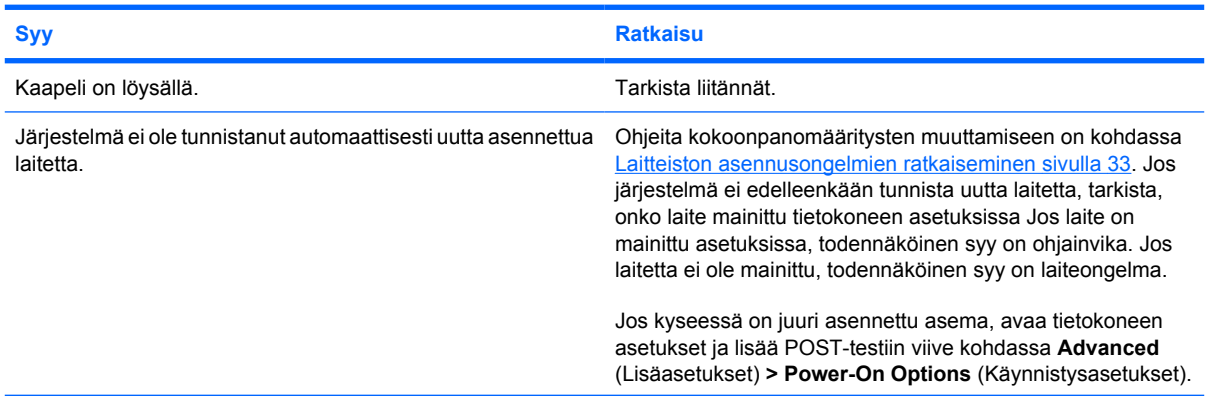

### **Taulukko 2-4 Kiintolevyongelmien ratkaiseminen (jatkoa)**

**Asemaa ei löydy (tunnistettu).**

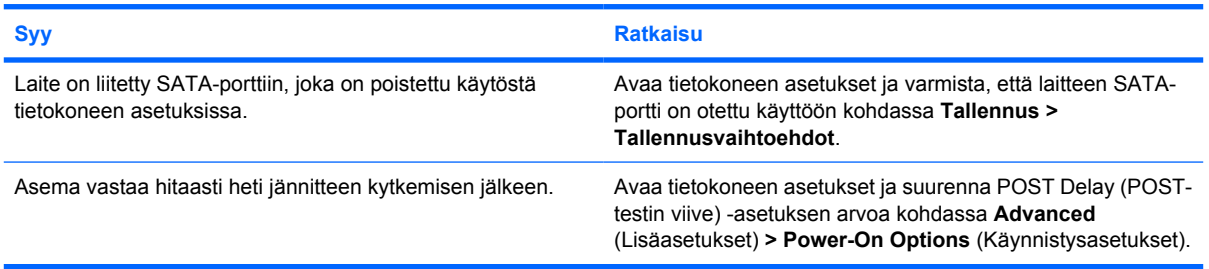

#### **Ilmoitus, että ei-järjestelmälevyke/NTLDR puuttuu.**

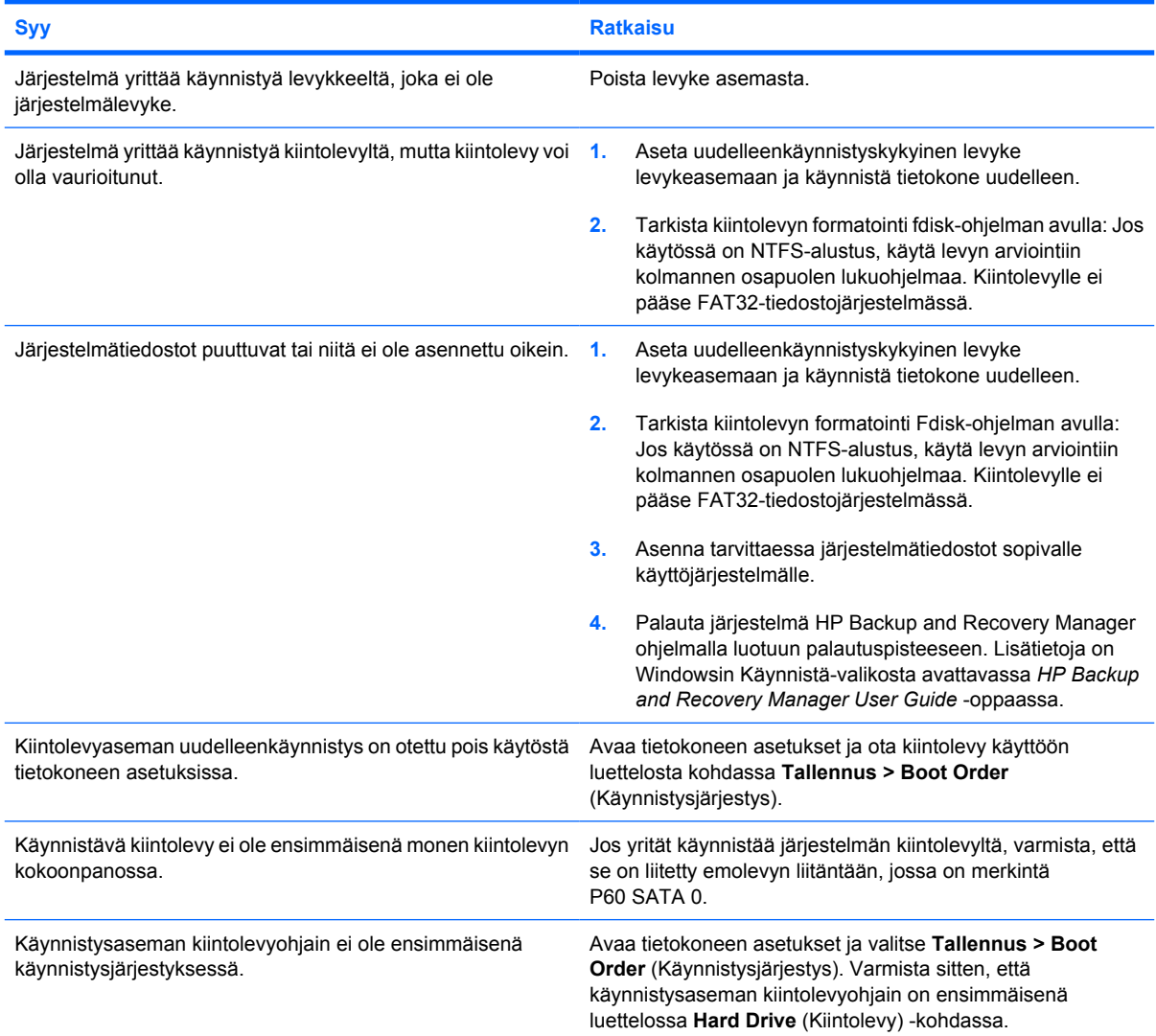

#### **Taulukko 2-4 Kiintolevyongelmien ratkaiseminen (jatkoa)**

**Järjestelmä ei käynnisty kiintolevyltä.**

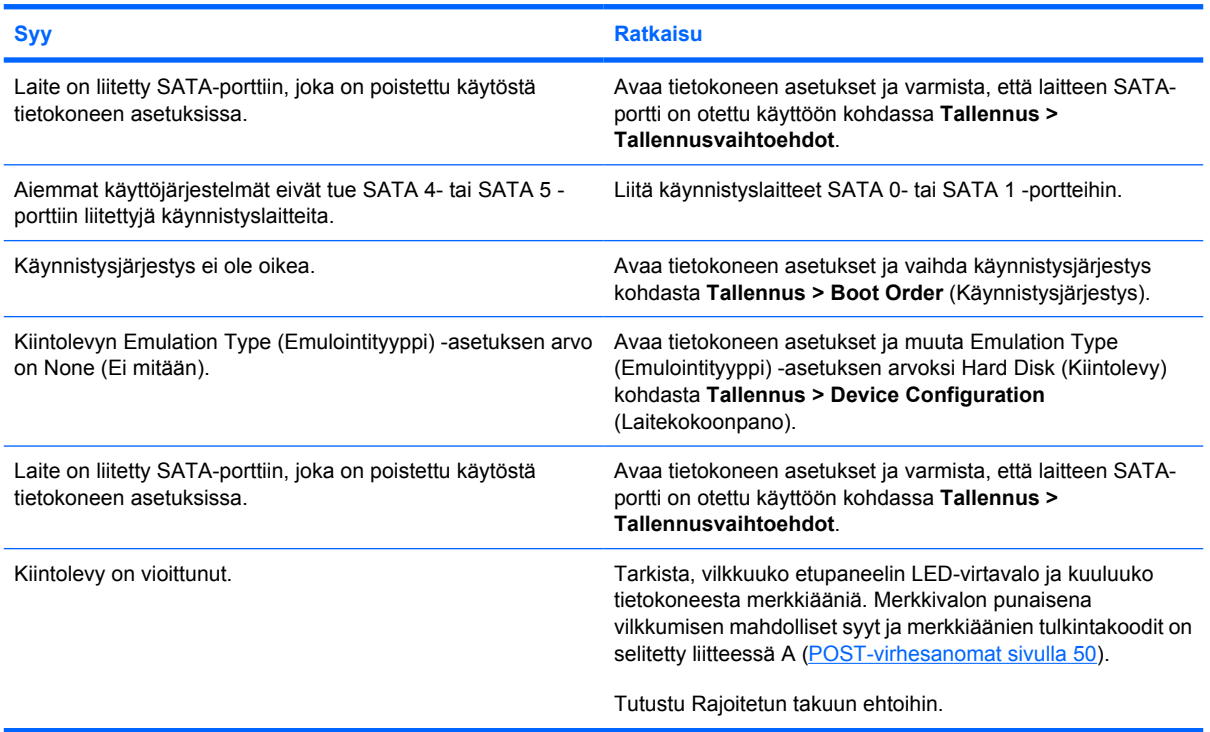

**Tietokone näyttää lukittuneen.**

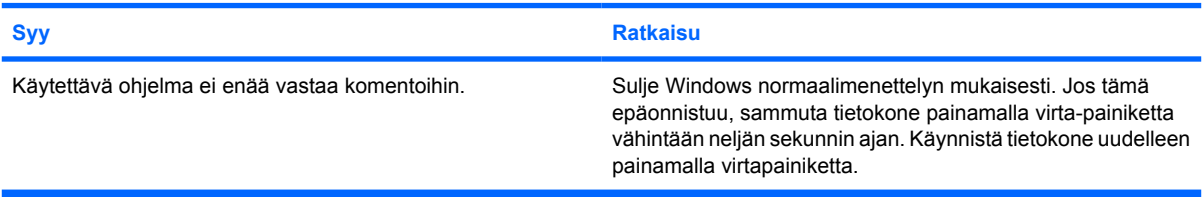

**Irrotettavasta kiintolevystä ei tule virtaa kiintolevyn koteloon.**

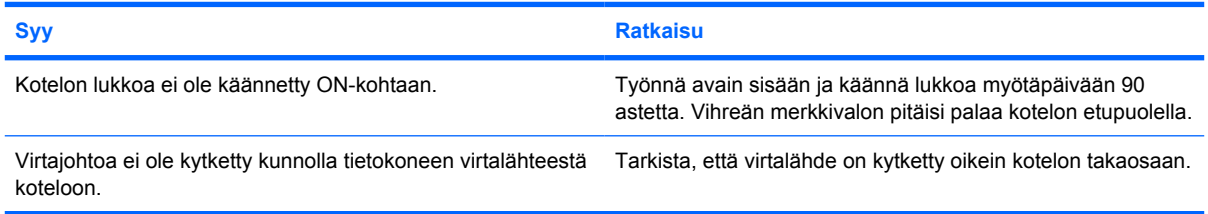

#### **Tietokone ei tunnista irrotettavaa kiintolevyä.**

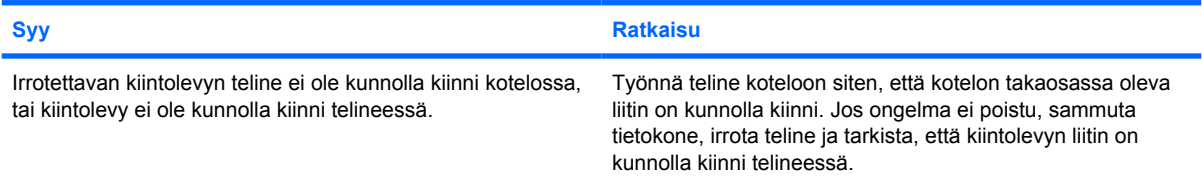

#### **Taulukko 2-4 Kiintolevyongelmien ratkaiseminen (jatkoa)**

**Irrotettavan kiintolevyn kotelosta kuuluu merkkiääni, ja vihreä merkkivalo vilkkuu.**

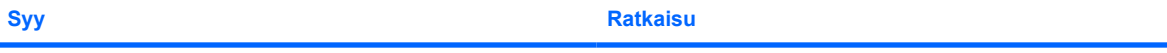

Irrotettavan kiintolevyn kotelossa oleva tuuletinvirheen hälytys on aktivoitunut. Sammuta tietokone ja pyydä HP:stä vaihtokotelo.

## <span id="page-27-0"></span>**Mediakorttien lukulaitteisiin liittyvien ongelmien ratkaiseminen**

#### **Taulukko 2-5 Mediakorttien lukulaitteisiin liittyvien ongelmien ratkaiseminen**

**Mediakortti ei toimi digitaalikamerassa, jos se alustetaan Microsoft Windows XP-tai Microsoft Windows Vista käyttöjärjestelmässä.**

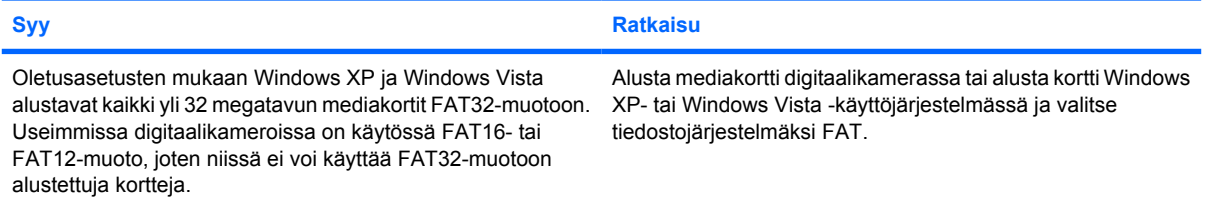

#### **Kun mediakortille yritetään kirjoittaa, näyttöön tulee virhesanoma kirjoitussuojauksesta tai lukituksesta.**

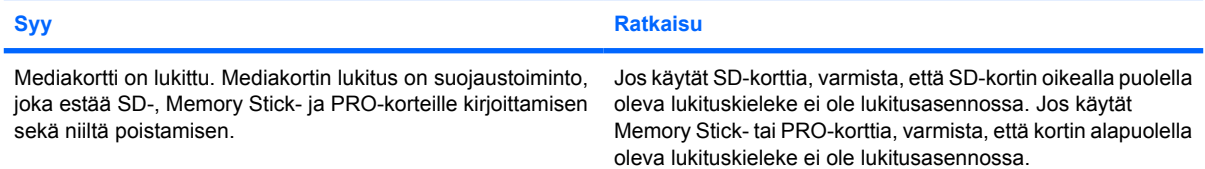

#### **Mediakorttiin ei voi tallentaa tietoja.**

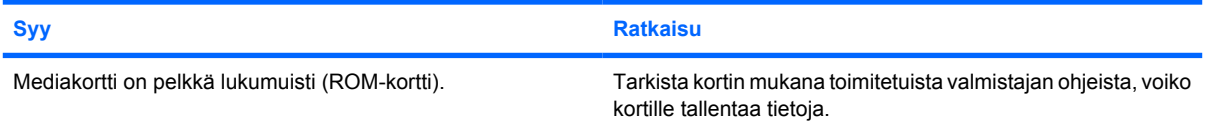

#### **Mediakortin tietojen avaaminen ei onnistu, kun kortti on asetettu korttipaikkaan.**

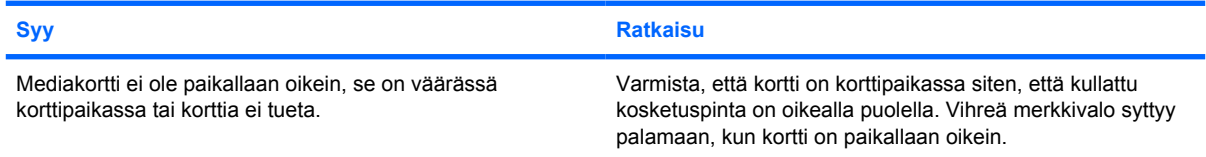

#### **En tiedä, miten mediakortti poistetaan oikein.**

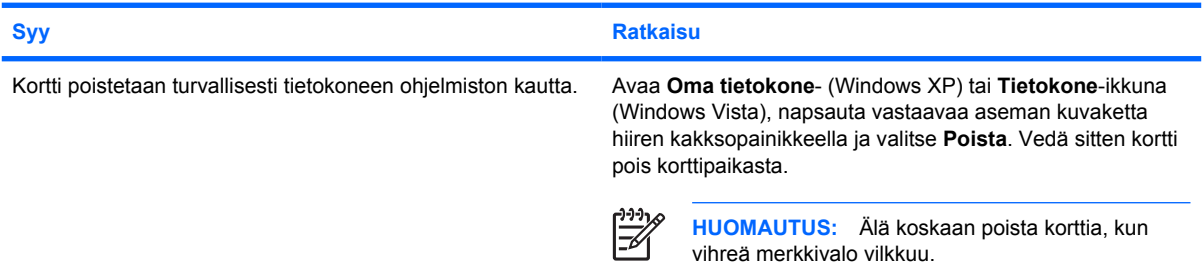

#### **Taulukko 2-5 Mediakorttien lukulaitteisiin liittyvien ongelmien ratkaiseminen (jatkoa)**

**Lukulaite ei tunnista kortteja, kun olet asettanut mediakortin paikalleen ja käynnistänyt Windowsin.**

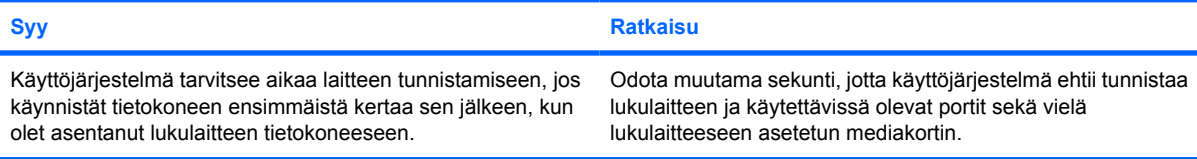

#### **Tietokone yrittää käynnistyä mediakortilta, kun lukulaitteessa on mediakortti.**

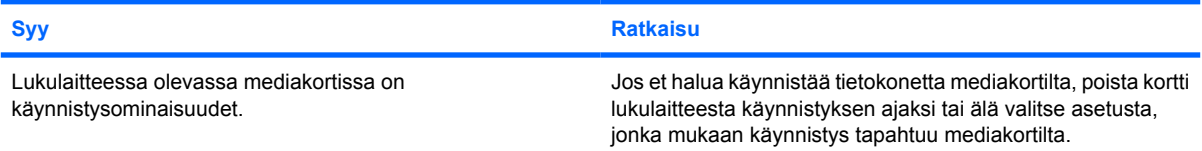

#### **Tietokone ei käynnisty irrotettavasta USB-asemasta tai -tietovälineestä, joka on liitetty mediakortin lukulaitteen USBporttiin.**

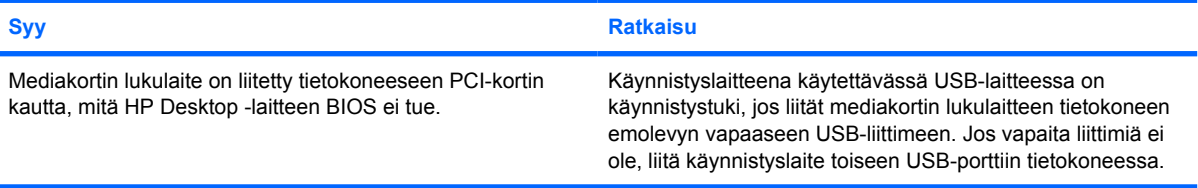

**Tietokoneen etuosassa olevat USB-portit eivät toimi lukulaitteen asentamisen jälkeen.**

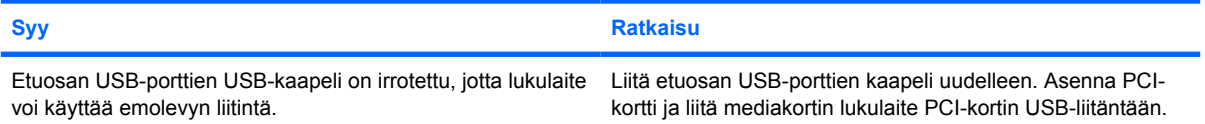

# <span id="page-29-0"></span>**Näyttöongelmien ratkaiseminen**

Jos laitteessa ilmenee näyttöön liittyviä ongelmia, lue näytön mukana toimitetun oppaan ohjeet tai tutustu seuraavaan taulukkoon, jossa luetellaan tavallisia ongelmien syitä ja ratkaisuja.

#### **Taulukko 2-6 Näyttöongelmien ratkaiseminen**

**Pimeä näyttö.**

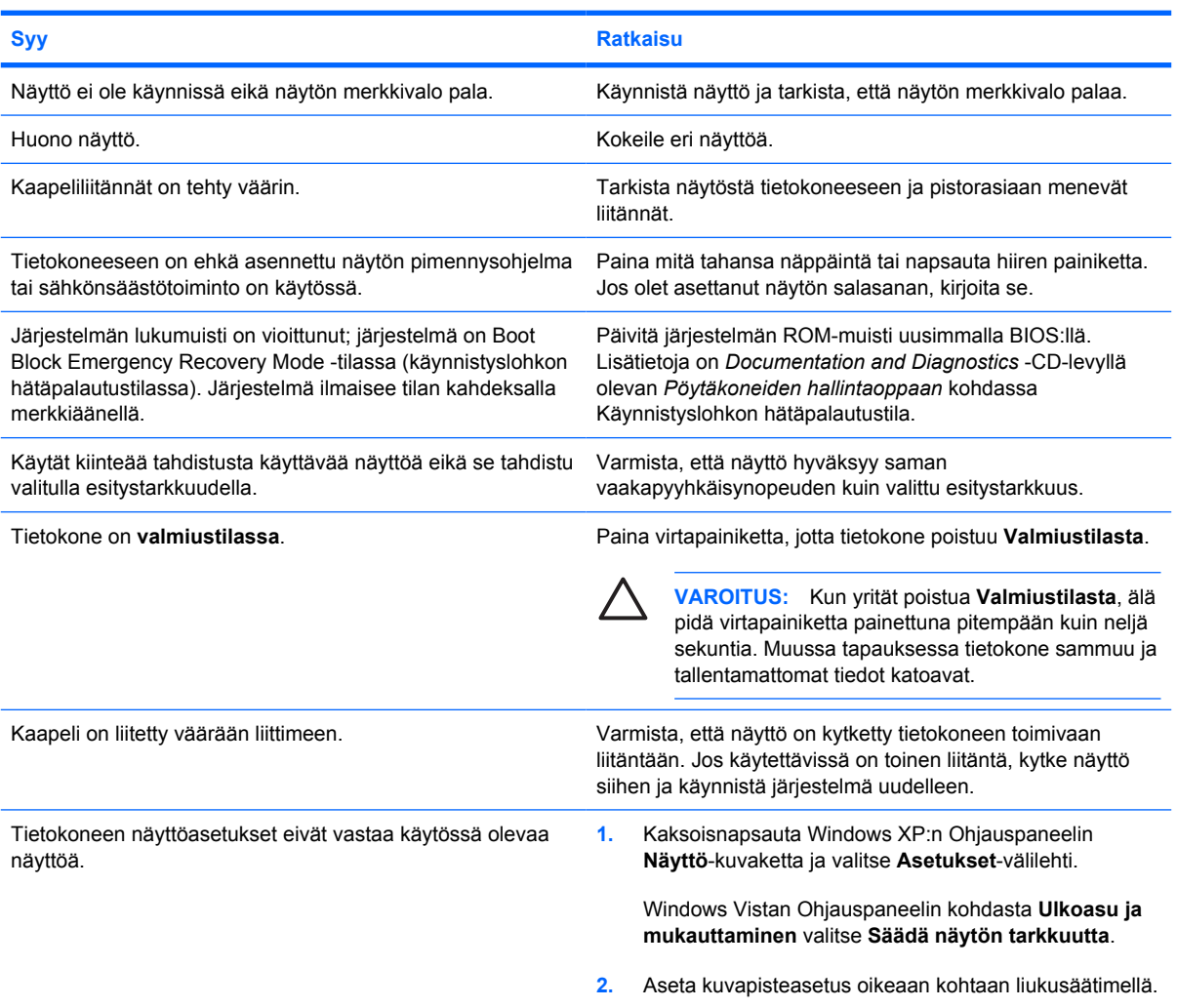

#### **Jos tietokoneeseen on asennettu PCI-Express-näytönohjainkortti, integroitua näytönohjainta ei voi ottaa käyttöön.**

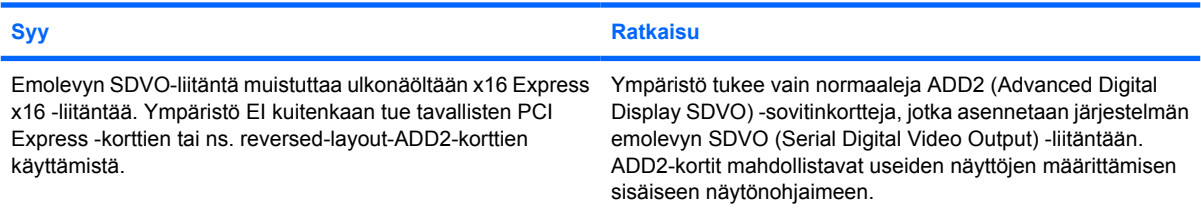

#### **Taulukko 2-6 Näyttöongelmien ratkaiseminen (jatkoa)**

**Näyttö on tyhjä ja virran punaiset merkkivalot välähtävät viisi kertaa sekunnin välein, minkä jälkeen tulee kahden sekunnin tauko, ja tietokoneesta kuuluu viisi merkkiääntä. (Merkkiäänet loppuvat viidennen toistokerran jälkeen, mutta merkkivalot jatkavat vilkkumista, kunnes ongelma on ratkaistu.)**

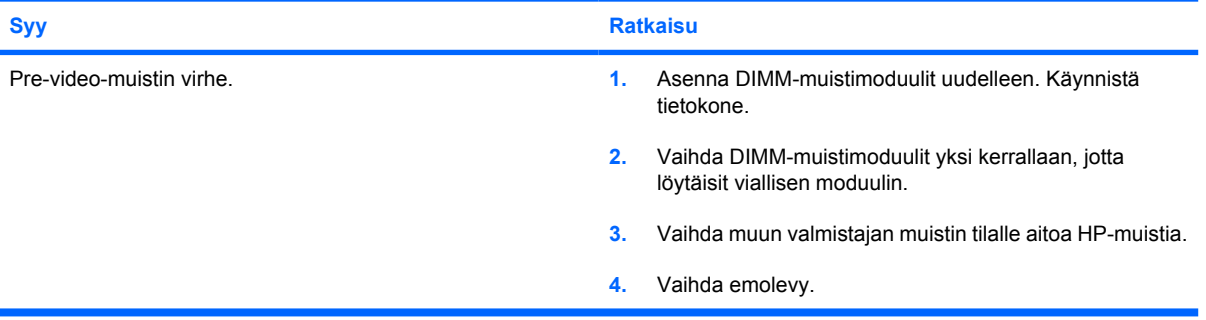

**Näyttö on tyhjä ja virran punaiset merkkivalot välähtävät kuusi kertaa sekunnin välein, minkä jälkeen tulee kahden sekunnin tauko, ja tietokoneesta kuuluu kuusi merkkiääntä. (Merkkiäänet loppuvat viidennen toistokerran jälkeen, mutta merkkivalot jatkavat vilkkumista, kunnes ongelma on ratkaistu.)**

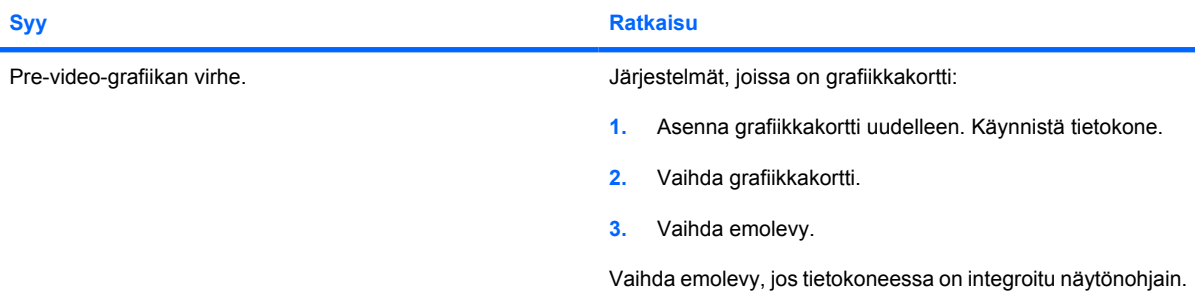

**Näyttö on tyhjä ja virran punaiset merkkivalot välähtävät seitsemän kertaa sekunnin välein, minkä jälkeen tulee kahden sekunnin tauko, ja tietokoneesta kuuluu seitsemän merkkiääntä. (Merkkiäänet loppuvat viidennen toistokerran jälkeen, mutta merkkivalot jatkavat vilkkumista, kunnes ongelma on ratkaistu.)**

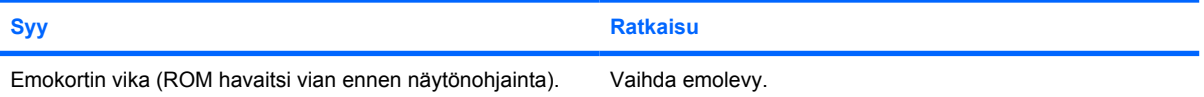

#### **Näyttö ei toimi kunnolla, kun sähkönsäästötoiminto on käytössä.**

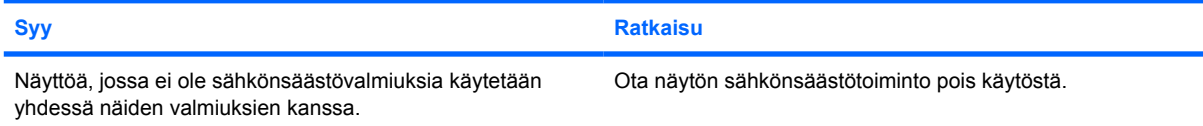

#### **Merkit himmeitä.**

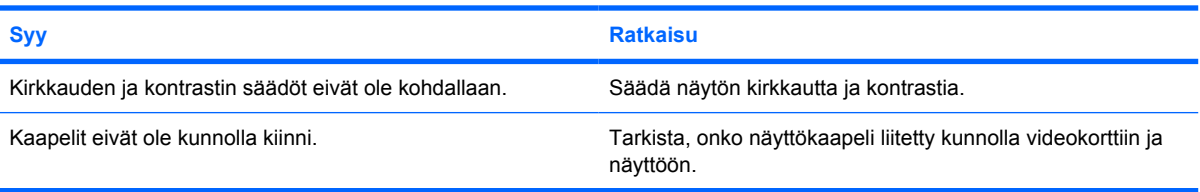

#### **Taulukko 2-6 Näyttöongelmien ratkaiseminen (jatkoa)**

**Näyttö on epäselvä, tai haluttua tarkkuutta ei voi asettaa.**

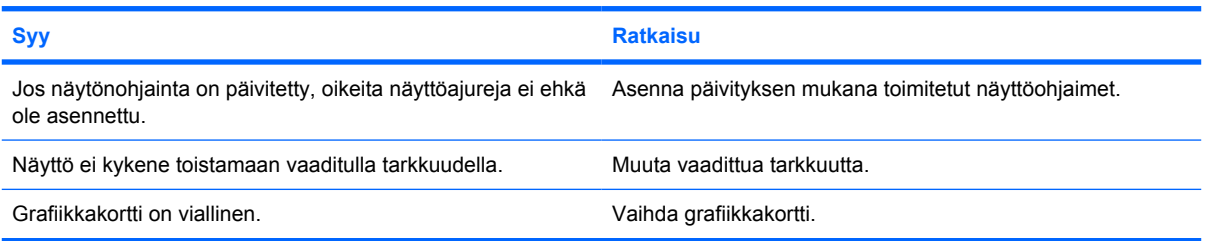

#### **Kuva on rikkonainen tai se vierii, värisee tai vilkkuu.**

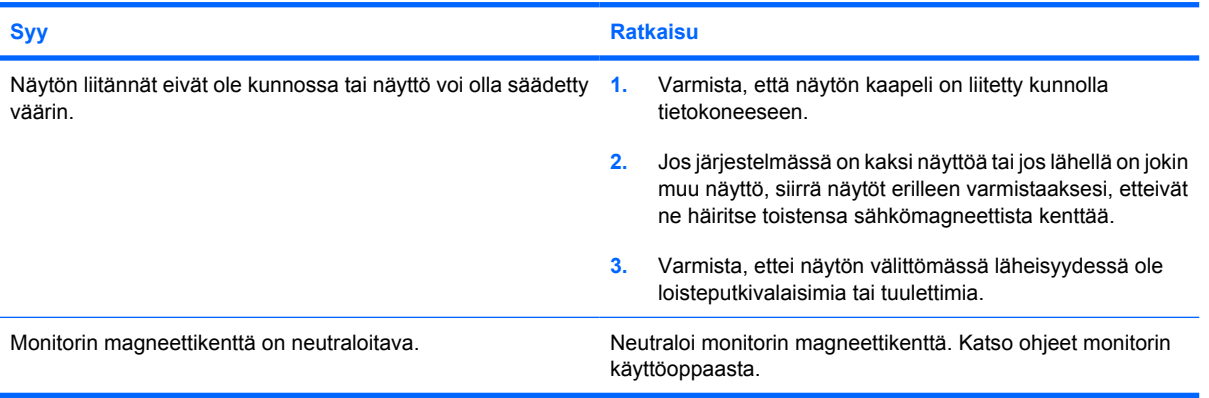

#### **Kuva ei ole keskellä.**

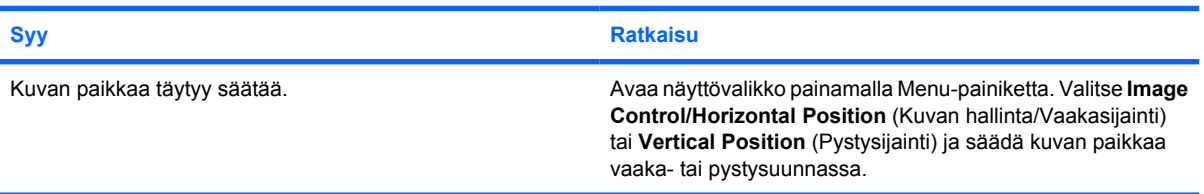

#### **Näytössä näkyy teksti "No Connection, Check Signal Cable" (Ei yhteyttä, tarkista signaalikaapeli).**

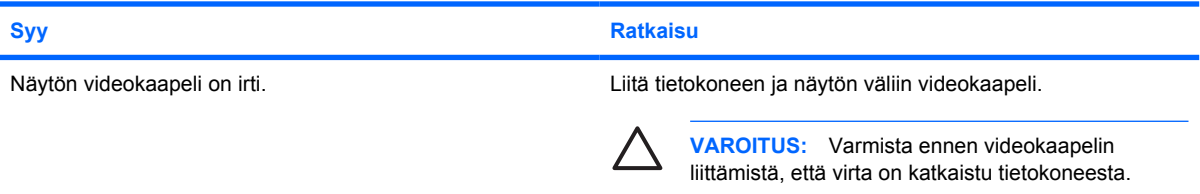

#### **Näytössä näkyy teksti "Out of Range" (Signaali alueen ulkopuolella).**

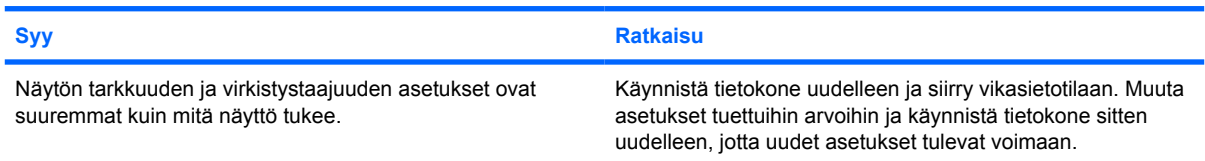

#### **Taulukko 2-6 Näyttöongelmien ratkaiseminen (jatkoa)**

#### **Näyttö värisee tai sen sisältä kuuluu rahinaa siinä vaiheessa, kun virta kytketään.**

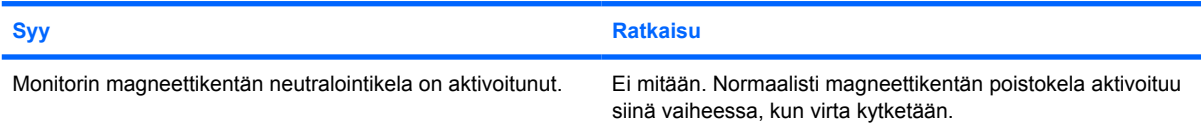

#### **Monitorin sisältä kuuluu napsahtelua.**

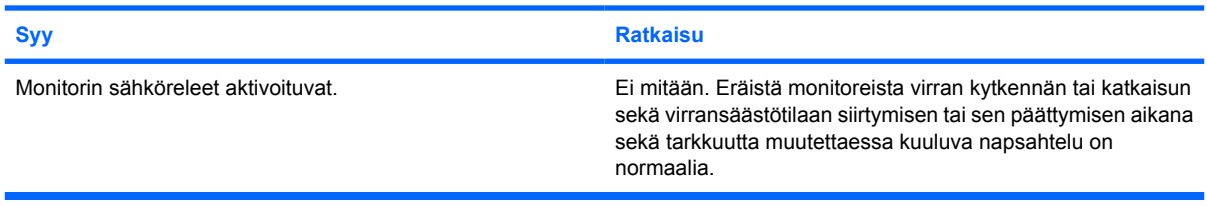

#### **Litteän näytön sisältä kuuluu hyvin korkeaa ääntä.**

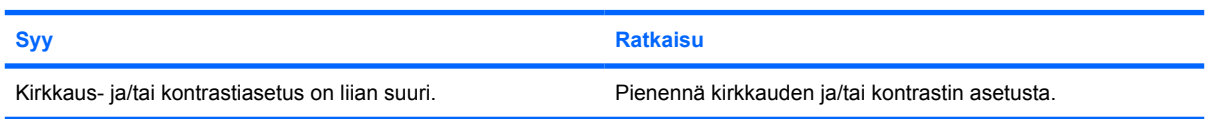

#### **Epätarkkuutta, juovia, varjoja, vaakasuuntaan liikkuvia viivoja, himmeitä pystypalkkeja tai ongelmia kuvan keskittämisessä näyttöön.**

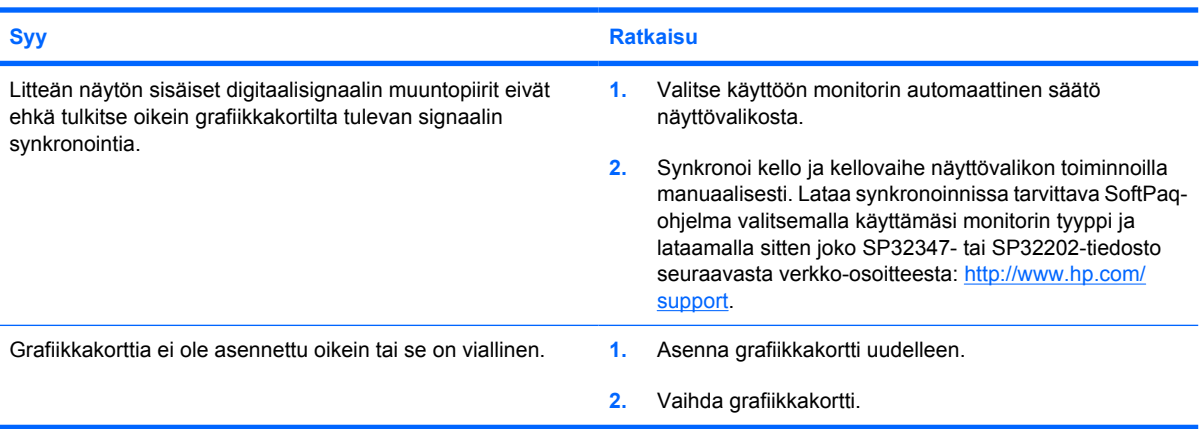

#### **Tietyt erikoismerkit eivät näy oikein.**

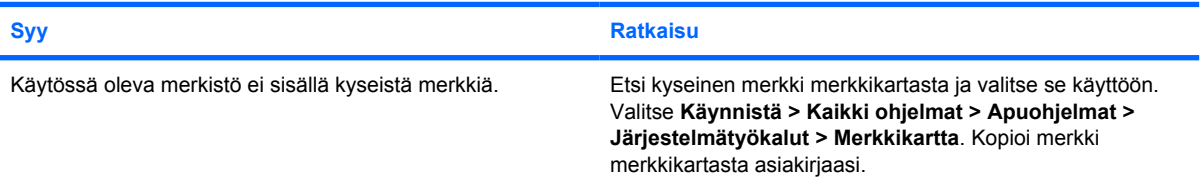

# <span id="page-33-0"></span>**Ääniongelmien ratkaiseminen**

Jos tietokoneessasi on äänitoimintoja ja niissä ilmenee ongelmia, tutustu seuraavaan taulukkoon, jossa luetellaan tavallisia ongelmien syitä ja ratkaisuja.

#### **Taulukko 2-7 Ääniongelmien ratkaiseminen**

**Ääni katkeilee**

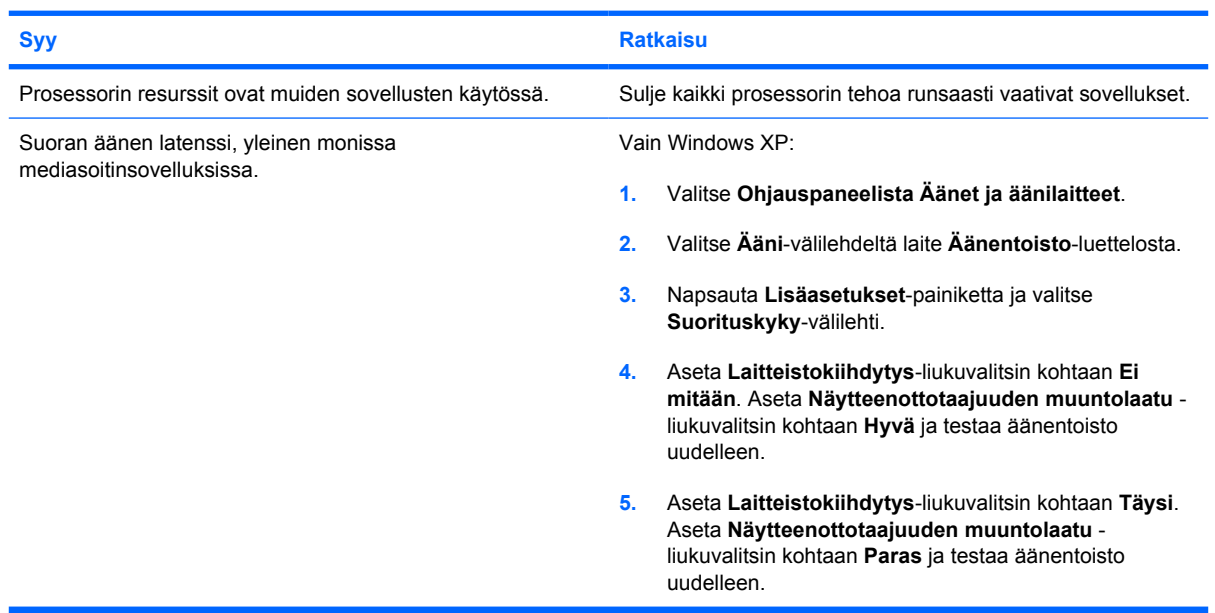

#### **Kaiuttimista tai kuulokkeista ei kuulu ääntä.**

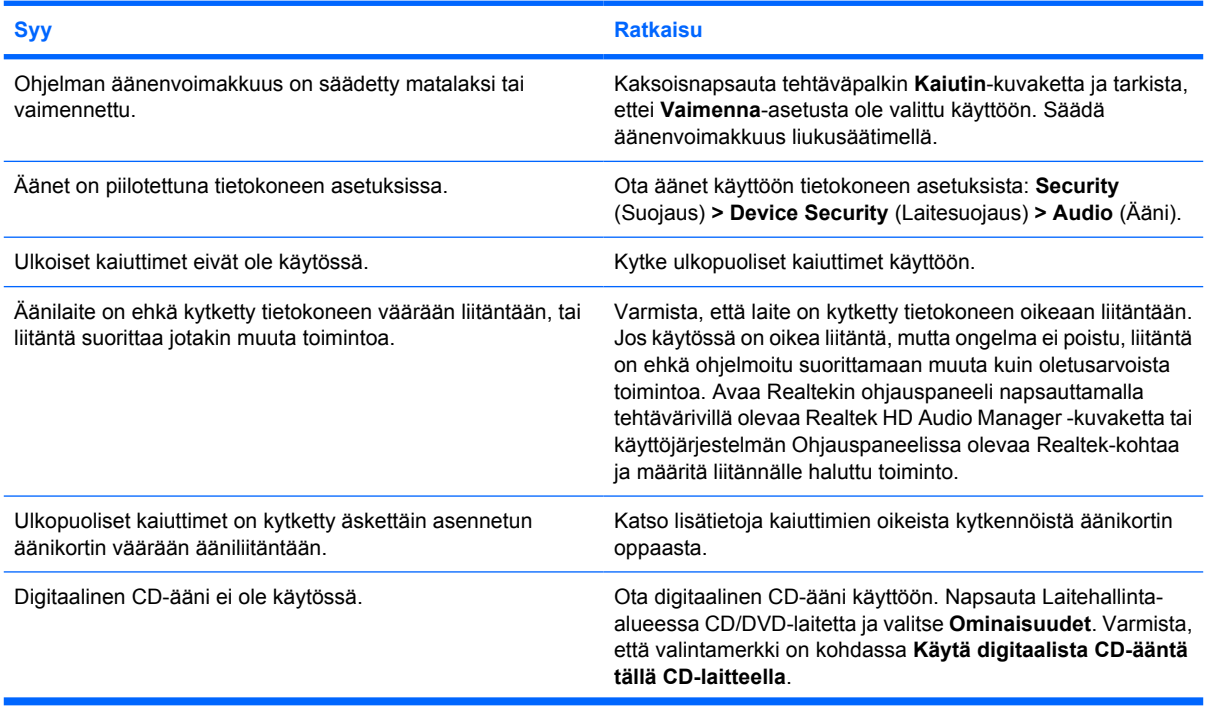

### **Taulukko 2-7 Ääniongelmien ratkaiseminen (jatkoa)**

#### **Kaiuttimista tai kuulokkeista ei kuulu ääntä.**

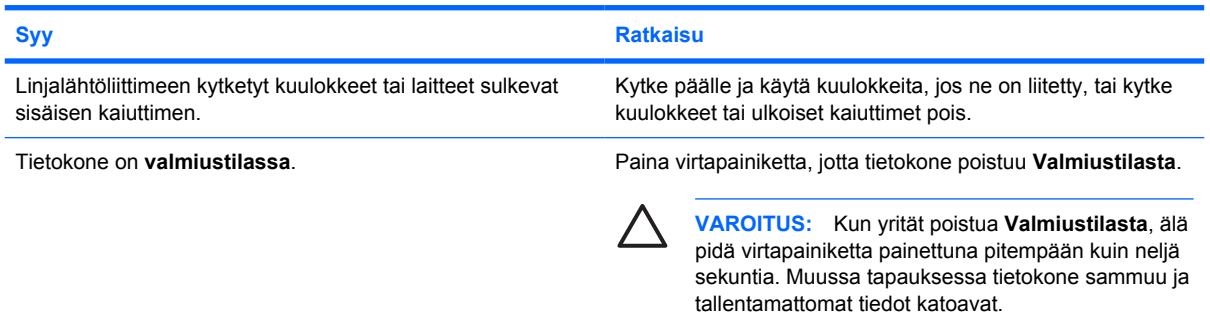

#### **Kuulokkeista ei kuulu ääntä tai ääni on epäselvä.**

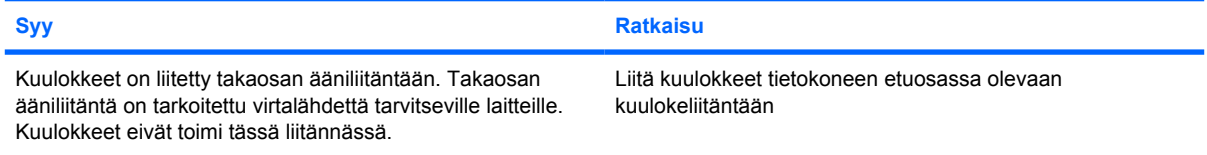

#### **Tietokone tuntuu lukkiutuvan tallentaessaan ääntä.**

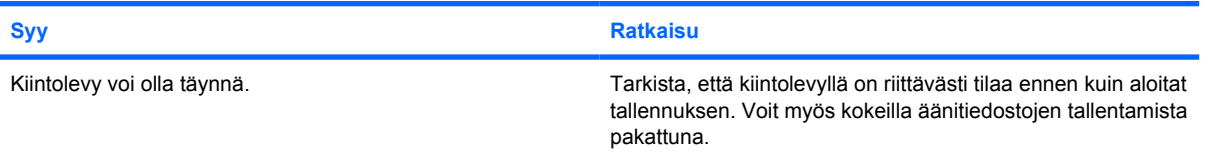

#### **Tulo-, lähtö-, kuuloke- tai mikrofoniliitäntä ei toimi oikein.**

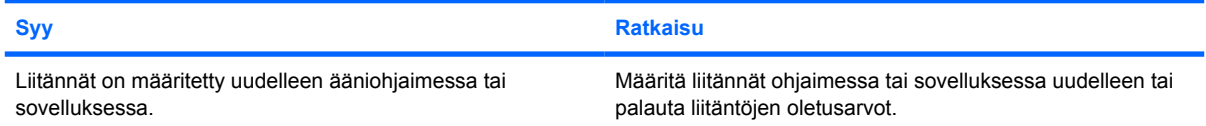

# <span id="page-35-0"></span>**Tulostinongelmien ratkaiseminen**

Jos sinulla on tulostinongelmia, katso ohjeita tulostimen käyttöoppaasta ja seuraavasta taulukosta, jossa luetellaan tavallisia ongelmien syitä ja ratkaisuja.

#### **Taulukko 2-8 Tulostinongelmien ratkaiseminen**

**Tulostin ei tulosta.**

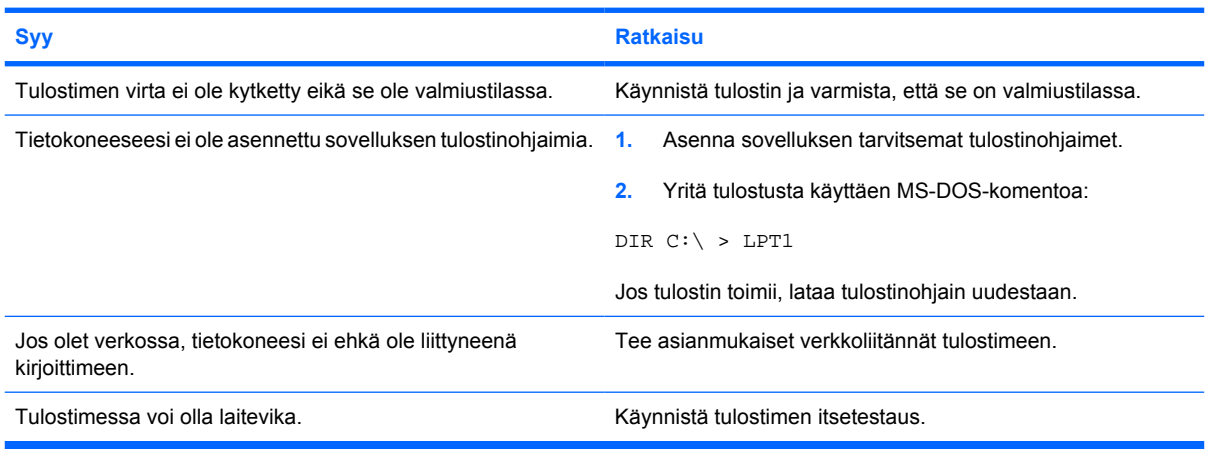

#### **Tulostin ei käynnisty.**

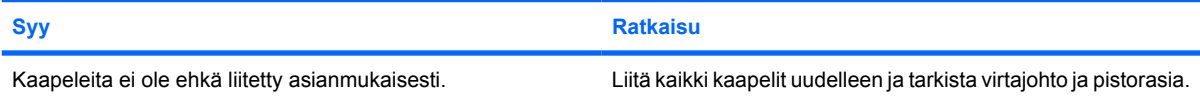

#### **Tulostimen tulostusjälki on sekavaa.**

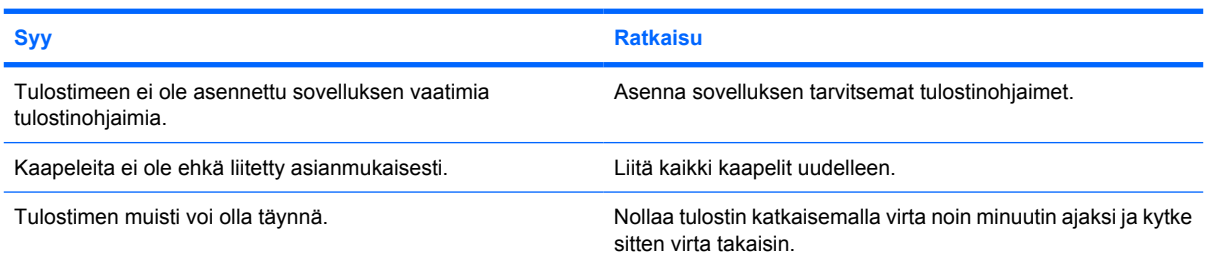

#### **Tulostin ei ole valmiustilassa.**

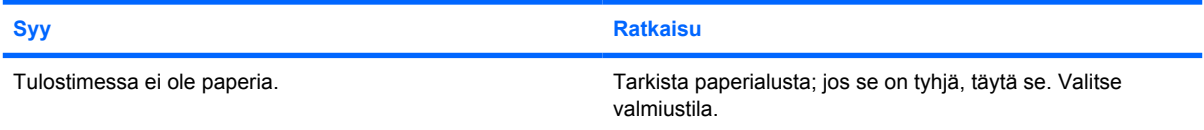
## **Näppäimistöön ja hiireen liittyvien ongelmien ratkaiseminen**

Jos tietokoneessa on näppäimistö- tai hiiriongelmia, katso ohjeita käyttöoppaista ja seuraavasta taulukosta, jossa luetellaan tavallisia ongelmien syitä ja ratkaisuja.

#### **Taulukko 2-9 Näppäimistöön liittyvien ongelmien ratkaiseminen**

**Tietokone ei tunnista näppäimistön painalluksia.**

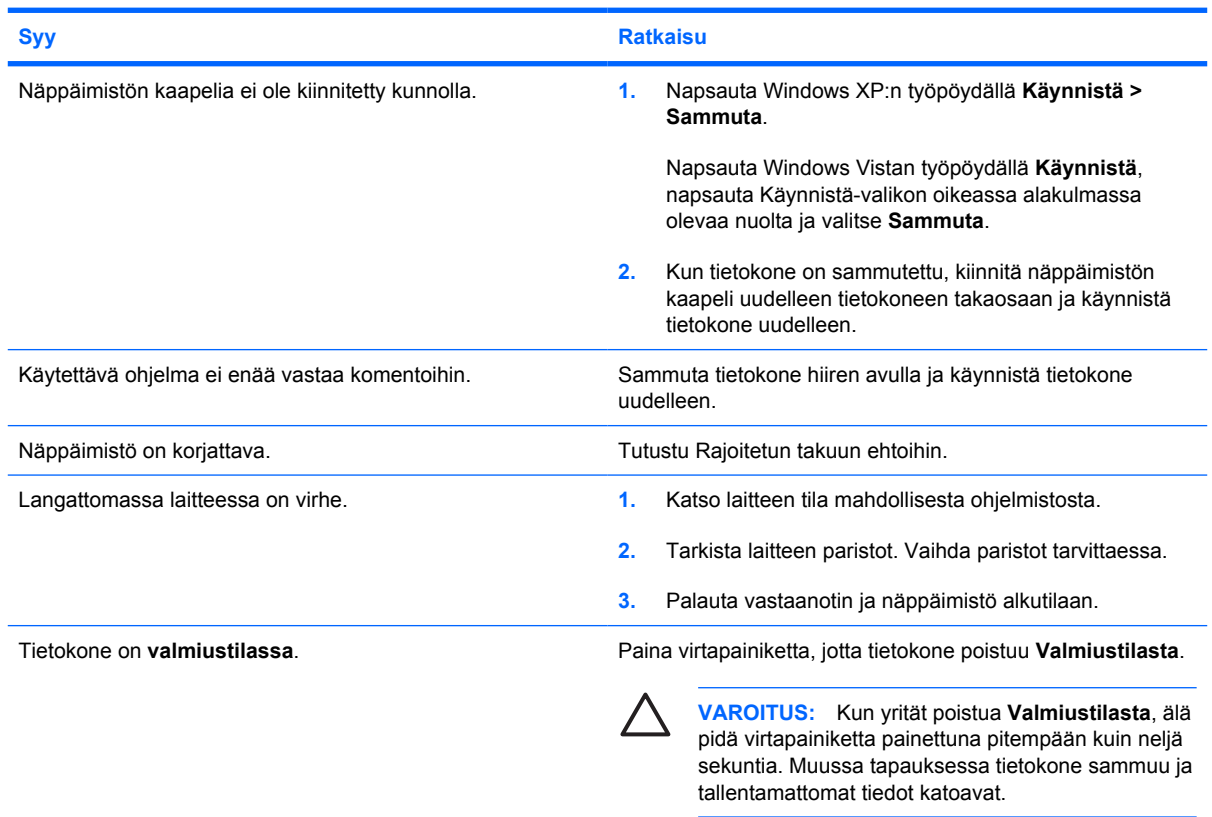

**Kohdistinta ei voi siirtää numeronäppäimistön nuolinäppäimillä.**

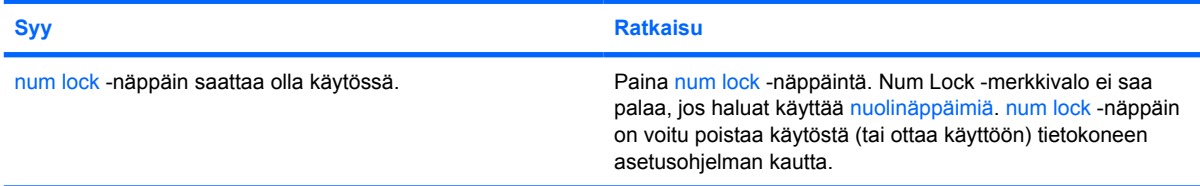

#### **Taulukko 2-10 Hiireen liittyvien ongelmien ratkaiseminen**

**Hiiri ei reagoi liikuttamiseen tai on liian hidas.**

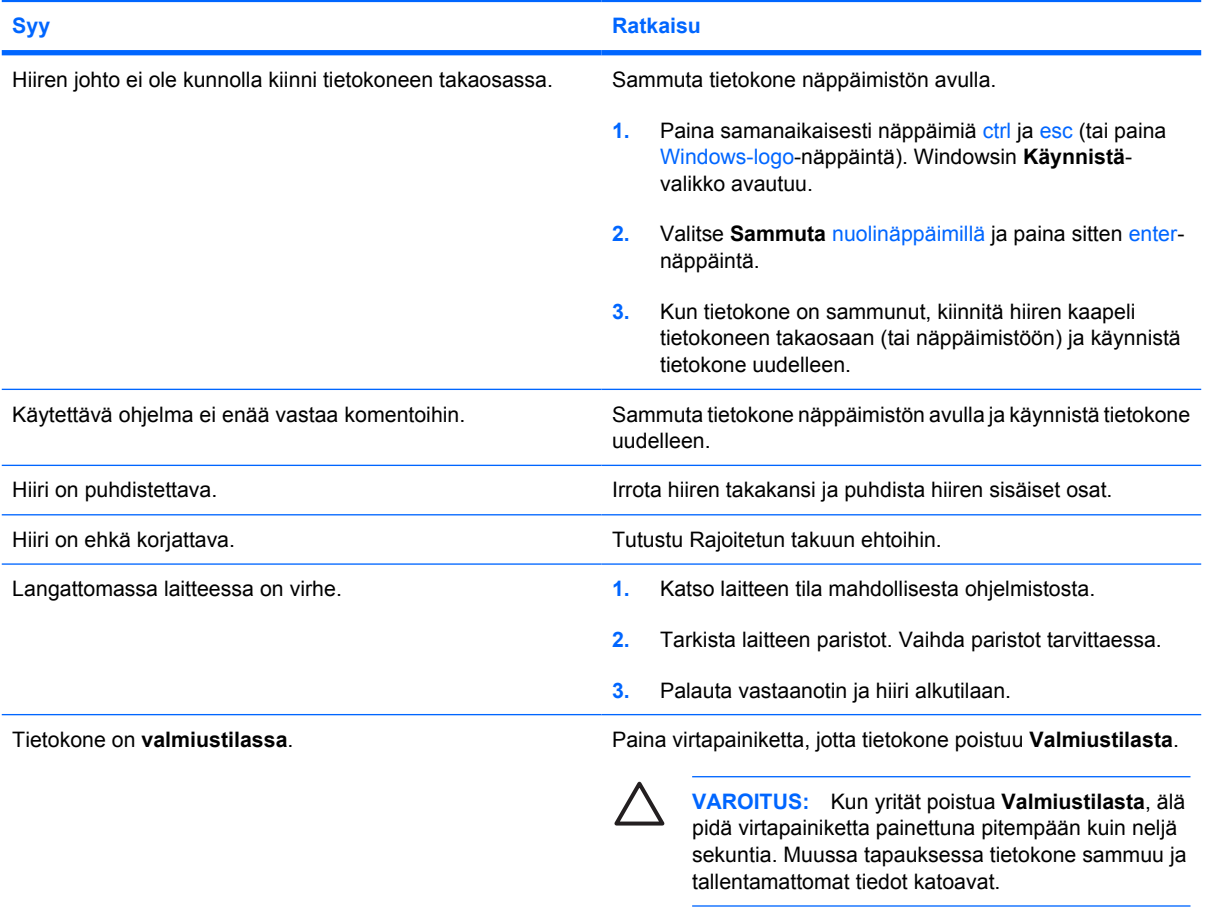

#### **Hiiri liikkuu ainoastaan pysty- tai vaakasuunnassa tai liike on nykivää.**

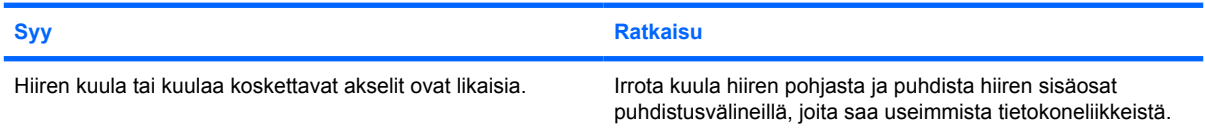

## <span id="page-38-0"></span>**Laitteiston asennusongelmien ratkaiseminen**

Kun olet lisännyt tai poistanut laitteita, kuten ylimääräisen aseman tai laajennuskortin, joudut ehkä muuttamaan tietokoneen kokoonpanoa. Kun asennat Plug and Play -laitteen, Windows tunnistaa laitteen ja määrittää tietokoneen asetukset automaattisesti. Jos asennat jonkin muun kuin Plug and Play -laitteen, sinun on muutettava tietokoneen kokoonpanoasetuksia asennuksen jälkeen. Käytä Windowsin **Ohjattua uuden laitteen asennusta** ja noudata näyttöön tulevia ohjeita.

**VAARA** Kun tietokone on kytketty vaihtovirtalähteeseen, virtaa tulee aina myös emolevyyn. ÆΝ Vähentääksesi sähköiskun ja/tai kuumien pintojen aiheuttamien vahinkojen vaaraa muista irrottaa virtajohto pistorasiasta ja antaa järjestelmän sisäisten osien jäähtyä ennen niiden koskettamista.

Katso emolevyllä olevaa merkkivaloa. Jos merkkivalo palaa, järjestelmään on edelleen kytketty virta. Katkaise tietokoneen virta ja irrota virtajohto virtalähteestä ennen jatkamista.

#### **Taulukko 2-11 Laitteiston asennusongelmien ratkaiseminen**

**Järjestelmä ei tunnista uutta laitetta järjestelmän osaksi.**

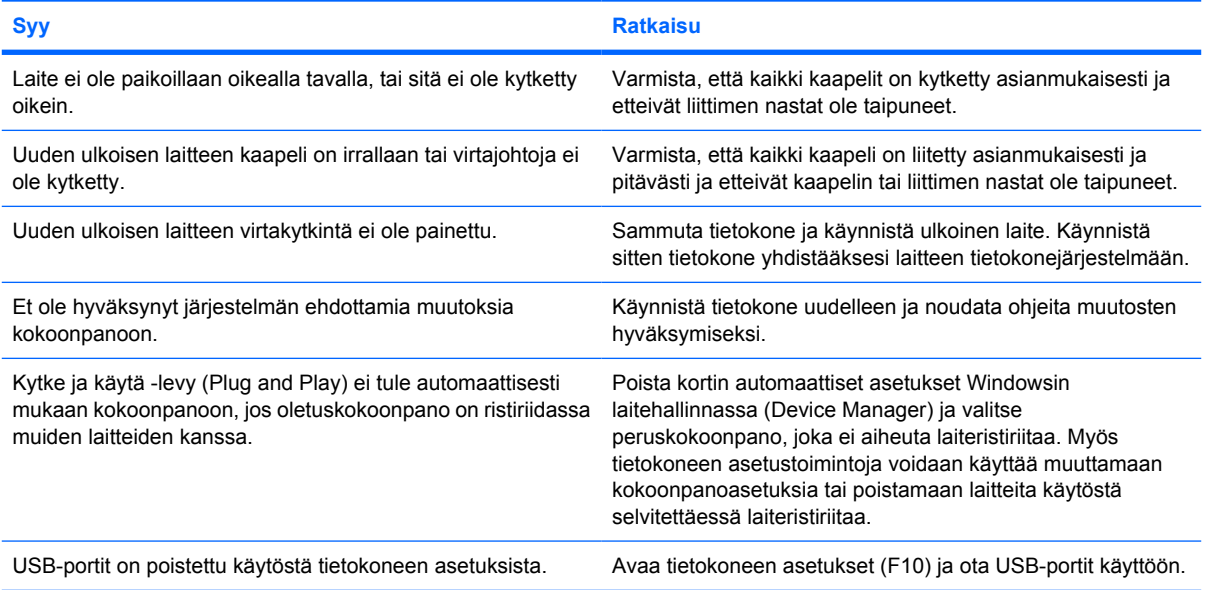

#### **Tietokone ei käynnisty.**

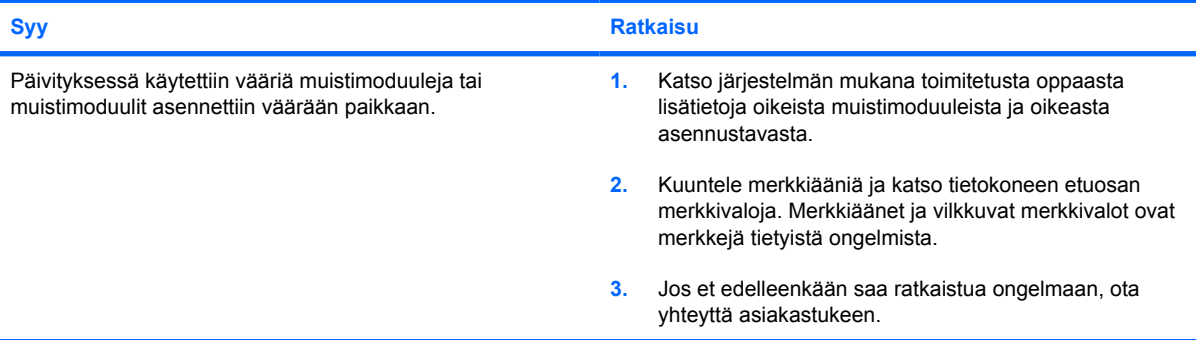

#### **Taulukko 2-11 Laitteiston asennusongelmien ratkaiseminen (jatkoa)**

**Virran punaiset merkkivalot välähtävät viisi kertaa sekunnin välein, minkä jälkeen tulee kahden sekunnin tauko, ja tietokoneesta kuuluu viisi merkkiääntä. (Merkkiäänet loppuvat viidennen toistokerran jälkeen, mutta merkkivalot jatkavat vilkkumista, kunnes ongelma on ratkaistu.)**

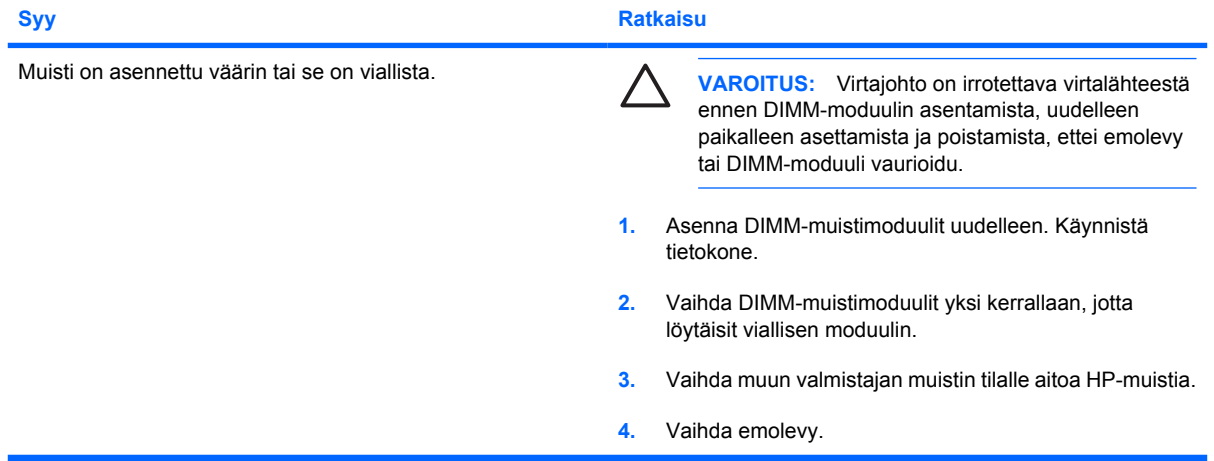

**Virran punainen merkkivalo välähtää sekunnin välein kuusi kertaa, minkä jälkeen tulee kahden sekunnin tauko, ja tietokoneesta kuuluu kuusi merkkiääntä. (Merkkiäänet loppuvat viidennen toistokerran jälkeen, mutta merkkivalot jatkavat vilkkumista, kunnes ongelma on ratkaistu.)**

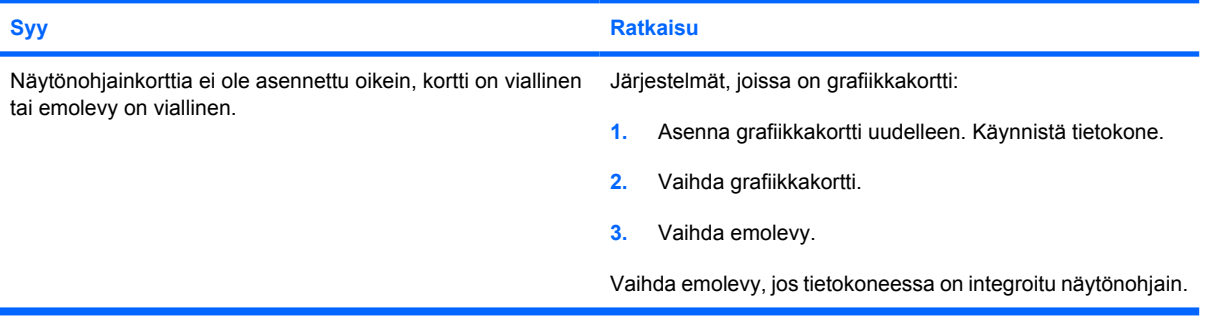

**Virran punaiset merkkivalot välähtävät kymmenen kertaa sekunnin välein, minkä jälkeen tulee kahden sekunnin tauko, ja tietokoneesta kuuluu kymmenen merkkiääntä. (Merkkiäänet loppuvat viidennen toistokerran jälkeen, mutta merkkivalot jatkavat vilkkumista, kunnes ongelma on ratkaistu.)**

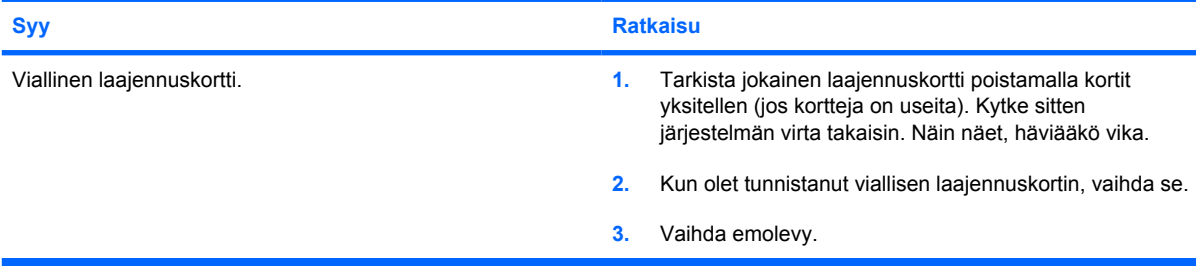

# **Levykeongelmien ratkaiseminen**

Seuraavassa taulukossa on luettelo verkko-ongelmien tavallisista syistä ja ratkaisuista. Näissä ohjeissa ei käsitellä verkon kaapelointiin liittyvää virheenjäljitystä.

#### **Taulukko 2-12 Levykeongelmien ratkaiseminen**

**Wake-on-LAN-ominaisuus ei toimi.**

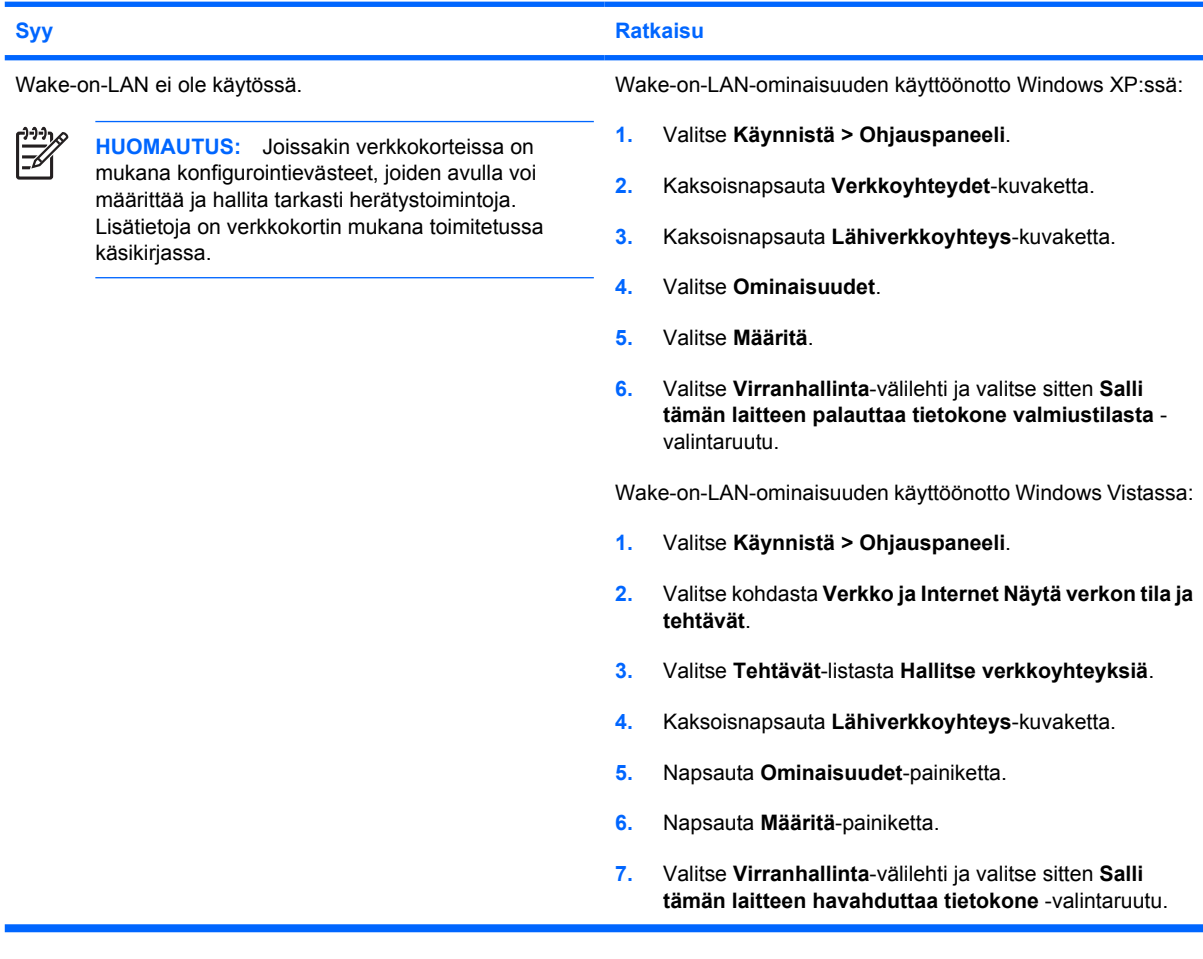

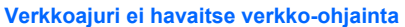

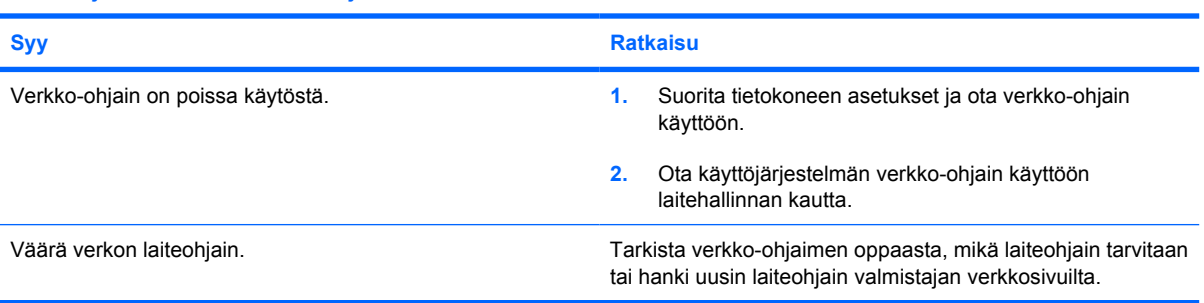

#### **Taulukko 2-12 Levykeongelmien ratkaiseminen (jatkoa)**

**Verkon yhteyden tilavalo ei vilku koskaan.**

 $\frac{1}{100}$ **HUOMAUTUS: Verkon yhteystilaa osoittavan merkkivalon tulee vilkkua, kun tietokoneen ja verkon välillä on toimintaa.**

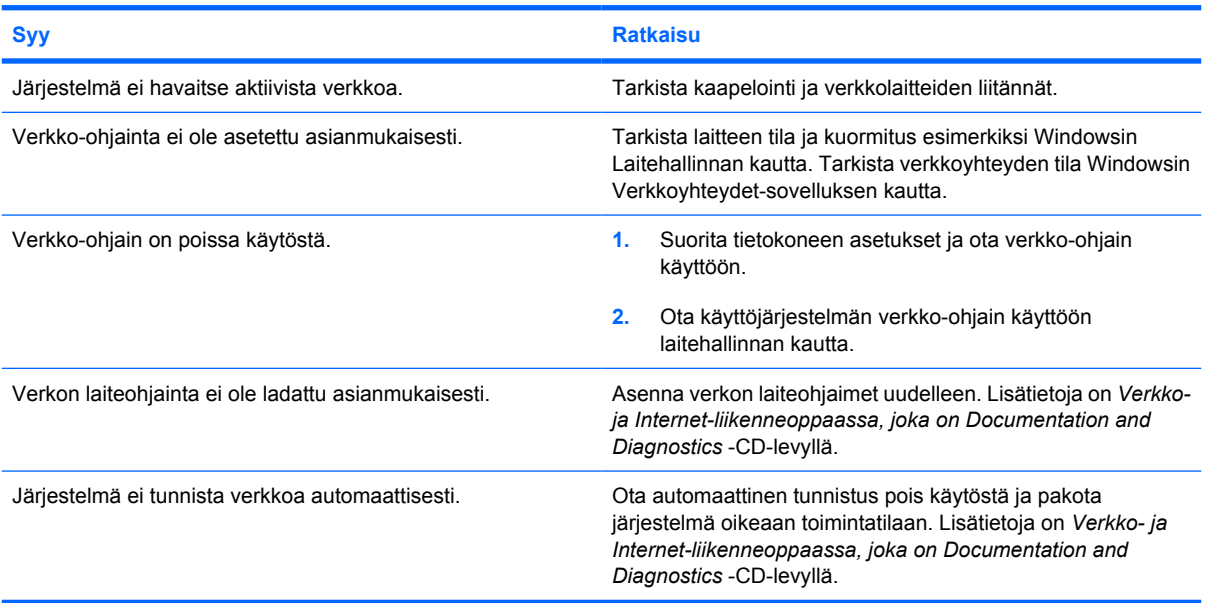

#### **Vianmääritysohjelma raportoi virheestä**

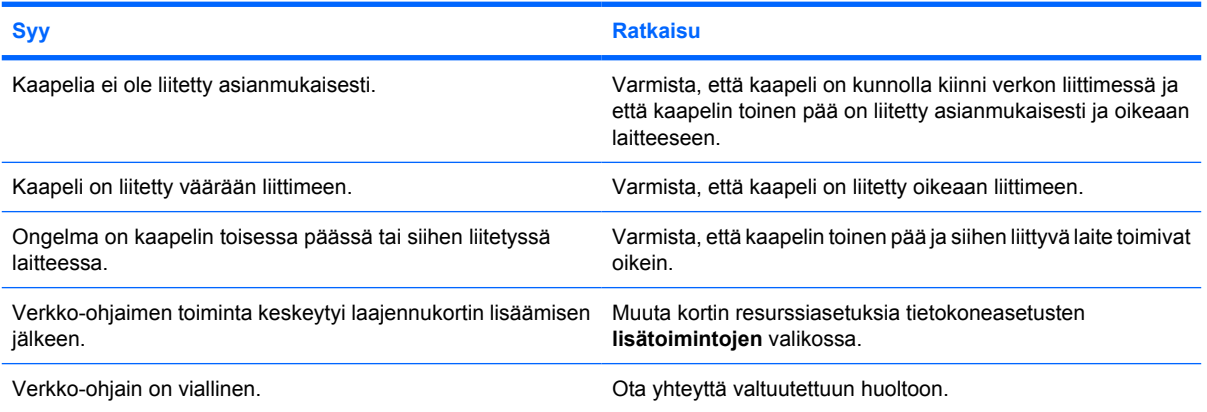

#### **Vianmääritysohjelma menee läpi, mutta tietokone ei kommunikoi verkon kanssa**

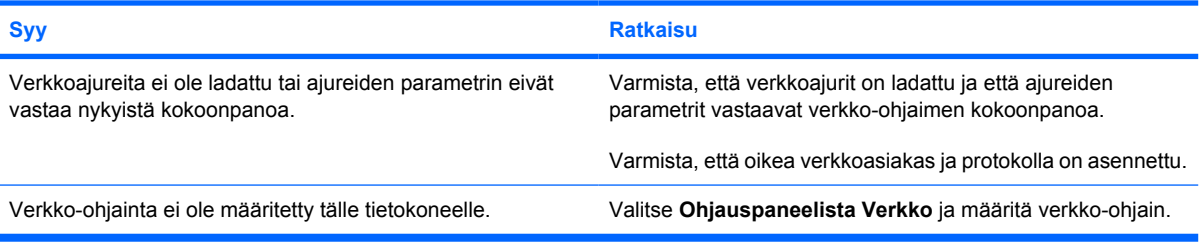

#### **Taulukko 2-12 Levykeongelmien ratkaiseminen (jatkoa)**

#### **Verkko-ohjain lakkasi toimimasta, kun tietokoneeseen liitettiin laajennuskortti**

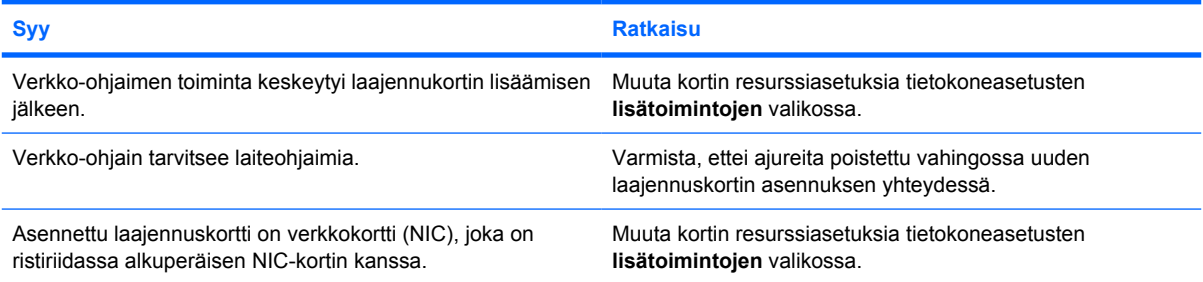

#### **Verkko-ohjain lakkasi toimimasta ilman näkyvää syytä.**

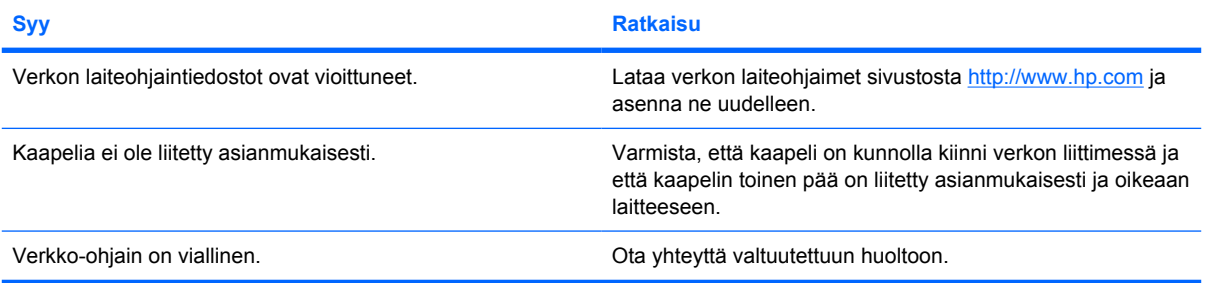

#### **Uusi verkkokortti ei käynnisty uudelleen.**

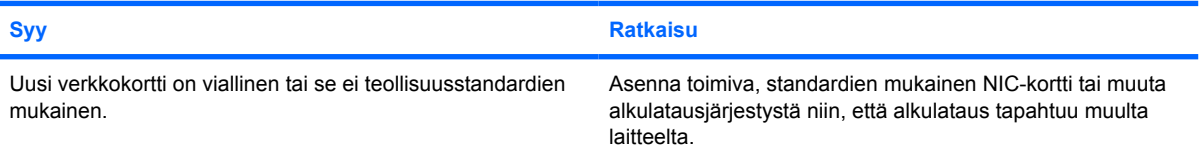

#### **Verkkopalvelimeen ei saada yhteyttä yritettäessä etäasennusta.**

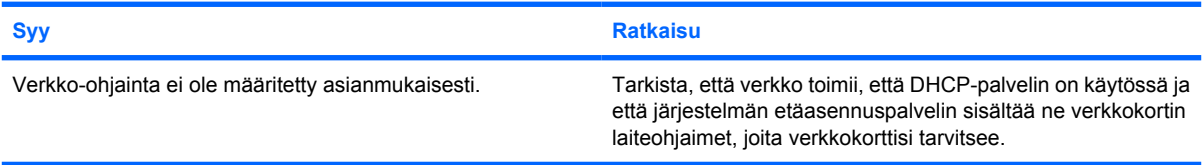

#### **Järjestelmäasetustyökalu raportoi ei-ohjelmoidun EEPROM:in**

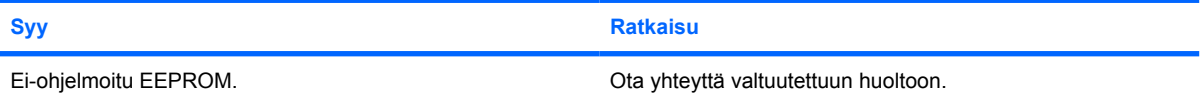

## **Muistiongelmien ratkaiseminen**

Jos ilmenee muistiongelmia, seuraavassa taulukossa on luettelo muutamista tavallisista ongelmien syistä ja ratkaisuista:

**VAROITUS:** DIMM-muistimoduuleihin saattaa edelleen tulla virtaa, vaikka tietokoneen virta on katkaistu. Virtajohto on irrotettava virtalähteestä ennen DIMM-moduulin asentamista, uudelleen paikalleen asettamista ja poistamista, ettei emolevy tai DIMM-moduuli vaurioidu.

Niissä järjestelmissä, jotka tukevat ECC-muistia, HP ei tue ECC- ja ei-ECC-muistien yhteiskäyttöä. Tällöin tietokone ei lataa käyttöjärjestelmää.

#### **Taulukko 2-13 Muistiongelmien ratkaiseminen**

#### **Järjestelmä ei käynnisty tai ei toimi asianmukaisesti uusien muistimoduulien asentamisen jälkeen**

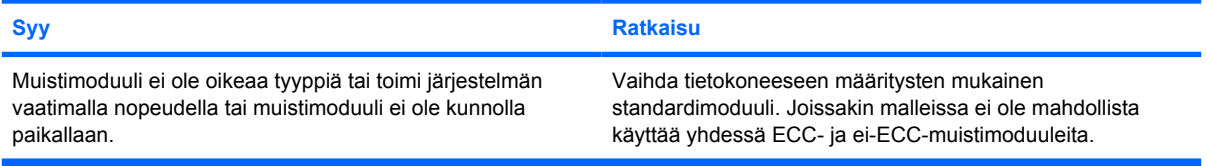

#### **Muistin loppumisvirhe**

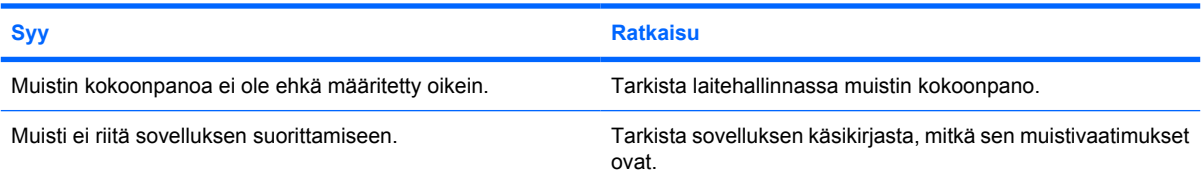

#### **POST-käynnistystestin muistilaskuri toimii väärin.**

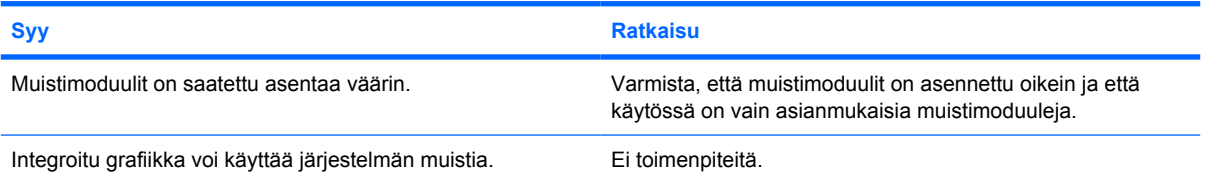

#### **Muisti loppui kesken toiminnan**

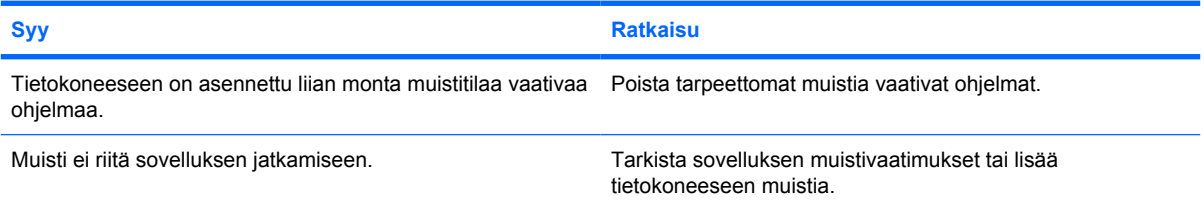

#### **Taulukko 2-13 Muistiongelmien ratkaiseminen (jatkoa)**

**Virran punaiset merkkivalot välähtävät viisi kertaa sekunnin välein, minkä jälkeen tulee kahden sekunnin tauko, ja tietokoneesta kuuluu viisi merkkiääntä. (Merkkiäänet loppuvat viidennen toistokerran jälkeen, mutta merkkivalot jatkavat vilkkumista, kunnes ongelma on ratkaistu.)**

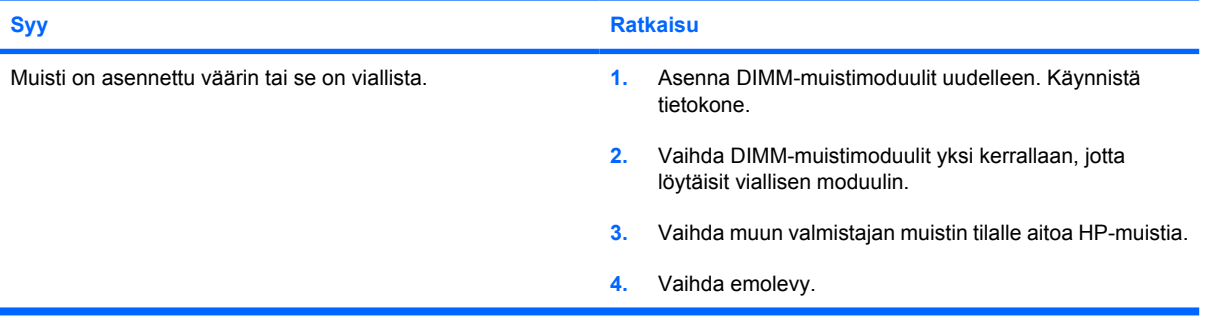

# **Prosessoriin liittyvien ongelmien ratkaiseminen**

Jos ilmenee prosessoriongelmia, seuraavassa taulukossa on luettelo muutamista tavallisista ongelmien syistä ja ratkaisuista.

#### **Taulukko 2-14 Prosessoriin liittyvien ongelmien ratkaiseminen**

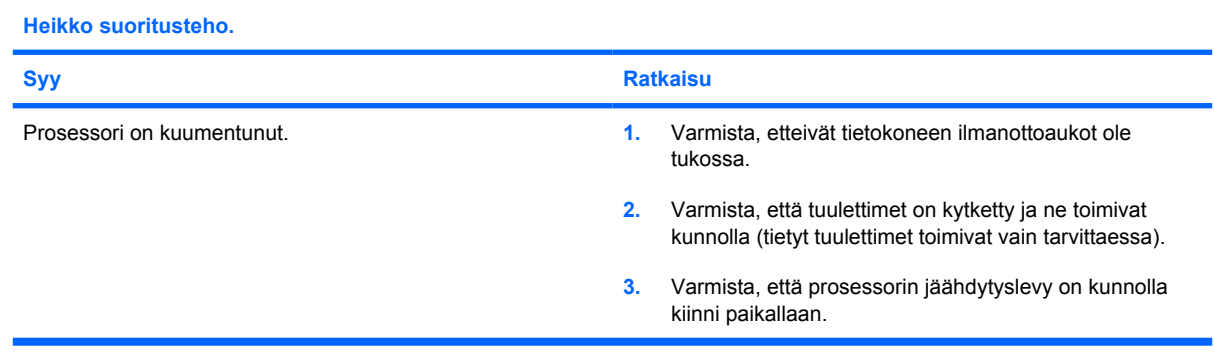

#### **Virran merkkivalo välähtää kolme kertaa sekunnin välein, minkä jälkeen tulee kahden sekunnin tauko.**

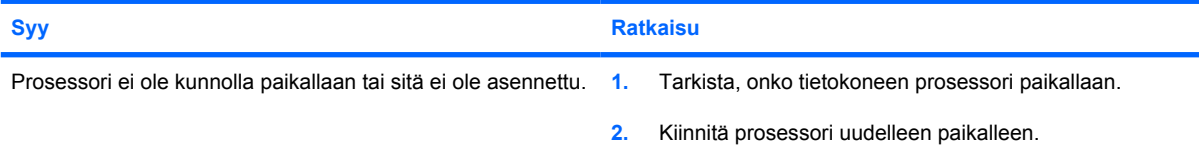

# **CD- ja DVD-asemaan liittyvien ongelmien ratkaiseminen**

Jos tietokoneessa on CD- tai DVD-asemaan liittyviä ongelmia, tutustu aseman käyttöoppaan ohjeisiin tai seuraavaan taulukkoon, jossa on lueteltu ongelmien tavallisia syitä ja ratkaisuja.

#### **Taulukko 2-15 CD- ja DVD-asemaan liittyvien ongelmien ratkaiseminen**

**Järjestelmä ei käynnisty CD- tai DVD-asemalta.**

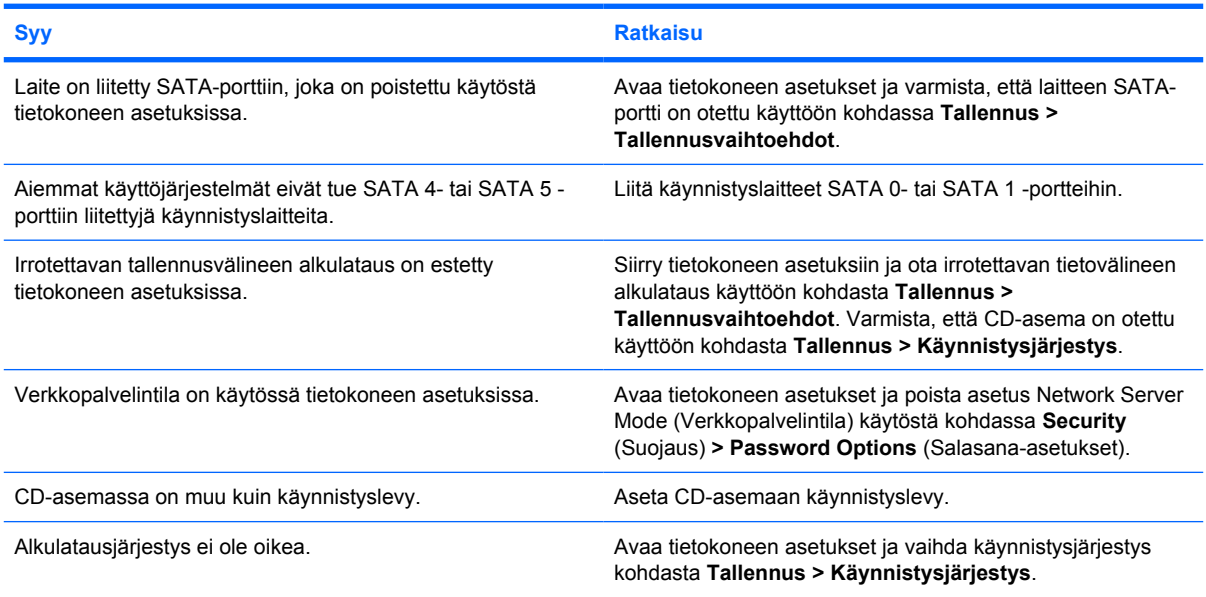

#### **Asemaa ei löydy (tunnistettu).**

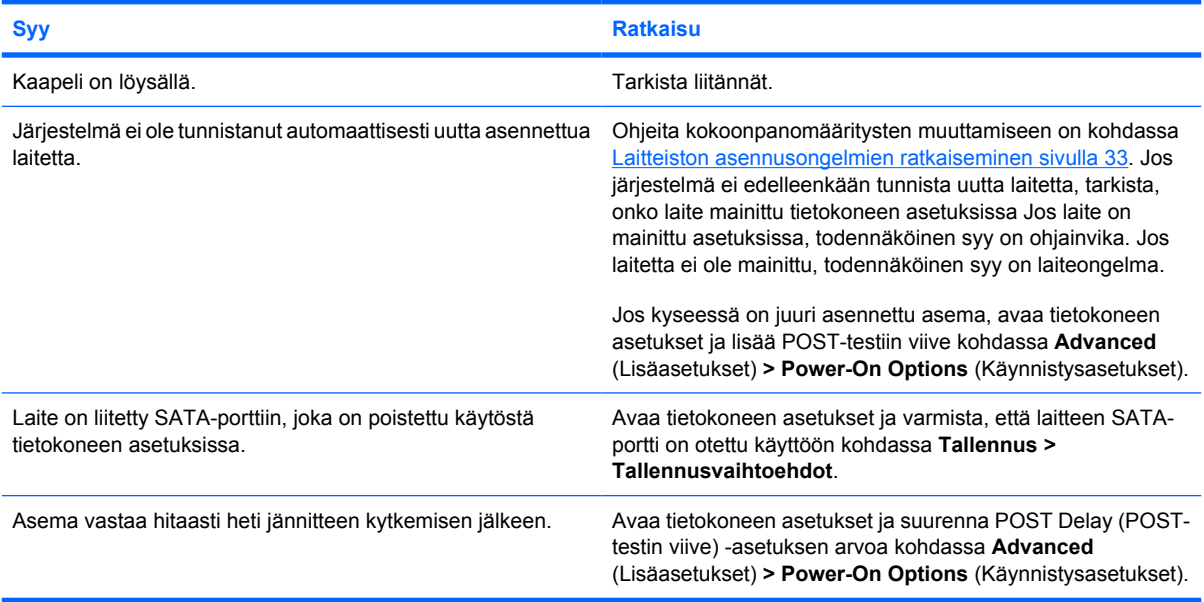

#### **Taulukko 2-15 CD- ja DVD-asemaan liittyvien ongelmien ratkaiseminen (jatkoa)**

**Järjestelmä ei havaitse CD- tai DVD-laitteita tai ohjainta ei ole asennettu.**

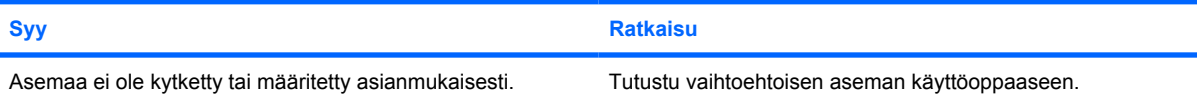

#### **DVD-asema ei näytä elokuvaa.**

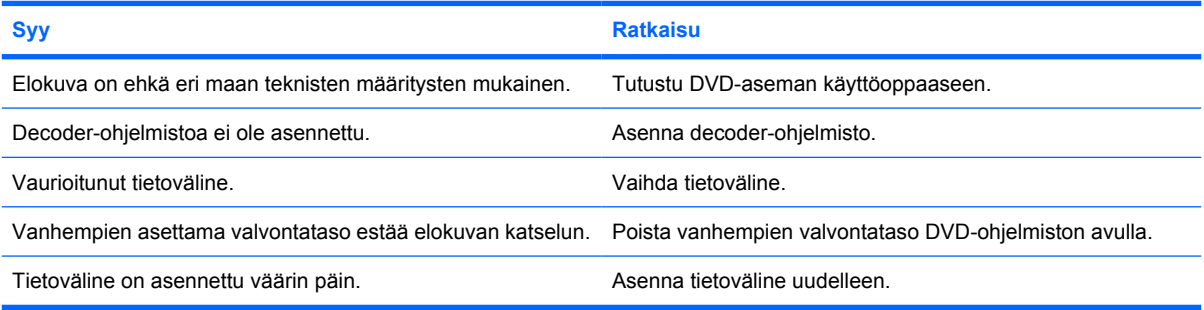

#### **CD-levy ei tule ulos (latausalusta).**

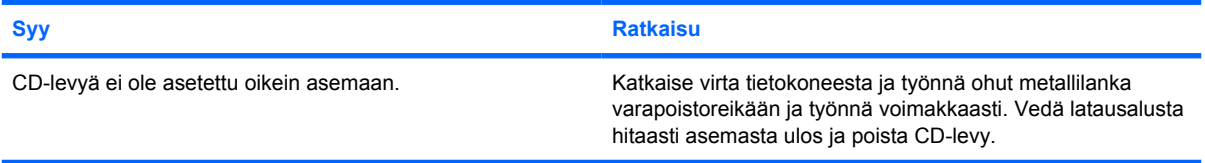

#### **CD-ROM-, CD-RW-, DVD-ROM- tai DVD-R/RW-asema ei pysty lukemaan levyä tai sen käynnistyminen kestää liian kauan.**

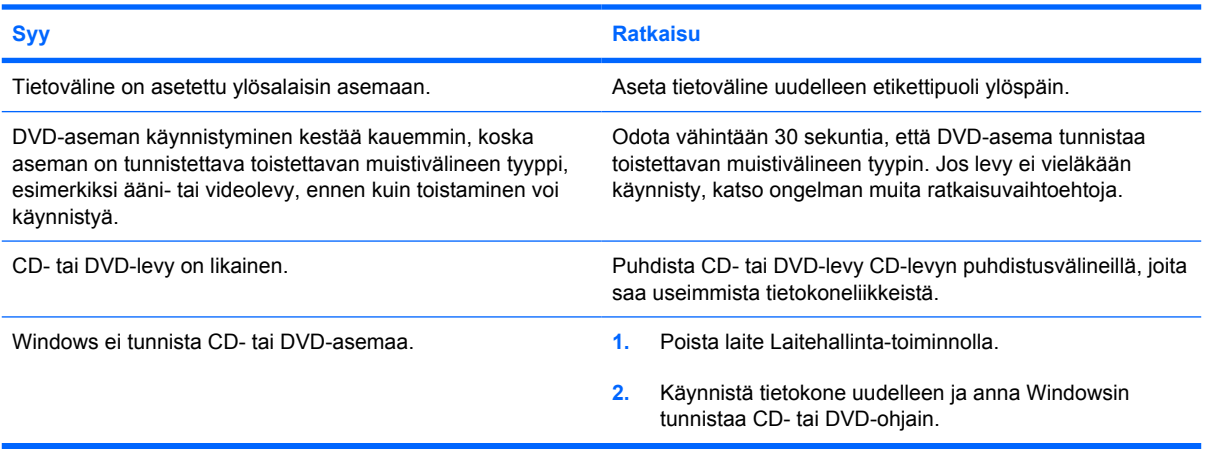

#### **Taulukko 2-15 CD- ja DVD-asemaan liittyvien ongelmien ratkaiseminen (jatkoa)**

**CD-levyille tallentaminen tai kopioiminen ei onnistu ongelmitta tai lainkaan.**

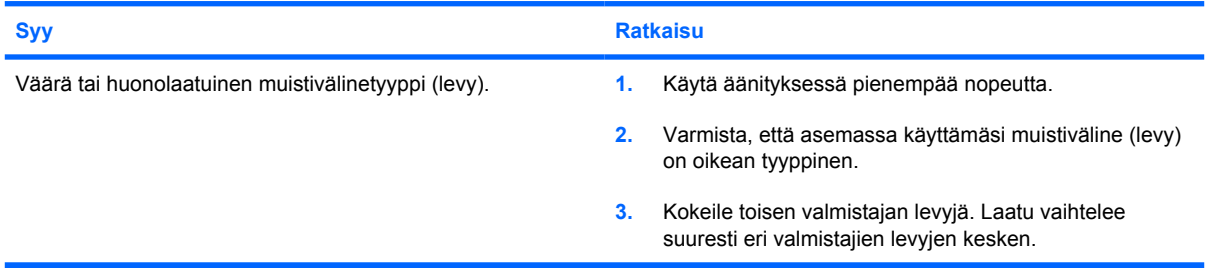

#### **USDT-tietokone käynnistyy liian hitaasti, kun CD- tai DVD-asema on poistettu.**

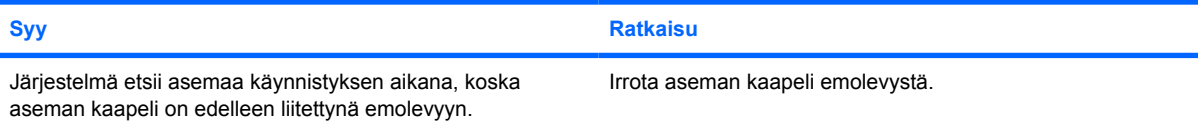

# **Drive Key -ongelmien ratkaiseminen**

Jos ilmenee Drive Key -ongelmia, seuraavassa taulukossa on luettelo muutamista tavallisista ongelmien syistä ja ratkaisuista.

#### **Taulukko 2-16 Drive Key -ongelmien ratkaiseminen**

**USB Drive Key -laitteella ei ole aseman tunnusta Windows-käyttöjärjestelmässä.**

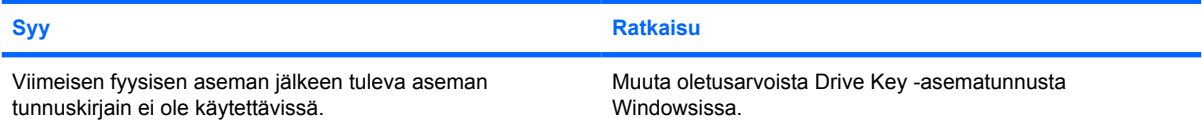

#### **USB Drive Key -laitetta ei löydy (tunnistettu).**

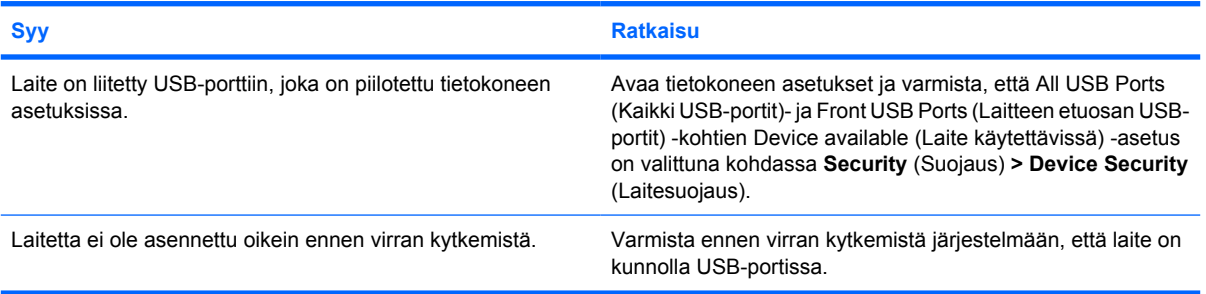

#### **Järjestelmä ei käynnisty USB Drive Key -asemasta.**

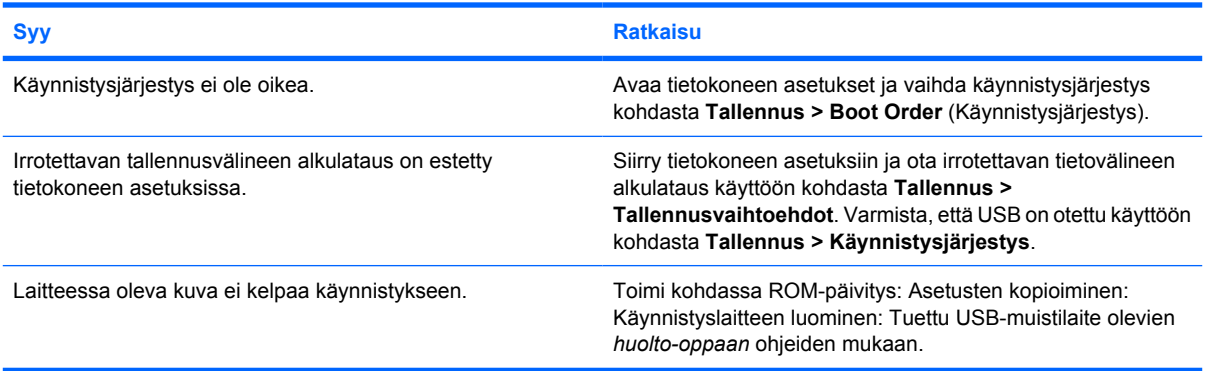

#### **Tietokone käynnistyy DOS-tilassa, kun alkulatauskelpoinen Drive Key on tehty.**

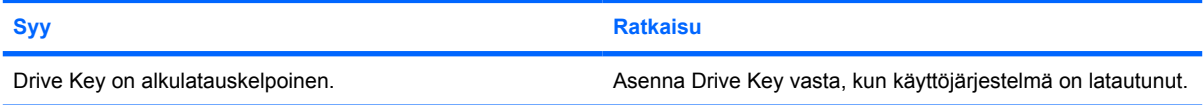

## **Etupaneelin osien ongelmien ratkaiseminen**

Jos sinulla on etupaneeliin liitettyihin laitteisiin liittyviä ongelmia, katso ohjeita seuraavasta taulukosta, jossa luetellaan ongelmien tavallisia syitä ja ratkaisuja.

#### **Taulukko 2-17 Etupaneelin osien ongelmien ratkaiseminen**

**Tietokone ei tunnista USB-laitetta, kuulokkeita tai mikrofonia.**

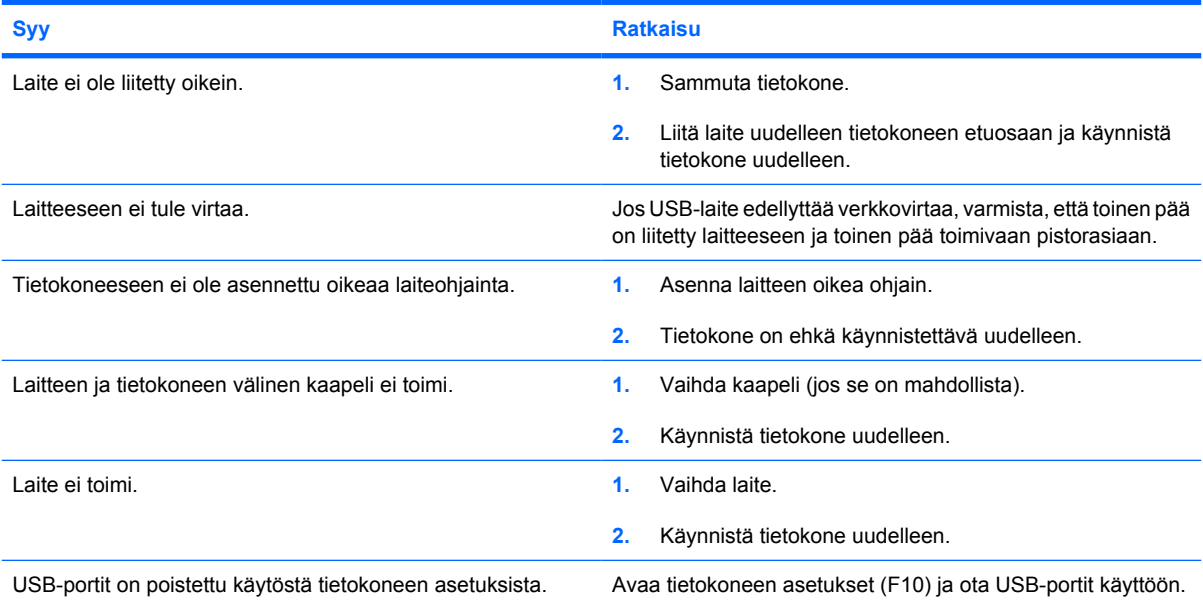

# **Internet-käyttöön liittyvien ongelmien ratkaiseminen**

Jos Internetin käytössä on ongelmia, ota yhteyttä Internet-palveluntarjoajaan (ISP) tai katso ohjeita seuraavasta taulukosta, jossa luetellaan tavallisia syitä ja ongelmia.

#### **Taulukko 2-18 Internet-käyttöön liittyvien ongelmien ratkaiseminen**

**Yhteyden muodostaminen Internetiin ei onnistu.**

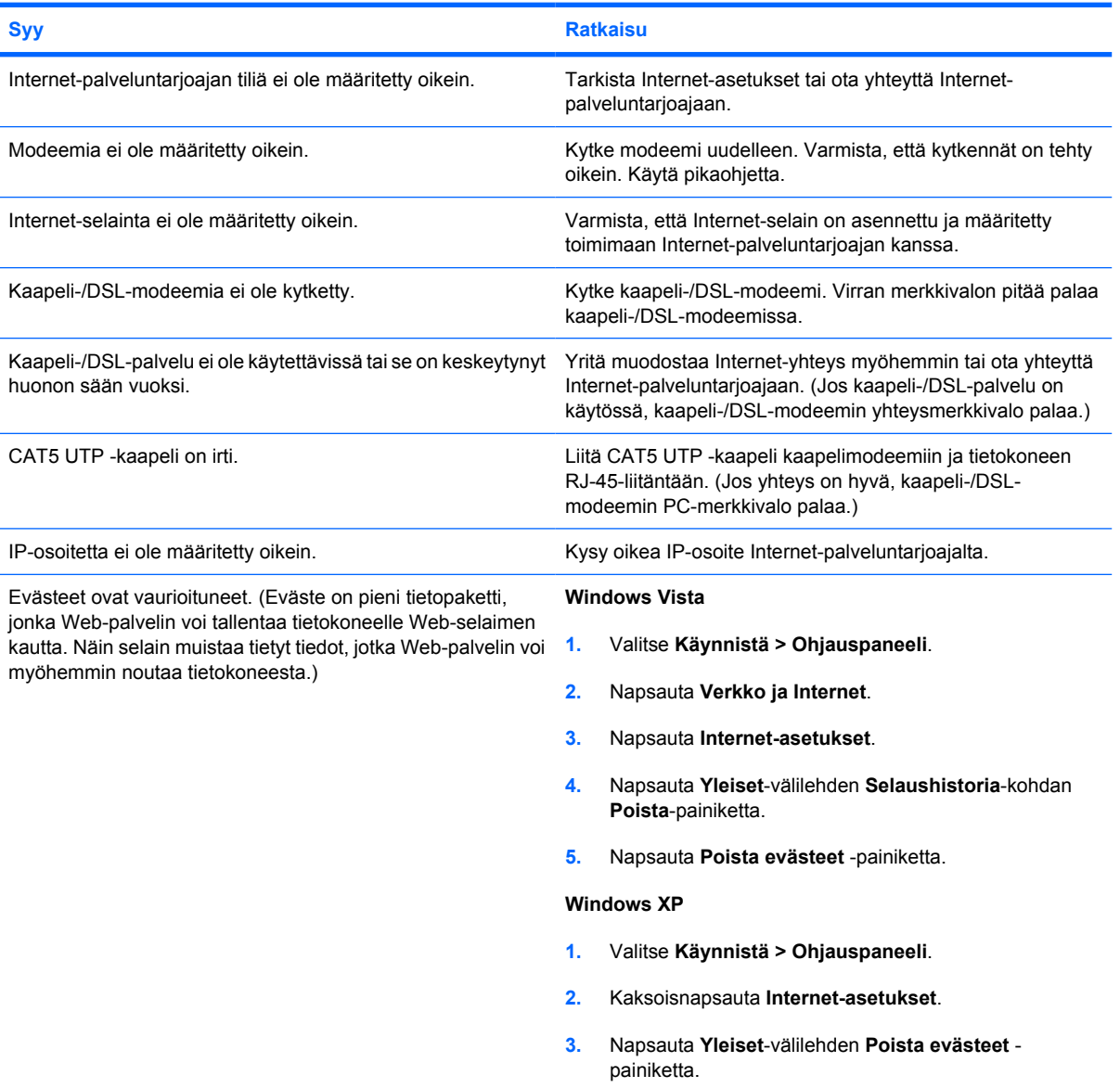

**Internet-ohjelmistojen käynnistäminen automaattisesti ei onnistu.**

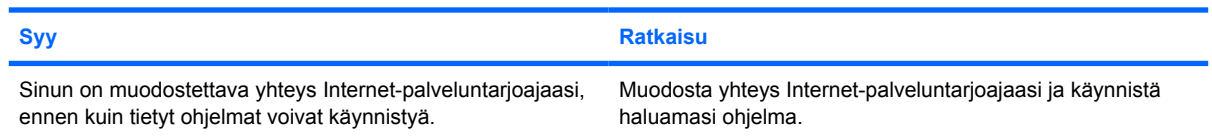

### **Taulukko 2-18 Internet-käyttöön liittyvien ongelmien ratkaiseminen (jatkoa)**

**Verkkosivujen lataaminen kestää liian kauan.**

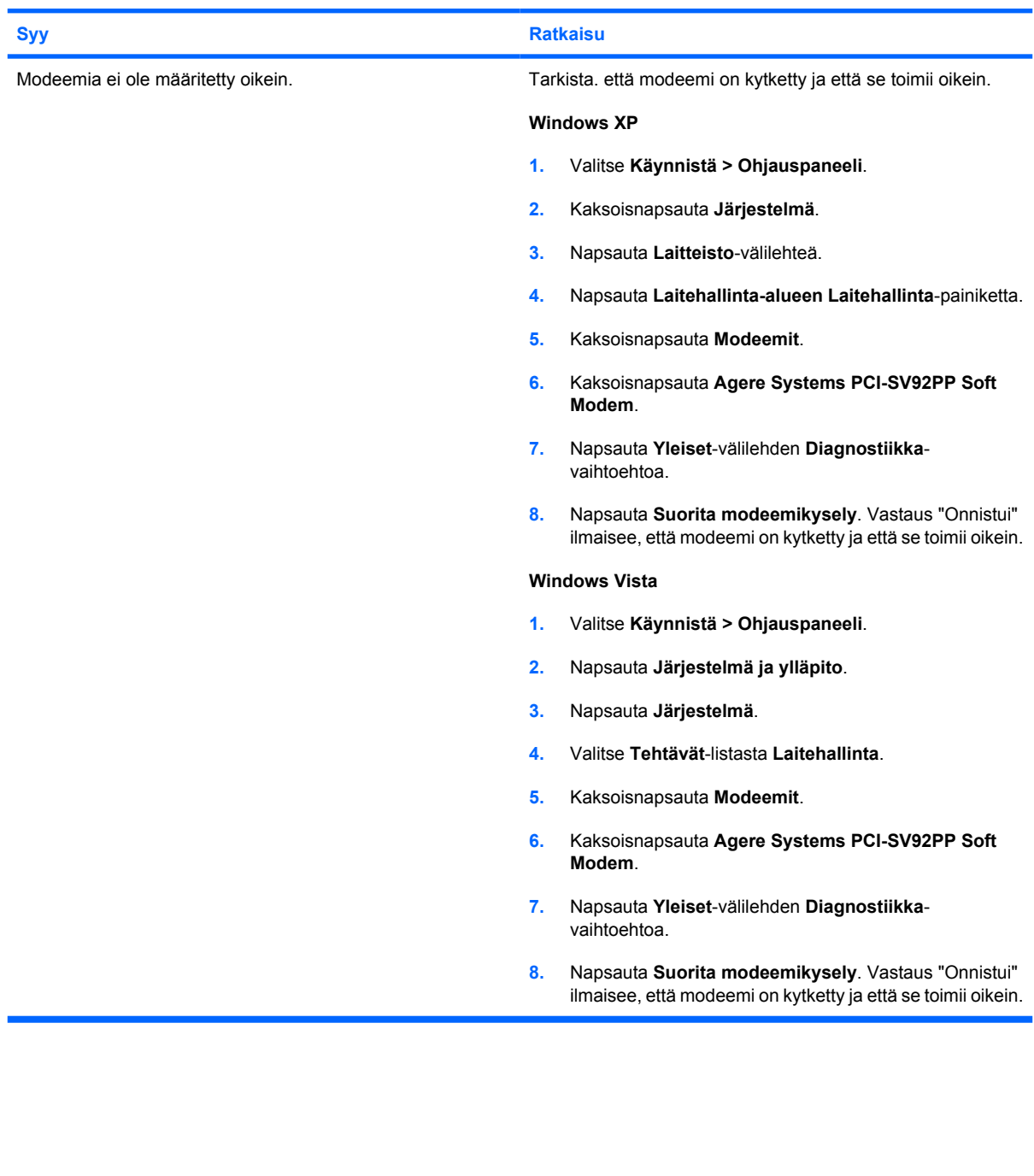

# **Ohjelmisto-ongelmien ratkaiseminen**

Useimmat ohjelmisto-ongelmat johtuvat seuraavista seikoista:

- Sovellusta ei ole asennettu tai määritetty asianmukaisesti.
- Muisti ei riitä sovelluksen käyttämiseen.
- **Sovellusten välillä on ristiriita.**
- Varmista, että kaikki tarvittavat laiteohjaimet on asennettu.
- Jos olet asentanut muun kuin tehtaalla asennetun käyttöjärjestelmän, varmista, että tietokone tukee kyseistä järjestelmää.

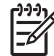

**HUOMAUTUS:** Voit palauttaa ohjelmiston HP Backup and Recovery Manager -ohjelman avulla luotuun palautuspisteeseen tai palauttaa järjestelmän tehdasasetuksiin. Kohdassa [HP Backup](#page-11-0) [and Recovery Manager sivulla 6](#page-11-0) on lisätietoja.

Jos ohjelmistoissa esiintyy ongelmia, tutustu seuraava taulukon ratkaisuehdotuksiin.

#### **Taulukko 2-19 Ohjelmisto-ongelmien ratkaiseminen**

**Tietokoneen toiminta ei jatku, ja HP:n logonäyttö on tullut esiin.**

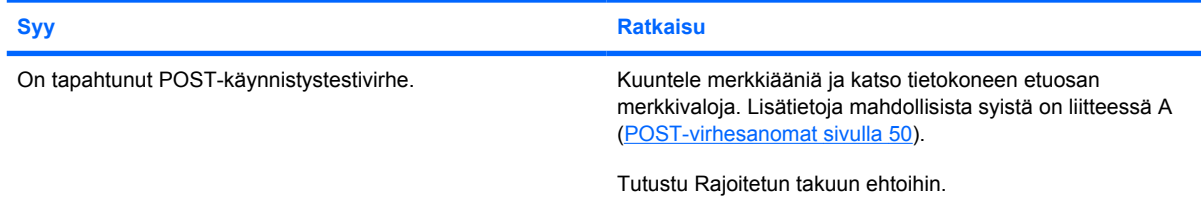

#### **Tietokoneen toiminta ei jatku, kun HP:n logonäyttö on tullut esiin.**

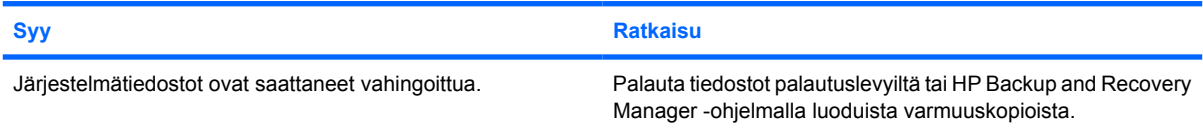

#### **Näyttöön tulee virheilmoitus "Illegal Operation has Occurred" (Laiton toiminto).**

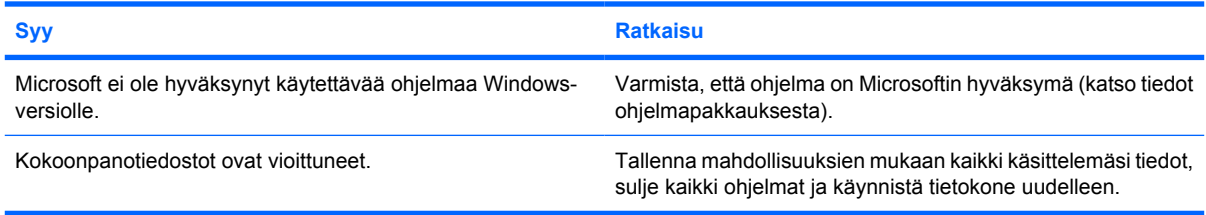

# **Yhteydenotto asiakastukeen**

Jos tarvitset apua tai huoltoa, ota yhteys valtuutettuun jälleenmyyjään. Lähimmän jälleenmyyjän yhteystiedot saat osoitteesta <http://www.hp.com>.

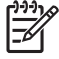

**HUOMAUTUS:** Jos viet tietokoneen valtuutetulle jälleenmyyjälle tai huoltoon, muista ilmoittaa käynnistys- ja asetussalasanat, jos ne on asetettu.

Saat teknisiä tietoja takuuilmoituksessa olevasta numerosta tai *tukipuhelinten luettelosta* (Support Telephone Numbers), joka on *Documentation and Diagnostics* -CD-levyllä.

# <span id="page-55-0"></span>**A POST-virhesanomat**

Tässä liitteessä esitellään virhekoodit, virhesanomat sekä merkkivalot ja -äänet, jotka voivat esiintyä POST-käynnistystestin tai tietokoneen uudelleenkäynnistyksen yhteydessä. Samalla käsitellään myös ongelmien todennäköiset aiheuttajat sekä toimenpiteet, joilla virhetilanteen voi korjata.

POST-sanomien poistaminen käytöstä estää useimmat käynnistystestin aikaiset järjestelmäilmoitukset, esimerkiksi muistilaskurin ja muut kuin virheistä ilmoittavat teksti-ilmoitukset. Jos POSTkäynnistystestin aikana ilmenee virhe, ruudussa näkyy virheilmoitus. Jos haluat ottaa POSTkäynnistystestin aikana POST-ilmoitukset käyttöön manuaalisesti, paina mitä tahansa näppäintä (paitsi f10 tai f12). Oletusarvoisesti POST-ilmoitukset on poistettu käytöstä.

Nopeus, jolla tietokone lataa käyttöjärjestelmän, sekä järjestelmätestien laajuus määräytyvät valitun POST-tilan mukaan.

Quick Boot on nopea käynnistystapa, joka ohittaa osan järjestelmätason käynnistystesteistä, kuten muistitestin. Full Boot -käynnistyksessä (täyskäynnistyksessä) laite tekee kaikki lukumuistiin perustuvat järjestelmätestit, joten käynnistys kestää kauemmin.

Full Boot -käynnistys voidaan myös määrittää toteutettavaksi säännöllisin 1 - 30 päivän väliajoin. Voit määrittää tietokoneen käynnistymisaikataulun Tietokoneen asetukset -ohjelman Full Boot Every xx Days (Täyskäynnistys joka XX päivä) -asetuksen avulla.

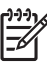

**HUOMAUTUS:** Lisätietoja tietokoneen asetuksista on *Tietokoneen asetukset (F10) apuohjelman oppaassa*, joka on *Documentation and Diagnostics* -CD-levyllä.

# **POST-numerokoodit ja teksti-ilmoitukset**

Tässä osiossa käsitellään ne POST-virheet, joilla on numerokoodit. Osiossa on myös eräitä tekstiilmoituksia, joita saattaa esiintyä POST-testin yhteydessä.

**HUOMAUTUS:** Tietokone antaa äänimerkin, kun näyttöön ilmestyy POST-teksti-ilmoitus.

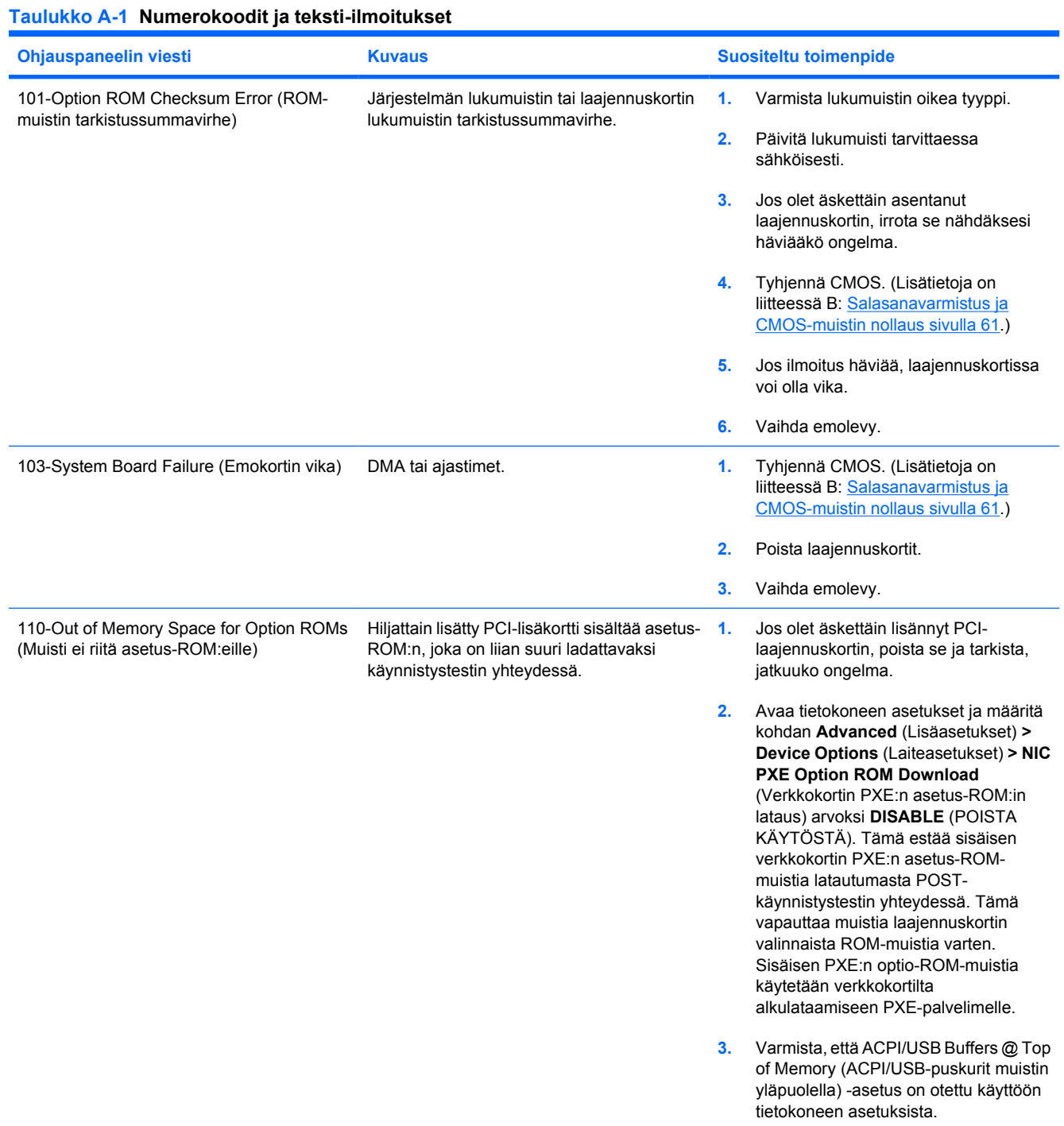

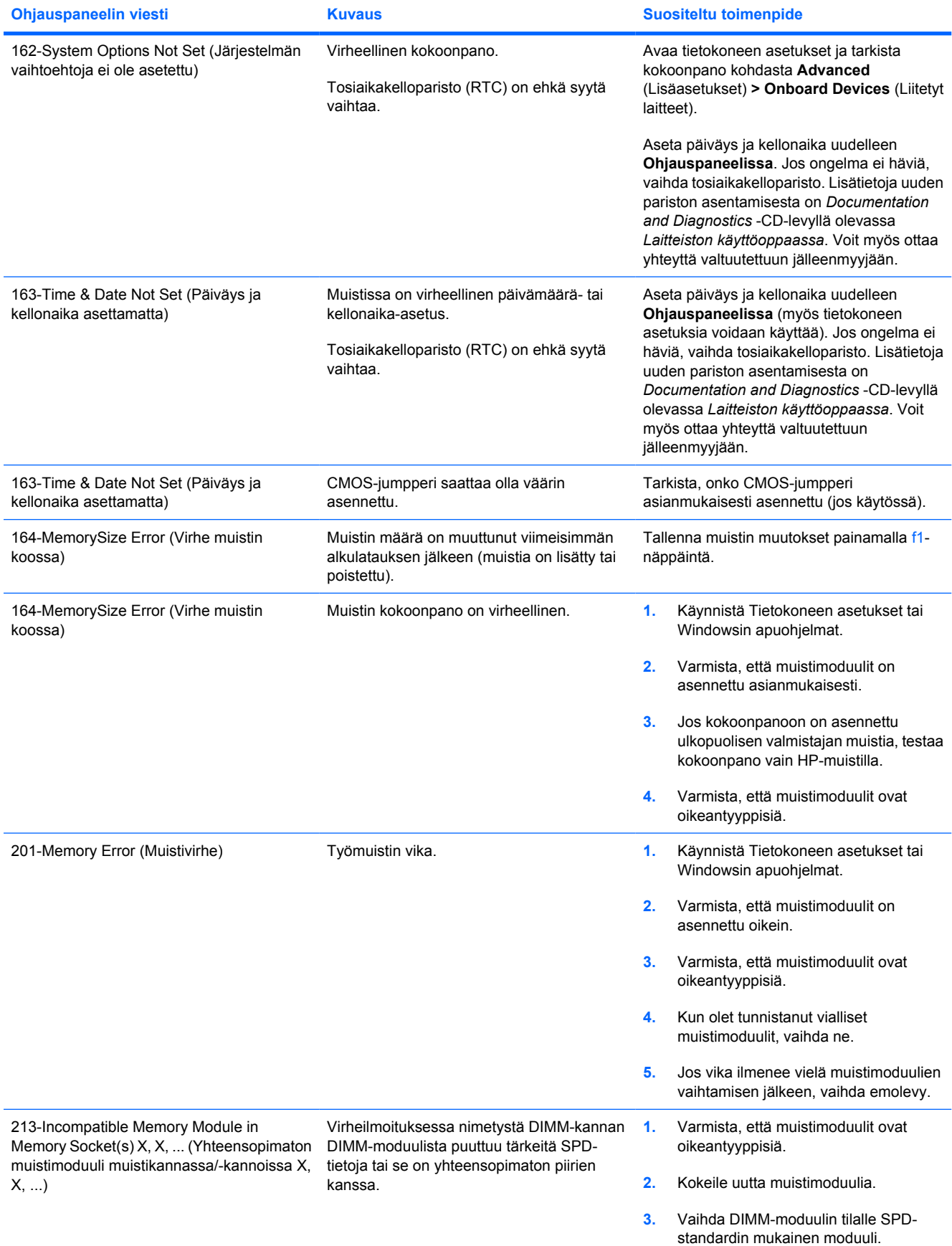

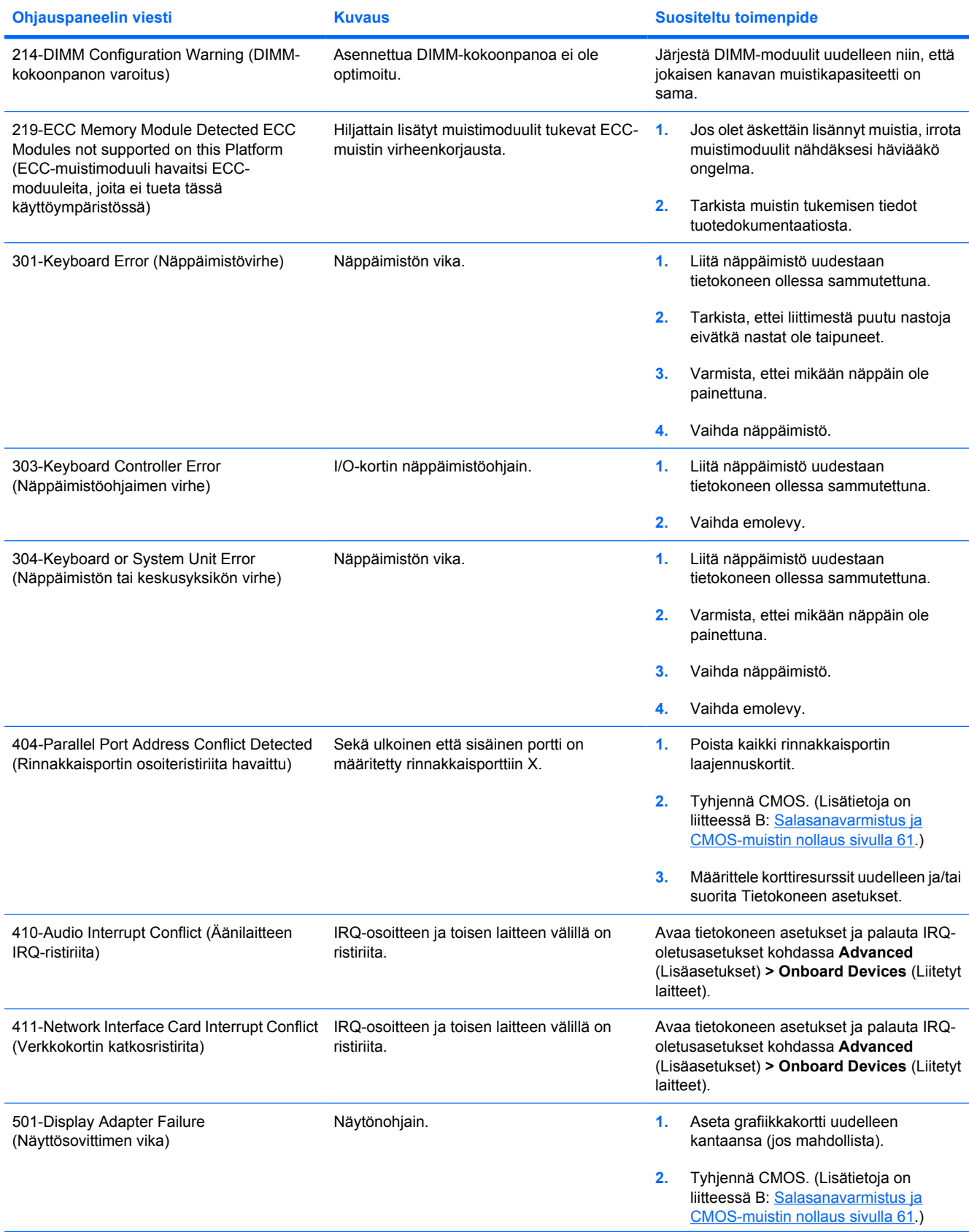

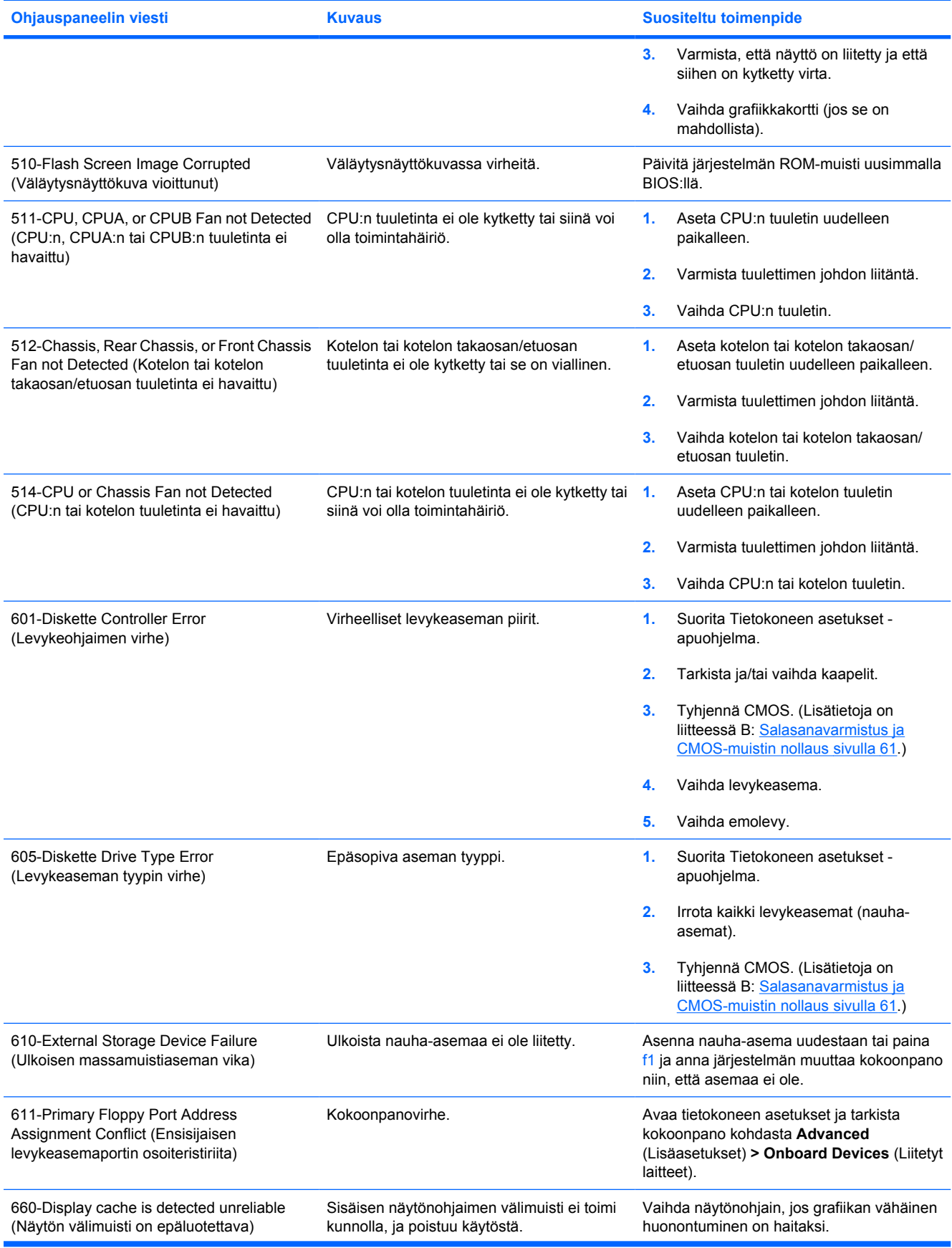

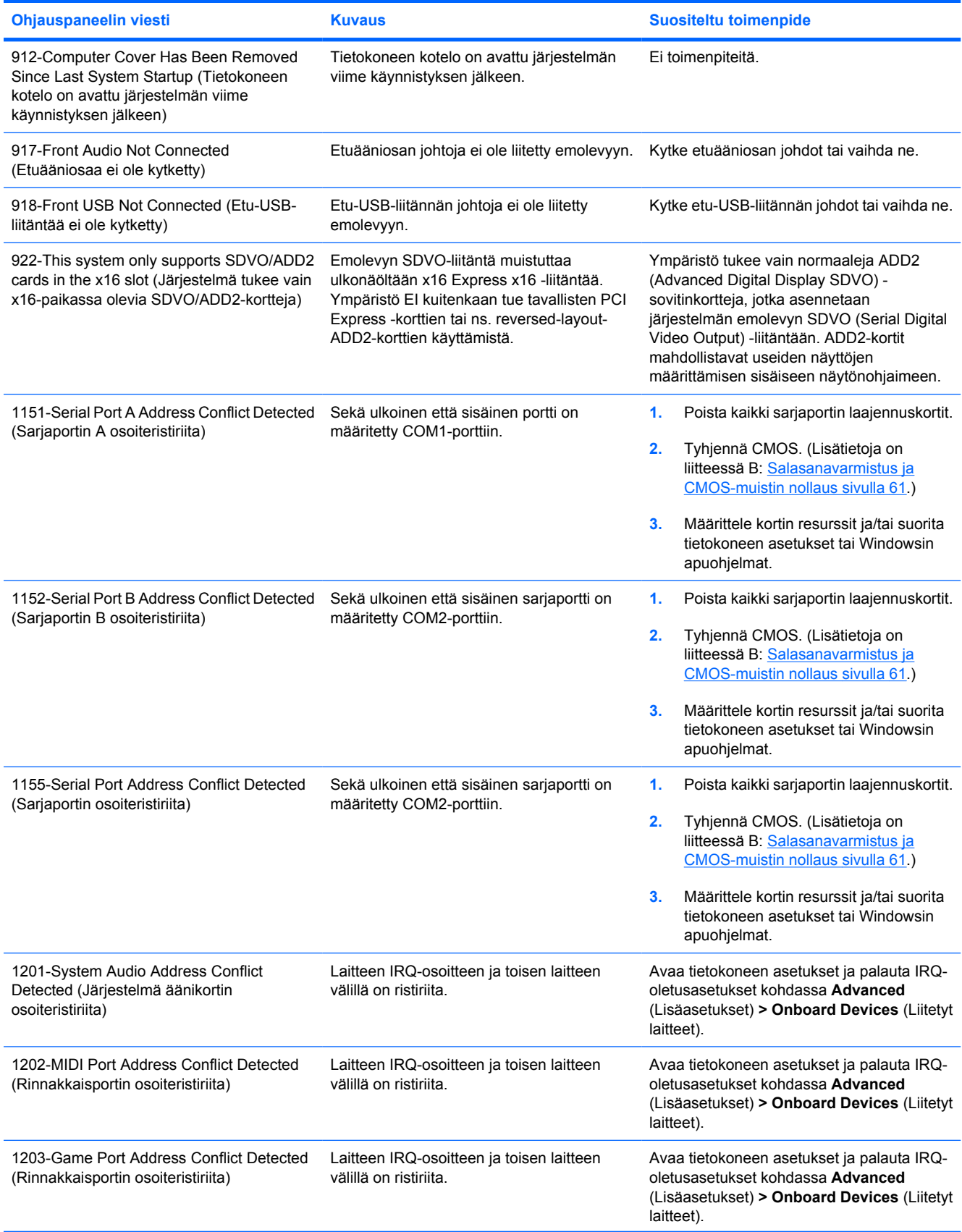

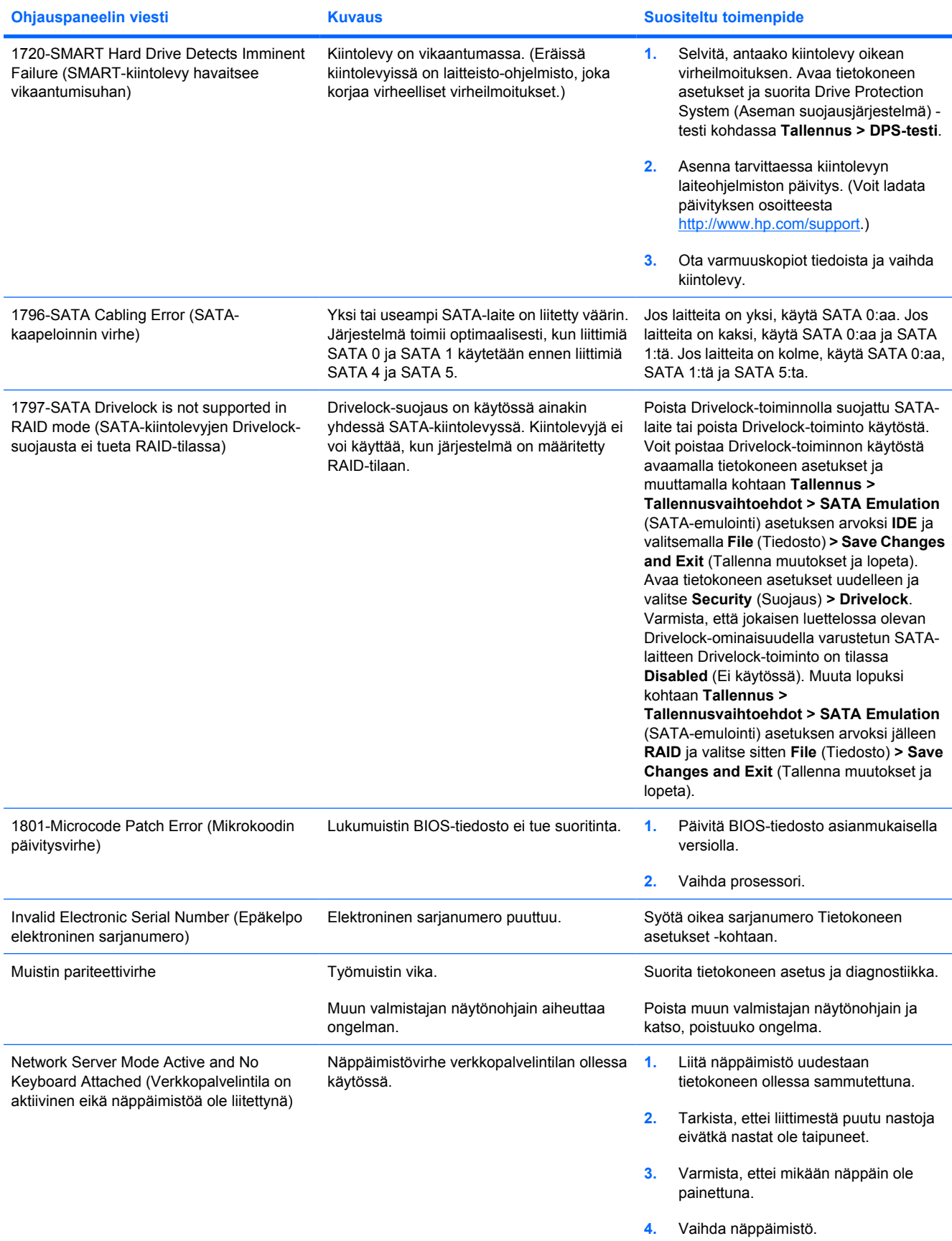

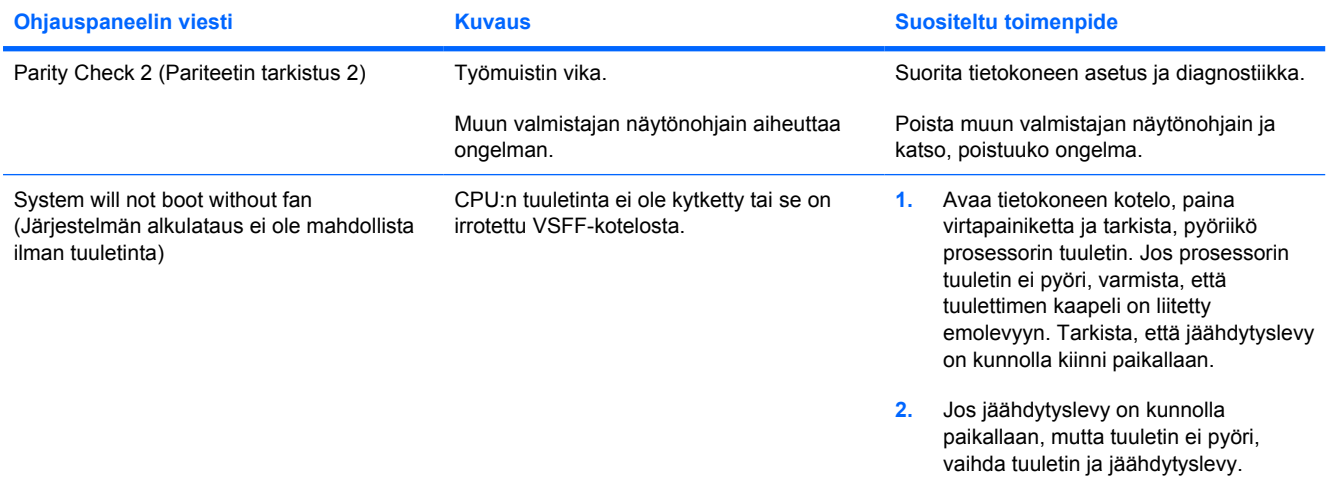

### **Etupaneelin POST-merkkivalojen ja äänimerkkien tulkitseminen**

Tässä osiossa esitellään etupaneelin merkkivalo- ja äänimerkkikoodit, jotka voivat esiintyä ennen POST-testiä tai sen aikana. Koodeilla ei välttämättä ole niihin liittyvää virhekoodia tai teksti-ilmoitusta.

**VAARA** Kun tietokone on kytketty vaihtovirtalähteeseen, virtaa tulee aina myös emolevyyn. Vähentääksesi sähköiskun ja/tai kuumien pintojen aiheuttamien vahinkojen vaaraa muista irrottaa virtajohto pistorasiasta ja antaa järjestelmän sisäisten osien jäähtyä ennen niiden koskettamista.

Katso emolevyllä olevaa merkkivaloa. Jos merkkivalo palaa, järjestelmään on edelleen kytketty virta. Katkaise tietokoneen virta ja irrota virtajohto virtalähteestä ennen jatkamista.

|⇒

**HUOMAUTUS:** Jos PS/2-näppäimistön LED-valot vilkkuvat, katso vilkkuuko tietokoneen etupaneelissa LED-valoja. Määritä etupaneelin LED-koodit alla olevan taulukon avulla.

Seuraavan taulukon suositellut toimenpiteet on lueteltu niiden suositellussa suorittamisjärjestyksessä.

Kaikki merkkivalot ja äänimerkit eivät ole käytössä kaikissa malleissa.

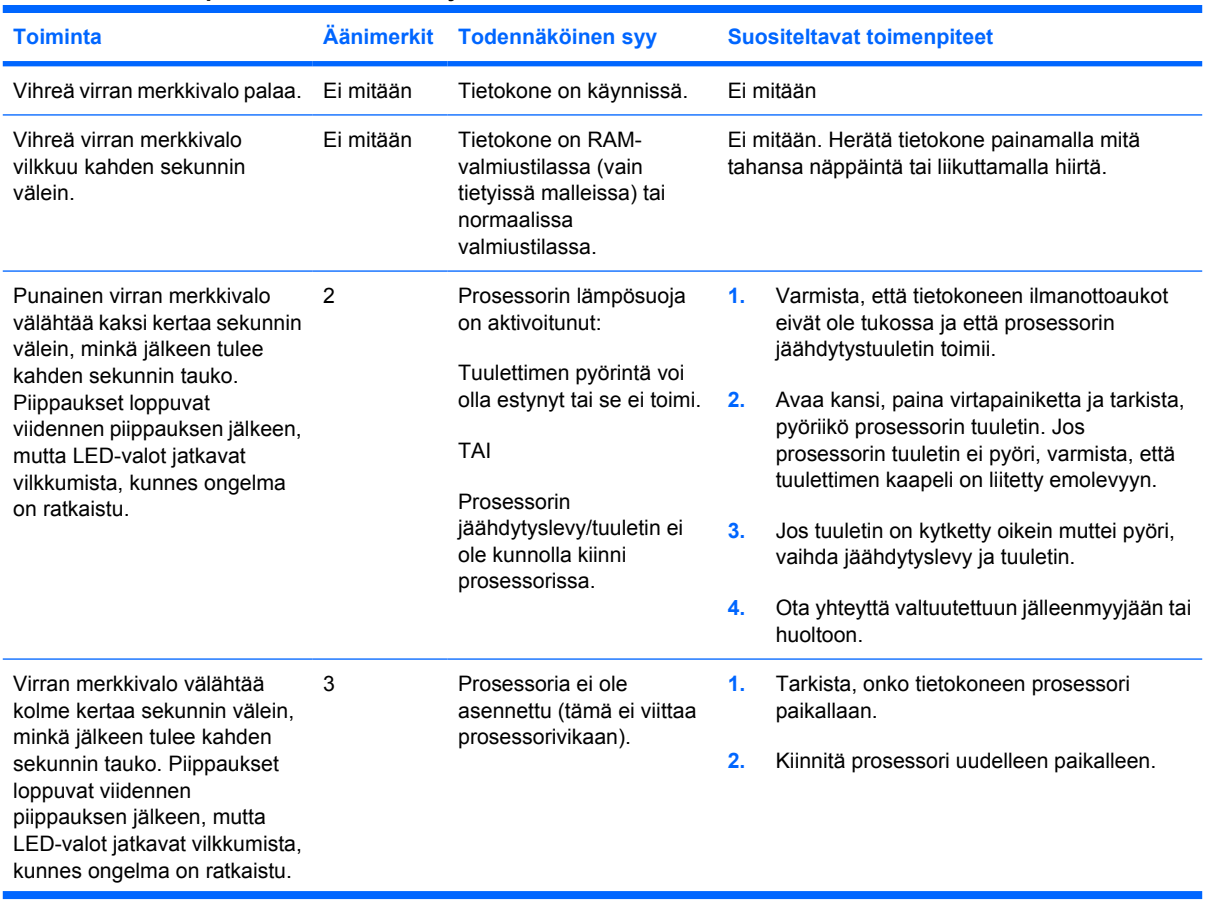

#### **Taulukko A-2 Etupaneelin merkkivalot ja äänimerkkikoodit**

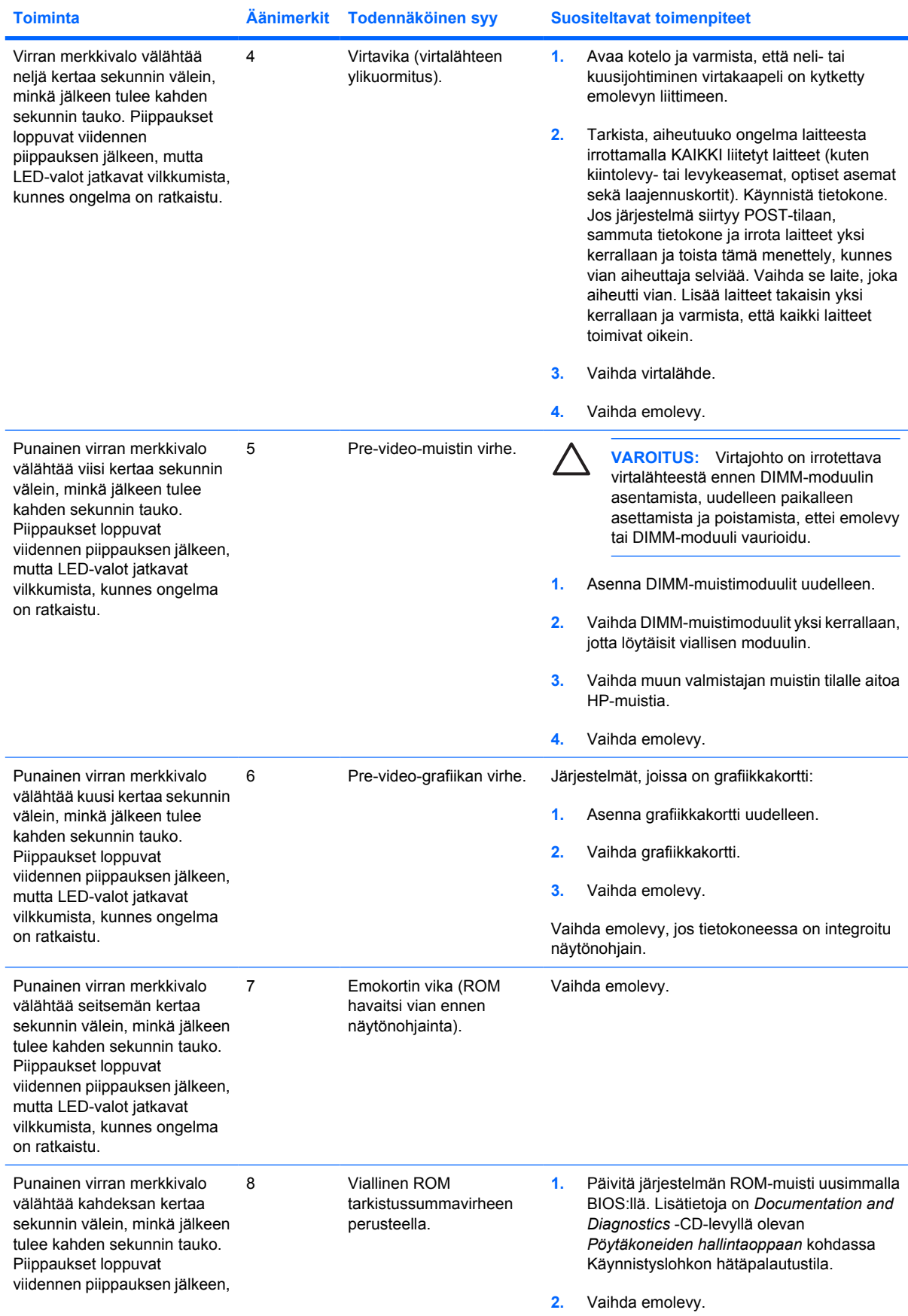

### **Taulukko A-2 Etupaneelin merkkivalot ja äänimerkkikoodit (jatkoa)**

### **Taulukko A-2 Etupaneelin merkkivalot ja äänimerkkikoodit (jatkoa)**

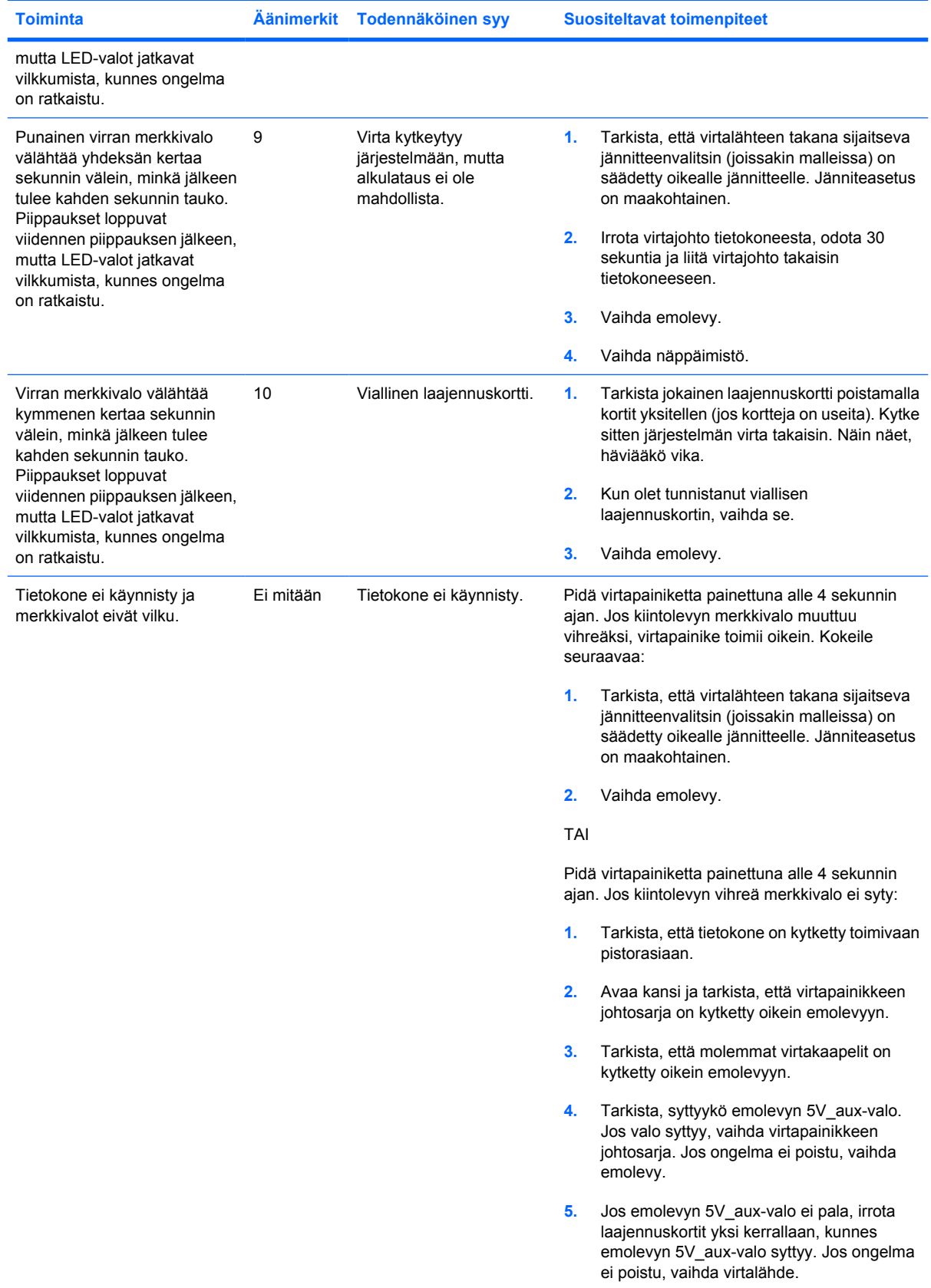

# <span id="page-66-0"></span>**B Salasanavarmistus ja CMOS-muistin nollaus**

Tietokoneessa on salasanasuojaustoimintoja, jotka voidaan ottaa käyttöön tietokoneiden asetusvalikosta.

Tietokoneessa on kaksi salasanasuojaustoimintoa, jotka voidaan ottaa käyttöön tietokoneiden asetusvalikosta: asetussalasana ja käynnistyssalasana. Jos otat käyttöön vain asetussalasanan, kaikki käyttäjät voivat käyttää kaikkia tietokoneen tietoja, tietokoneen asetuksia lukuun ottamatta. Jos otat käyttöön vain käynnistyssalasanan, tämä salasana on annettava aina avattaessa asetuksia tai mitä tahansa tietokoneessa olevia tietoja. Jos otat käyttöön molemmat salasanat, voit käyttää tietokoneen asetusohjelmaa vain annettuasi asetussalasanan.

Kun molemmat salasanat on määritetty, asetussalasanaa voidaan käyttää myös käynnistyssalasanan asemasta kirjauduttaessa sisään tietokoneeseen. Tästä on hyötyä verkon järjestelmänvalvojalle.

Jos olet unohtanut tietokoneen salasanan, voit poistaa sen kahdella tavalla, jotta pääset käyttämään tietokonetta:

- poistamalla salasanajumpperin käytöstä
- palauttamalla tietokoneen asetukset oletusasetusten mukaisiksi.

**VAROITUS:** CMOS-painikkeen painaminen palauttaa CMOS-asetukset oletusasetusten mukaisiksi. On tärkeää, että tietokoneen CMOS-asetuksista otetaan varmuuskopio ennen niiden nollaamista siltä varalta, että niitä tarvitaan myöhemmin. Varmuuskopiointi voidaan tehdä helposti tietokoneen asetuksissa. Lisätietoja CMOS-asetusten varmuuskopioimisesta on *Tietokoneen asetukset (F10) -apuohjelman oppaassa*, joka on *Documentation and Diagnostics* -CD-levyllä.

# **Salasanajumpperin nollaaminen**

Asetussalasanat ja käynnistyssalasanat estetään ja poistetaan seuraavasti:

- **1.** Sulje käyttöjärjestelmä asianmukaisesti. Katkaise virta tietokoneesta sekä oheislaitteista ja irrota virtajohto pistorasiasta.
- **2.** Kun virtajohto on irrotettu, paina virtapainiketta uudelleen, jotta jäännösvirta poistuu.

**VAARA** Voit vähentää sähköiskun tai kuumien pintojen aiheuttamien vahinkojen vaaraa Æ. irrottamalla virtajohdon pistorasiasta ja antamalla järjestelmän sisäisten osien jäähtyä ennen niiden koskettamista.

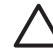

**VAROITUS:** Kun yksikkö kytketään, virtalähteeltä tulee emolevylle aina 5 V:n virtaa, vaikka se olisi sammutettukin. Virtajohdon irrottamatta jättäminen voi vahingoittaa järjestelmää.

Staattinen sähkö voi vahingoittaa tietokoneen tai valinnaisen laitteiston sähköisiä osia. Ennen näiden toimenpiteiden aloittamista kosketa maadoitettua metalliesinettä, jotta varmistut siitä, ettei sinussa ole staattista sähköä. Lisätietoja on *Documentation and Diagnostics* -CD-levyllä olevassa *Laitteiston käyttöoppaassa*.

- **3.** Poista tietokoneen huoltopaneeli.
- **4.** Etsi osoitin ja jumpperi.

∣₩

**HUOMAUTUS:** Salasanajumpperi on vihreä, joten sen tunnistaminen on helppoa. Selvitä salasanajumpperin ja emolevyn muiden osien sijainti järjestelmäsi kuvakartasta (*Illustrated Parts Map* [IPM]). Voit ladata IPM-kartan osoitteesta [http://www.hp.com/support.](http://www.hp.com/support)

- **5.** Irrota jumpperi nastoista 1 ja 2. Aseta jumpperi joko nastaan 1 tai 2, mutta ei molempiin, jotta se ei katoa.
- **6.** Asenna tietokoneen kotelo tai paneeli paikalleen.
- **7.** Liitä ulkoiset laitteet takaisin.
- **8.** Kytke tietokone ja käynnistä se. Anna käyttöjärjestelmän käynnistyä. Nykyiset salasanat on nyt tyhjennetty eivätkä salasanat ole käytössä.
- **9.** Kun haluat määrittää uudet salasanat, toista vaiheet 1 4, asenna salasanajumpperi takaisin nastoihin 1 ja 2 ja toista sitten vaiheet 6 - 8. Määritä uudet salasanat tietokoneen asetusten kautta. Lisätietoja tietokoneen asetusten muokkaamisesta on *Documentation and Diagnostics* -CD-levyllä olevassa *Tietokoneen asetukset (F10) -apuohjelman oppaassa*.

# **CMOS-muistin palauttaminen ja päivittäminen**

Tietokoneen kokoonpanon muistissa (CMOS-muistissa) on tietoja tietokoneen kokoonpanosta.

### **Tietokoneen asetusohjelman käyttö CMOS-muistin tyhjennykseen**

Kun CMOS-muisti tyhjennetään tietokoneen asetuksista, myös käynnistys- ja asetussalasanat poistuvat muistista. Jos haluat palauttaa CMOS-muistin alkutilaan tietokoneen asetusohjelman kautta, sinun on ensin avattava tietokoneen asetusohjelman valikko.

Kun ruudun oikeaan alakulmaan ilmestyy asetusilmoitus, paina f10-näppäintä. Ohita tarvittaessa otsikkoruutu painamalla enter.

**HUOMAUTUS:** Ellet paina f10-näppäintä ilmoituksen ollessa näkyvissä, sinun on sammutettava tietokone ja käynnistettävä se uudestaan, jotta pääset asetusohjelmaan.

Valikossa näkyy viisi otsikkoa: **File** (Tiedosto), **Storage** (Tallennus), **Security** (Tietoturva), **Power** (Virta) ja **Advanced** (Lisäasetukset).

Palauta CMOS-muisti alkutilaan määrittämällä ensin aika ja päiväys. Valitse sitten nuoli- tai sarkainnäppäimillä **File** (Tiedosto) **> Default Setup** (Oletusasetukset) **> Restore Factory Settings as Defaults** (Palauta tehdasasetukset oletusasetuksiksi). Valitse sitten **File** (Tiedosto) -valikosta **Apply Defaults and Exit** (Käytä oletusasetuksia ja lopeta). Tämä nollaa ohjelma-asetukset, joihin kuuluvat alkulatausjärjestys ja muut tehdasasetukset. Se ei kuitenkaan pakota laitteistoasetusten palauttamista.

Lisätietoja salasanojen määrittämisestä uudelleen on *Documentation and Diagnostics* -CD-levyn *Pöytäkoneiden hallintaoppaassa*. Lisätietoja tietokoneen asetusten muokkaamisesta on *Documentation and Diagnostics* -CD-levyllä olevassa *Tietokoneen asetukset (F10) -apuohjelman oppaassa*.

### **CMOS-painikkeen käyttö**

CMOS-painike tyhjentää CMOS-muistin, mutta ei poista käynnistys- ja asetussalasanoja muistista.

- **1.** Sammuta tietokone ja oheislaitteet sekä irrota virtajohto pistorasiasta.
- **2.** Irrota näppäimistö, näyttö ja mahdolliset muut tietokoneeseen liitetyt ulkoiset laitteet.

**VAARA** Voit vähentää sähköiskun tai kuumien pintojen aiheuttamien vahinkojen vaaraa irrottamalla virtajohdon pistorasiasta ja antamalla järjestelmän sisäisten osien jäähtyä ennen niiden koskettamista.

**VAROITUS:** Kun yksikkö kytketään, virtalähteeltä tulee emolevylle aina 5 V:n virtaa, vaikka se olisi sammutettukin. Virtajohdon irrottamatta jättäminen voi vahingoittaa järjestelmää.

Staattinen sähkö voi vahingoittaa tietokoneen tai valinnaisen laitteiston sähköisiä osia. Ennen näiden toimenpiteiden aloittamista kosketa maadoitettua metalliesinettä, jotta varmistut siitä, ettei sinussa ole staattista sähköä. Lisätietoja on *Documentation and Diagnostics* -CD-levyllä olevassa *Laitteiston käyttöoppaassa*.

**3.** Poista tietokoneen huoltopaneeli.

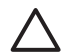

**VAROITUS:** CMOS-painikkeen painaminen palauttaa CMOS-asetukset oletusasetusten mukaisiksi. On tärkeää, että tietokoneen CMOS-asetuksista otetaan varmuuskopio ennen niiden nollaamista siltä varalta, että niitä tarvitaan myöhemmin. Varmuuskopiointi voidaan tehdä helposti tietokoneen asetuksissa. Lisätietoja CMOS-asetusten varmuuskopioimisesta on *Tietokoneen asetukset (F10) -apuohjelman oppaassa*, joka on *Documentation and Diagnostics* -CD-levyllä.

**4.** Etsi CMOS-muistin painike ja paina sitä 5 sekuntia.

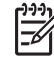

**HUOMAUTUS:** Varmista, että virtajohto on irrotettu pistorasiasta. CMOS-painike ei tyhjennä CMOS-muistia, jos virtajohto on kytkettynä.

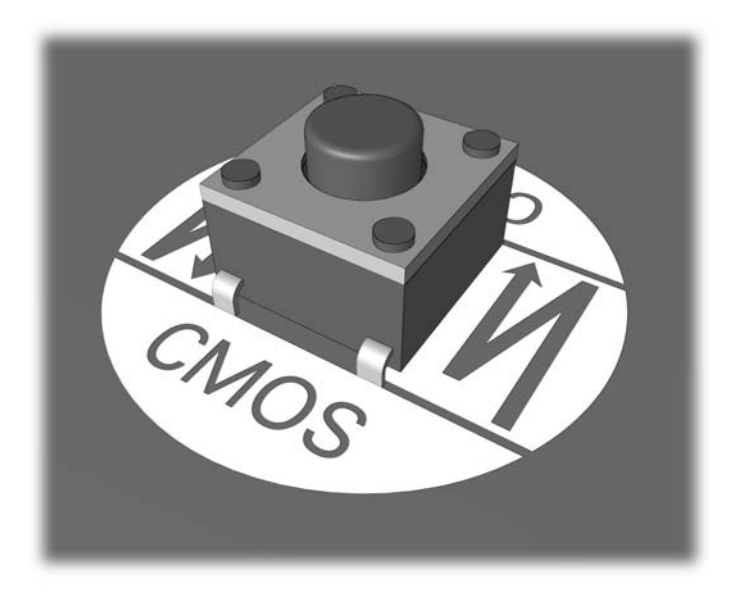

#### **Kuva B-1** CMOS-painike

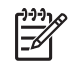

**HUOMAUTUS:** Katso CMOS-painikkeen ja emolevyn muiden osien sijainti järjestelmän kuvakartasta (*Illustrated Parts Map* (IPM)).

- **5.** Asenna tietokoneen kotelo tai paneeli paikalleen.
- **6.** Liitä ulkoiset laitteet.
- **7.** Kytke tietokone ja käynnistä se.

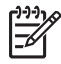

**HUOMAUTUS:** Saat POST-virheilmoituksia CMOS:n tyhjentämisen ja uudelleenkäynnistyksen jälkeen. Virheilmoituksissa kerrotaan kokoonpanomuutoksista. Palauta päiväys ja kellonaika sekä mahdolliset erityisasetukset tietokoneen asetusohjelmassa.

Lisätietoja tietokoneen asetusten muokkaamisesta on *Documentation and Diagnostics* -CD-levyllä olevassa *Tietokoneen asetukset (F10) -apuohjelman oppaassa*.

# **C Levynsuojausjestelmä (Drive Protection System, DPS)**

Levynsuojausjärjestelmä (Drive Protection System, DPS) on vianmääritystyökalu, joka on sisäinen perusominaisuus joidenkin tietokoneiden kiintolevyissä. DPS on suunniteltu auttamaan sellaisten ongelmien ratkaisemisessa, jotka saattaisivat aiheuttaa takuun piiriin kuulumattoman kiintolevyn vaihtamisen.

Kun nämä järjestelmät rakennetaan, jokainen asennettava kiintolevy testataan DPS-ohjelmalla, joka tallentaa levyyn pysyvän tietueen tärkeimmistä levytiedoista. Aina kun DPS-ohjelmaa käytetään, testitulokset tallennetaan kiintolevyyn. Laitehuolto voi käyttää näitä tietoja selvittäessään, mitkä tilanteet aiheuttivat DPS-ohjelman käyttämisen.

DPS-ohjelman käyttäminen ei vaikuta kiintolevylle tallennettuihin ohjelmiin tai tietoihin. Testi on osa kiintolevylle esiasennettua ohjelmistoa. Testin voi toteuttaa, vaikka tietokoneen käyttöjärjestelmä ei käynnistyisi. Testin kesto vaihtelee kiintolevyn valmistajan ja sen koon mukaan. Yleensä testi kestää noin kaksi minuuttia gigatavua kohti.

Käytä DPS-ohjelmaa, jos epäilet kiintolevyssä olevan ongelmia. Jos tietokone antaa ilmoituksen kiintolevyä uhkaavasta vikaantumisesta (SMART Hard Drive Detects Imminent Failure), DPS-ohjelmaa ei tarvitse käyttää. Ota sen sijaan kiintolevyn tiedoista varmuuskopio ja ota yhteys huoltoon, jotta saat tilalle korvaavan kiintolevyn.

### **DPS-ohjelman käyttäminen tietokoneen asetusohjelman avulla**

Jos tietokone ei käynnisty asianmukaisesti, käytä DPS-ohjelmaa tietokoneen asetusohjelman avulla. Toimi seuraavasti:

- **1.** Käynnistä tai uudelleenkäynnistä tietokone.
- **2.** Kun ruudun oikeaan alakulmaan ilmestyy F10-asetusilmoitus, paina f10-näppäintä.

**HUOMAUTUS:** Ellet paina f10-näppäintä ilmoituksen ollessa näkyvissä, sinun on sammutettava tietokone ja käynnistettävä se uudestaan, jotta pääset asetusohjelmaan.

Valikossa näkyy viisi otsikkoa: **File** (Tiedosto), **Storage** (Tallennus), **Security** (Tietoturva), **Power** (Virta) ja **Advanced** (Lisäasetukset).

**3.** Valitse **Tallennus > DPS-testi**.

Näkyviin tulee luettelo tietokoneeseen asennetuista DPS-yhteensopivista kiintolevyistä.

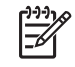

 $\mathbb{R}$ 

**HUOMAUTUS:** Jos laitteessa ei ole DPS-yhteensopivia kiintolevyjä, valinta **DPS Self-Test** (DPS-käynnistystesti) ei tule näkyviin.

**4.** Valitse testattava kiintolevy ja testaa kiintolevy näkyviin tulevien ohjeiden mukaisesti.

Kun testaus on valmis, näkyviin tulee jokin kolmesta sanomasta:

- Testi onnistui. Päätöskoodi 0.
- Testi keskeytettiin. Päätöskoodi 1 tai 2.
- Testi epäonnistui. Levyaseman vaihtaminen on suositeltavaa. Päätöskoodi 3–14.

Jos testi epäonnistui, kirjoita päätöskoodi muistiin ja kerro se huollolle. Koodi auttaa ongelman syyn määrittämisessä.
# **Hakemisto**

# **A**

alkukäynnistysvaihtoehdot nopea alkukäynnistys, Quick Boot [50](#page-55-0) täyskäynnistys, Full Boot [50](#page-55-0) asetussalasana [61](#page-66-0) asiakastuki [7](#page-12-0), [49](#page-54-0)

# **C**

CD- tai DVD-ongelmat [41](#page-46-0) CMOS tyhjentäminen ja palauttaminen [63](#page-68-0) varmuuskopiointi [61](#page-66-0)

### **D**

diagnostiikkaohjelma [1](#page-6-0) Drive Key -ongelmat [44](#page-49-0)

**E**

etupaneelin ongelmat [45](#page-50-0)

**H**

hiiriongelmat [31](#page-36-0)

### **I**

Insight Diagnostics [1](#page-6-0) Internet-yhteyden ongelmat [46](#page-51-0)

#### **K**

kiintolevyn ongelmat [18](#page-23-0) käynnistysongelmat [43](#page-48-0) käynnistyssalasana [61](#page-66-0)

#### **L**

laitteiston asennusongelmat [33](#page-38-0) levykeongelmat [15,](#page-20-0) [35](#page-40-0) Levynsuojausjestelmä (Drive Protection System, DPS) [65](#page-70-0)

#### **M**

mediakorttien lukulaitteiden ongelmat [22](#page-27-0) merkkivalot vilkkuva PS/2-näppäimistö [58](#page-63-0) vilkkuva virran valo [58](#page-63-0) merkkiäänikoodit [58](#page-63-0) muistiongelmat [38](#page-43-0)

#### **N**

nollaaminen CMOS [61](#page-66-0) salasanajumpperi [61](#page-66-0) numeeriset virhekoodit [51](#page-56-0) näppäimistö-ongelmat [31](#page-36-0) näytön ongelmat [24](#page-29-0)

# **O**

ohjelmat ongelmat [48](#page-53-0) varmuuskopiointi [5](#page-10-0) ongelmat CD-ROM tai DVD [41](#page-46-0) Drive Key [44](#page-49-0) etupaneeli [45](#page-50-0) hiiri [31](#page-36-0) Internet-yhteys [46](#page-51-0) kiintolevyasema [18](#page-23-0) laitteiston asentaminen [33](#page-38-0) levyke [15,](#page-20-0) [35](#page-40-0) mediakortin lukulaite [22](#page-27-0) muisti [38](#page-43-0) näppäimistö [31](#page-36-0) näyttö [24](#page-29-0) ohjelmat [48](#page-53-0) prosessori [40](#page-45-0) tavanomaiset [10](#page-15-0) tulostin [30](#page-35-0) virta [14](#page-19-0) äänentoisto [28](#page-33-0)

optisen laitteen ongelmat [41](#page-46-0)

# **P**

POST-virhesanomat [50](#page-55-0) prosessoriin liittyvät ongelmat [40](#page-45-0)

# **S**

salasana asetukset [61](#page-66-0) käynnistys [61](#page-66-0) poistaminen [61](#page-66-0)

#### **T**

tavanomaiset ongelmat [10](#page-15-0) tulostinongelmia [30](#page-35-0) turvallinen ja miellyttävä työympäristö [7](#page-12-0)

# **V**

vihjeitä [8](#page-13-0) vilkkuvat merkkivalot [58](#page-63-0) virhe koodit [50,](#page-55-0) [58](#page-63-0) sanomat [51](#page-56-0) virtaongelmat [14](#page-19-0)

#### **W**

Wake-on-LAN-ominaisuus [35](#page-40-0)

# **Ä**

äänentoiston ongelmia [28](#page-33-0) äänimerkkikoodit [58](#page-63-0)